## $d[i]$ g $|i[t]$ a $|I|$

**PRIORIS ZX 5000 MP SERVER USER'S GUIDE**

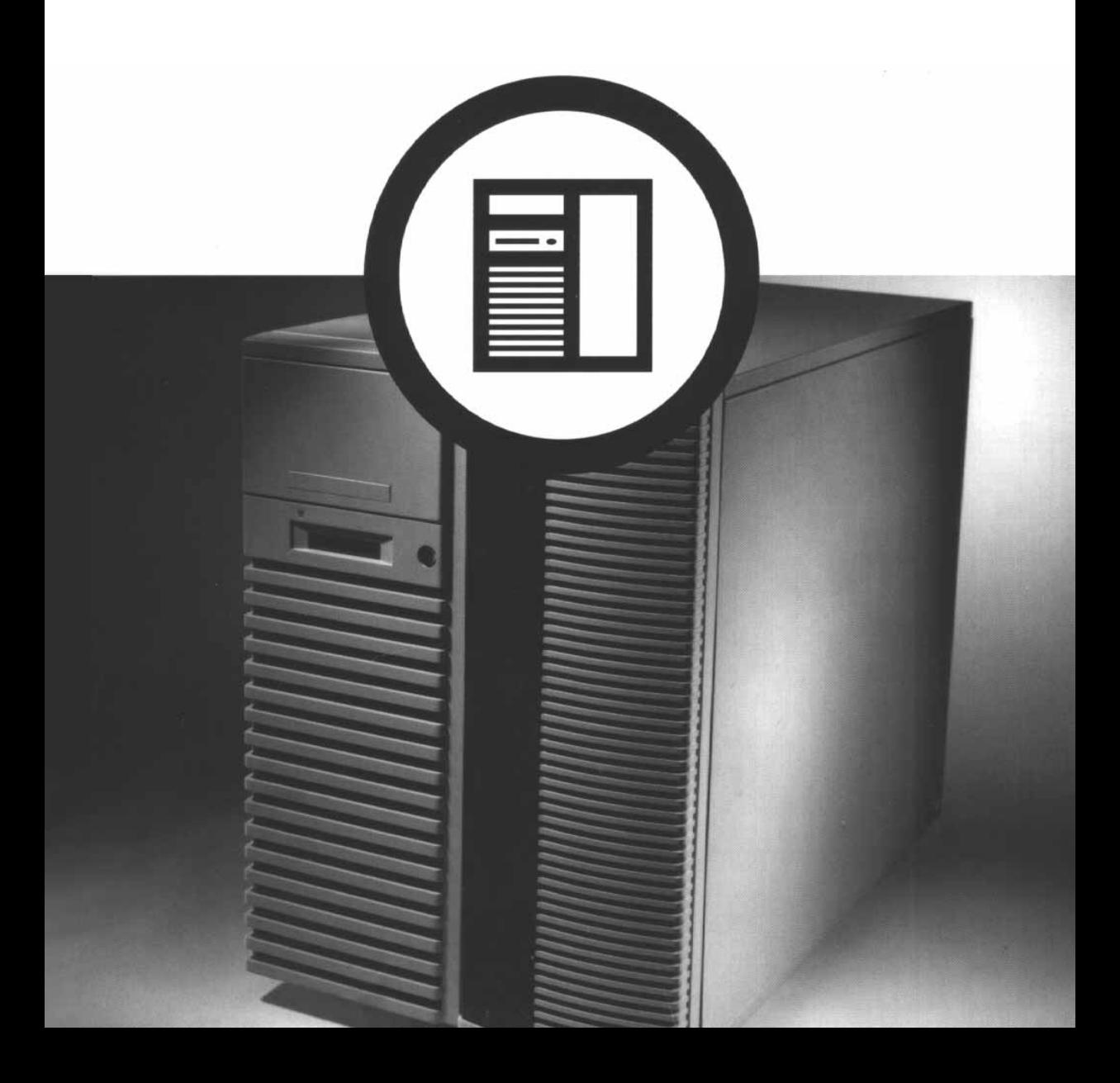

## Prioris ZX 5000 MP Series Server User's Guide

Part Number: ER-A60WW-UA. A01

**Digital Equipment Corporation**

#### **January 1996**

The information in this document is subject to change without notice -and should not be construed as a commitment by Digital Equipment Corporation.

Digital Equipment Corporation assumes no responsibility for any errors that might appear in this document.

The software, if any, described in this document is furnished under a license and may be used or copied only in accordance with the terms of such license. No responsibility is assumed for the use or reliability of software or equipment that is not supplied by Digital Equipment Corporation or its affiliated companies.

Restricted Rights: Use, duplication, or disclosure by the U.S. Government is subject to restrictions as set forth in subparagraph (c) (1) (ii) of the Rights in Technical Data and Computer Software clause at DFARS 252.227-7013.

Prioris ZX 5000 MP Series Server User's Guide Copyright<sup>®</sup> Digital Equipment Corporation. All Rights Reserved.

DEC, Prioris, ServerWORKS, and the Digital logo are trademarks of Digital Equipment Corporation.

Banyan and VINES are registered trademarks of Banyan System Inc. Intel, OverDrive, and Pentium are registered trademarks of Intel Corporation. Logitech is a trademark of LOGITECH, Inc.

Microsoft and MS-DOS are registered trademarks of Microsoft Corporation. NeXT is a registered trademark of NeXT, Inc.

Novell and NetWare are U.S. registered trademarks of Novell Inc.

OS/2 and PS/2 are registered trademarks of International Business Machines Corporation.

PhoenixBIOS is a trademark of Phoenix Technologies Ltd.

SCO Unix is a trademark of The Santa Cruz Operation, Inc.

SCSISelect is a registered trademark of Adaptec Corporation.

SIMM is a registered trademark of Wang Laboratories.

All other trademarks and registered trademarks are the property of their respective holders.

#### FCC ID: A09-A6XWW

#### **The FCC wants you to know...**

This equipment has been tested and found to comply with the limits for a Class B digital device, pursuant to Part 15 of the FCC rules. These limits are designed to provide reasonable protection against harmful interference in a residential installation.

Any changes or modifications made to this equipment may void the user's authority to operate this equipment.

This equipment generates, uses, and can radiate radio frequency energy and, if not installed and used in accordance with the instructions, may cause harmful interference to radio communications. However, there is no guarantee that interference will not occur in a particular installation. If this equipment does cause harmful interference to radio or television reception, which can be determined by turning the equipment off and on, the user is encouraged to try to correct the interference by one or more of the following measures:

- Reorient or relocate the receiving antenna
- Increase the separation between the equipment and receiver
- Connect the equipment into an outlet on a circuit different from that to which the receiver is connected
- Consult the dealer or an experienced radio/TV technician for help

The user may find the following booklet prepared by the Federal Communications Commission helpful: How to Identify and Resolve Radio-TV Interference Problems. This booklet is available from the U.S. Government Printing Office, Washington, D.C., 20402. Stock No. 004- 00398-5.

All external cables connecting to this basic unit need to be shielded. For cables connecting to option boards, see the option manual or installation instructions.

This digital apparatus does not exceed the Class B limits for radio noise emissions set out in the radio interference regulations of the Canadian Department of Communications.

This equipment is in the 2nd Class category (information equipment to be used in a residential area or an adjacent area thereto) and conforms to the standards set by the Voluntary Control Council For Interference by Data Processing Equipment and Electronic Office Machines aimed at preventing radio interference in such residential area.

When used near a radio or TV receiver, it may become the cause of radio interference.

Read the instructions for correct handling.

This equipment meets or exceeds requirements for safety in the U.S. (UL 1950), Canada (CSA C22.2 No. 950), and Europe (EN 60950/IEC 950) with Nordic requirements.

This equipment meets or exceeds the ergonomic requirements of ZH1/618 and is certified to bear the GS mark by TUV Rheinland of Germany.

This equipment has been tested for radio frequency emissions and has been verified to meet VDE 0871 Class B.

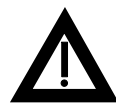

**ADVARSEL!:** Lithiumbatteri - Eksplosionsfare ved fejlagtig håndtering. Udskifning må kun ske med batteri af samme fabrikat og type. Levér det brugte batteri tilbage til leverandøren.

**VARNING:** Explosionsfara vid ifelaktigt batterbyte. Använd samma batterityp eller en ekvivalent typ som rekommenderas av apparattillverkaren. Kassera använt batteri enligt fabrikatens instruktion.

**VAROITUS:** Paristo voi räjähtää, jos se on virheellisesi asennettu. Vaihda paristo ainoastaan laitevalmistajan suosittelemaan tyyppiin. Hävitä käytetty paristo valmistajan ohjeiden mukaisesti.

## **Contents**

#### **About This Guide**

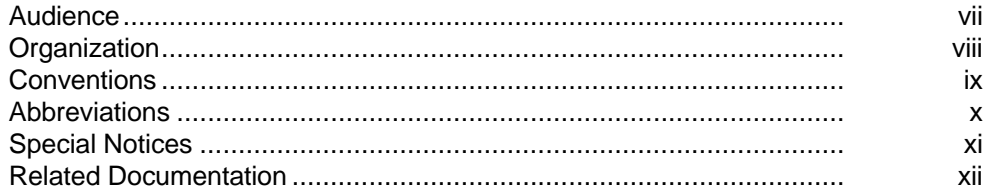

#### $\mathbf 1$

#### **Introduction**

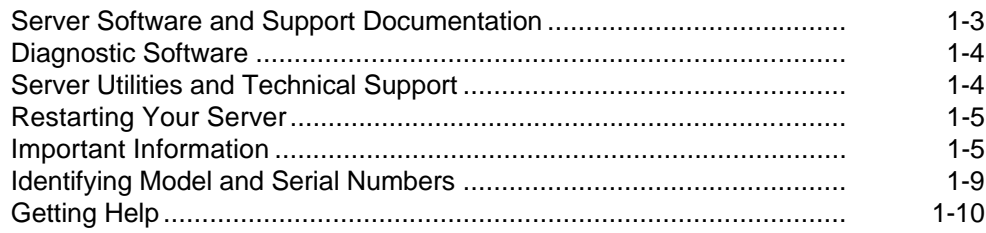

#### $\overline{2}$

#### Server Utilities

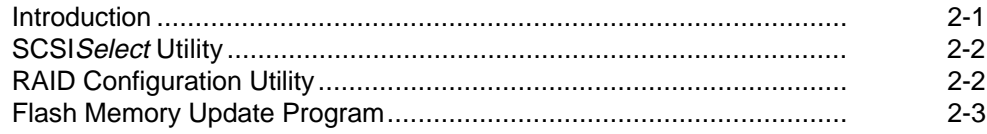

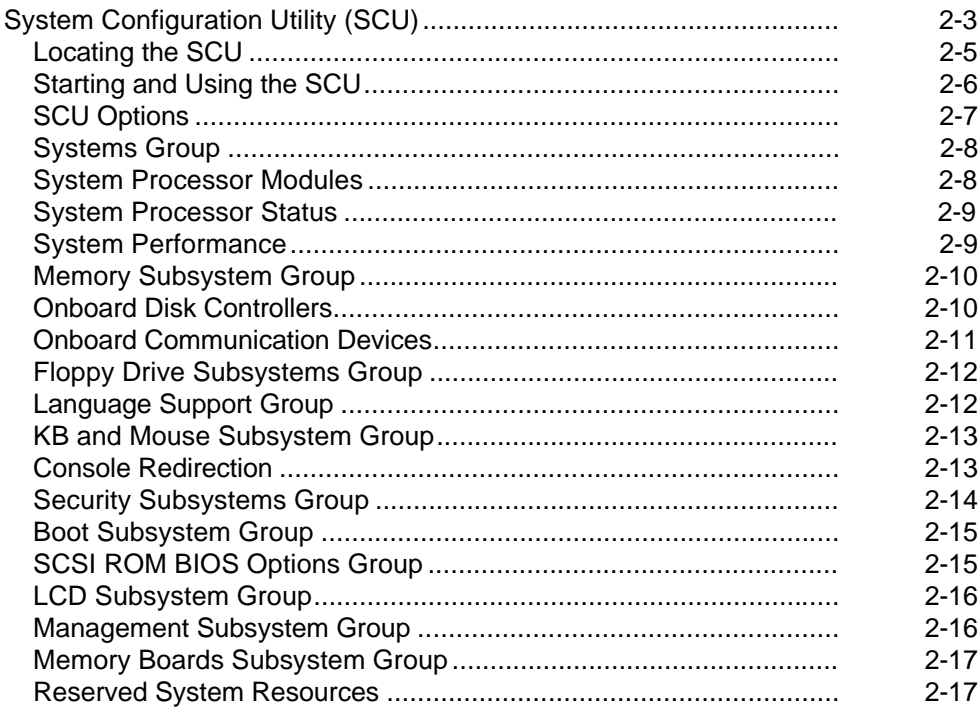

#### $\overline{\mathbf{3}}$

## **Expanding Your Server**

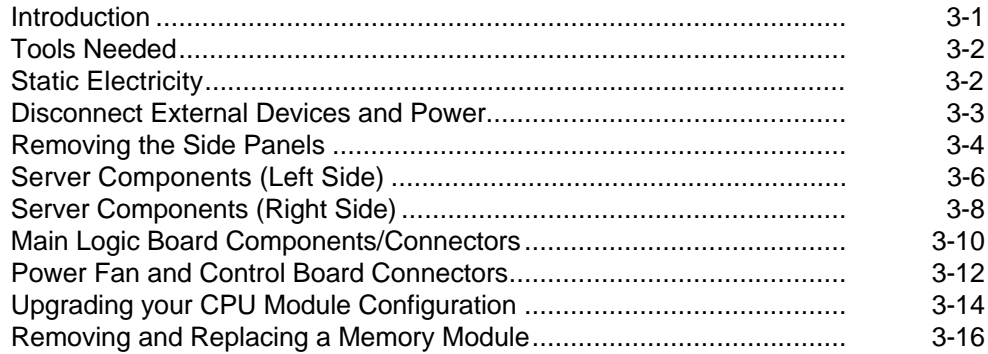

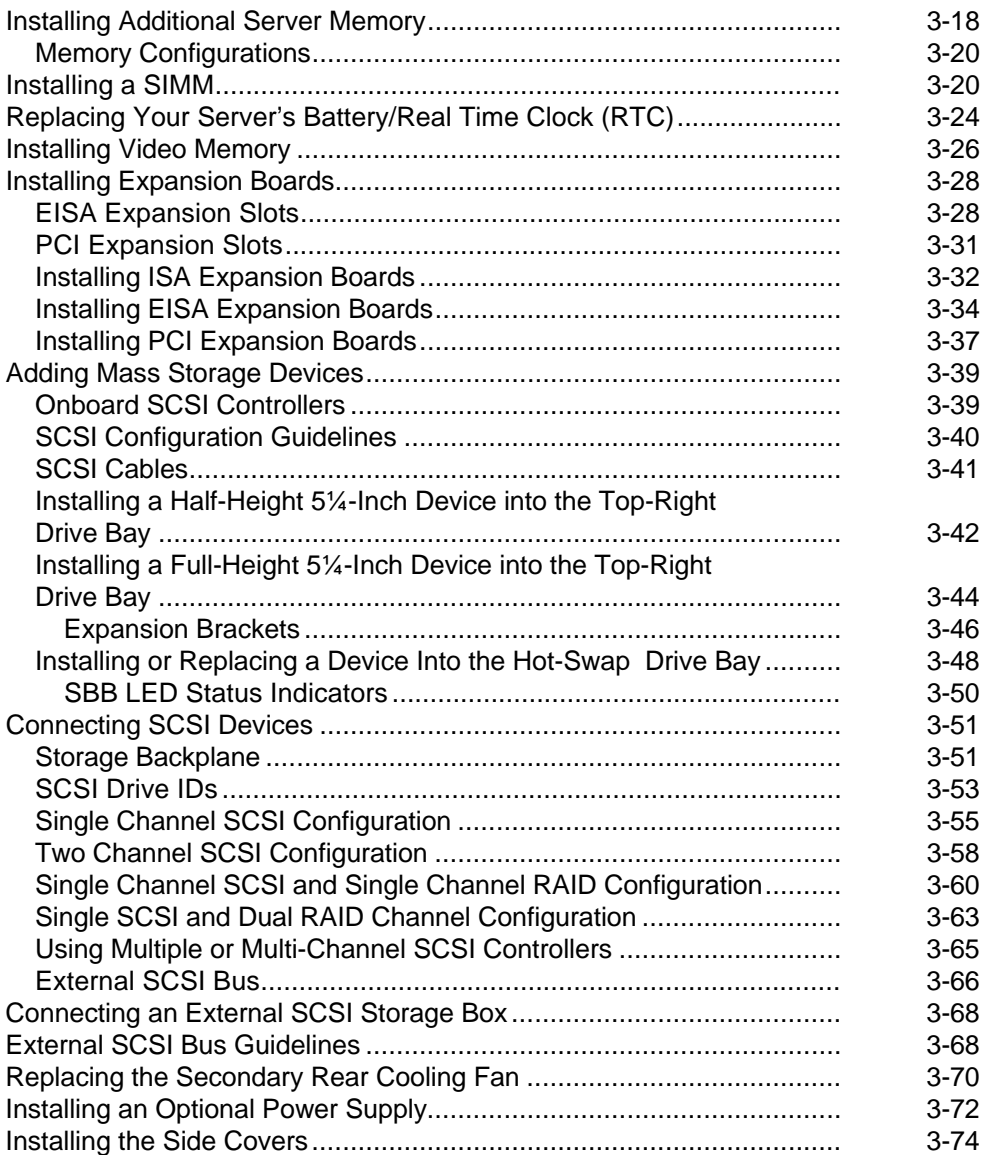

#### **4**

## **Problem Solving and Troubleshooting**

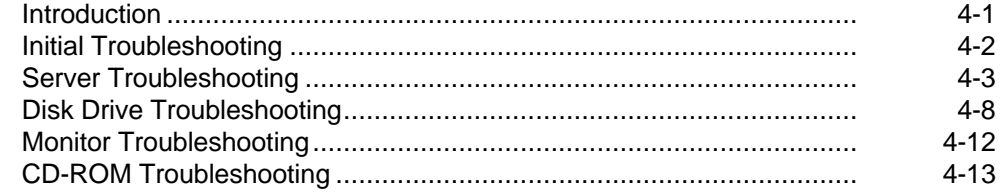

#### **5**

## **Server Security Features**

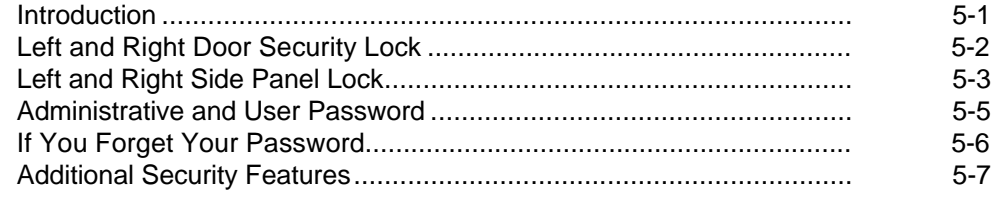

#### **A**

#### **Technical Specifications**

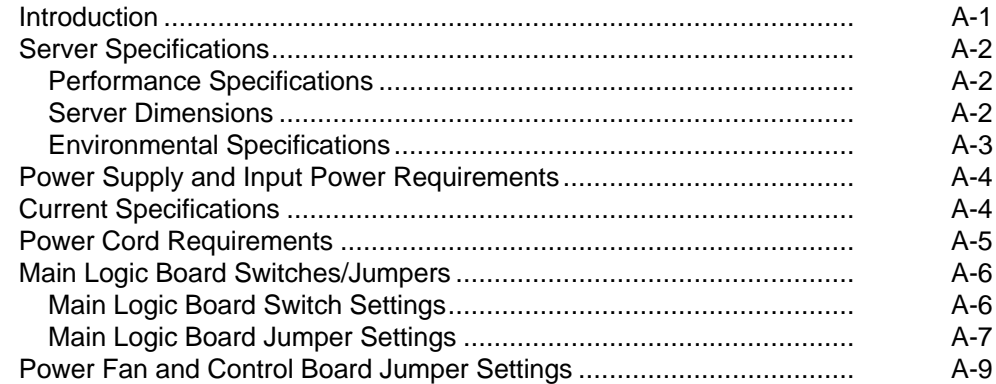

#### $\mathbf B$

## **Server Messages**

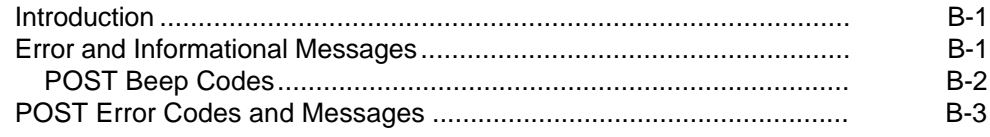

#### $\mathbf C$

#### **Device Mapping**

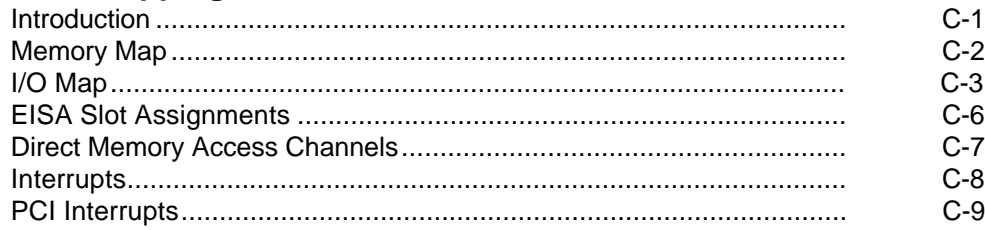

#### D

## **Caring For Your Server**

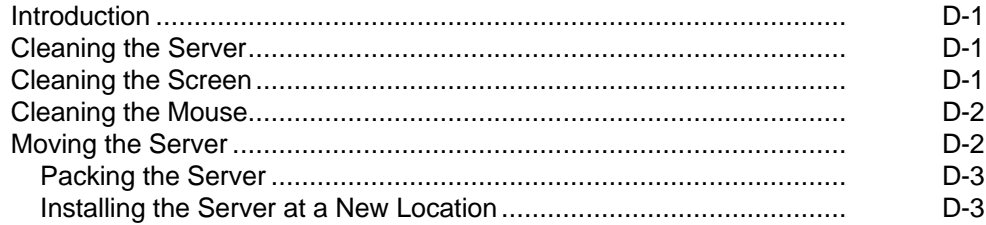

#### **Figures**

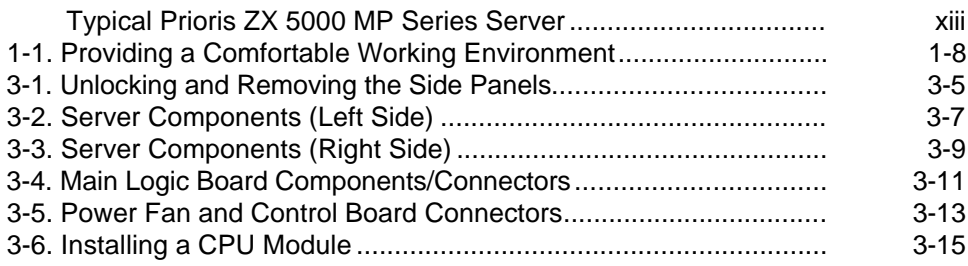

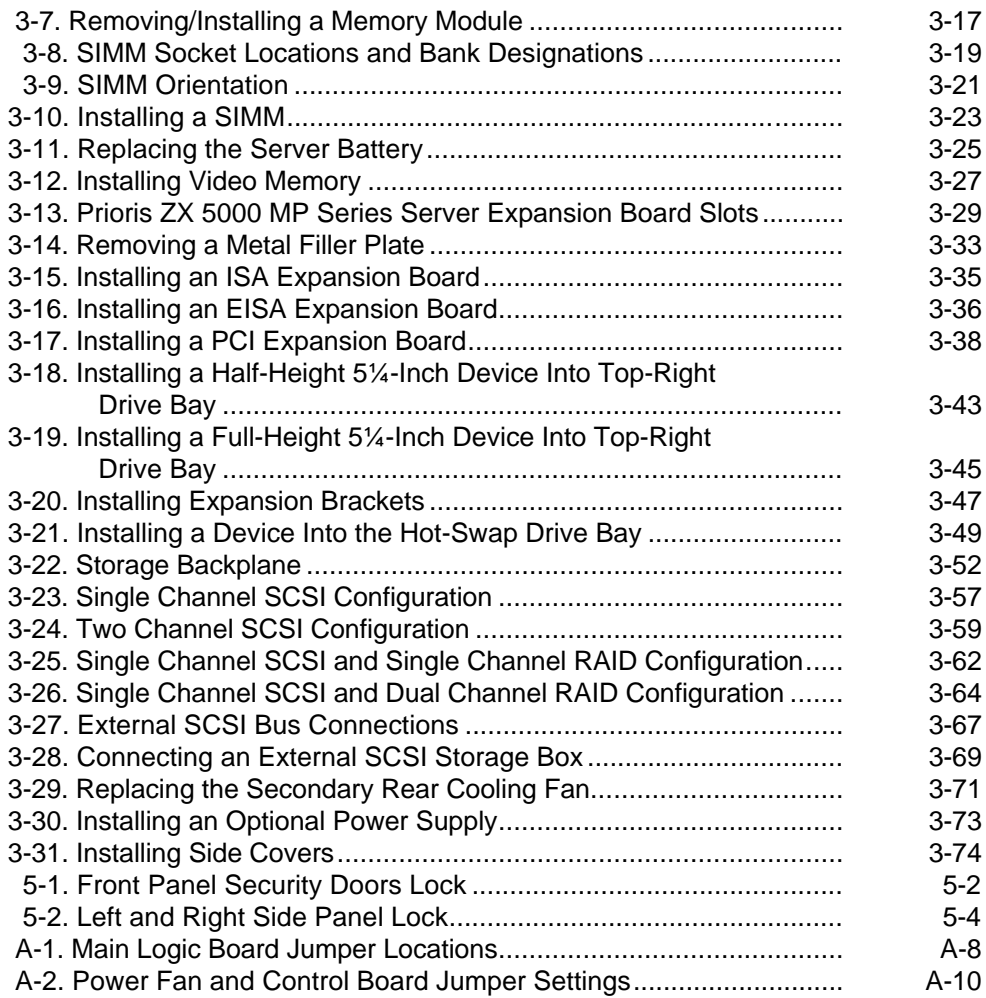

## **About This Guide**

This guide describes how to operate, upgrade, configure, and troubleshoot your Prioris ZX 5000 MP Series Server family. This guide will also help to familiarize you with all aspects of the server and provide a reference tool for questions you might have in the future.

If you are initially setting up your server, refer to the Installation Guide and the ServerWORKS Quick Launch program (supplied on a CD-ROM disk). The Installation Guide identifies all the components that were shipped from the factory as well as how to connect the mouse, keyboard, monitor, and ac power. The Installation Guide also shows how to turn your server on for the first time and access the ServerWORKS Quick Launch program. You must run the ServerWORKS Quick Launch program to initially configure your server, create utility and device driver diskettes, and install an operating system.

For more information, refer to the ServerWORKS Quick Launch Reference Guide.

#### **Audience**

This guide is written specifically for anyone responsible for operating, configuring, and expanding the Prioris ZX 5000 MP Series Server family.

## **Organization**

This guide contains the following:

- Chapter 1: Introduction—This chapter provides general information about your server. For example: server software and support documentation, diagnostic software, server utilities and technical support, restarting your server, providing a comfortable working environment, identifying server model and serial numbers, and learning where to obtain help.
- Chapter 2: Server Utilities— This chapter describes the server utilities that are supplied on the ServerWORKS Quick Launch CD-ROM disk.
- Chapter 3: Expanding Your Server—This chapter explains how to unlock and remove the side panels, install or replace main logic board options, install CPU modules, install memory modules, and mass storage devices.

Also, refer to your SCSI, RAID, and other options documentation.

- Chapter 4: Problem Solving and Troubleshooting—This chapter describes initial and advanced troubleshooting solutions.
- Chapter 5: Server Security Features—This chapter describes the various security features that are available to prevent server or data theft.
- Appendix A: Technical Specifications-This appendix lists vital server operating specifications and main logic board jumper information.
- Appendix B: Server Messages-This appendix describes the poweron self test (POST) and run-time error messages, including recommended corrective actions.
- Appendix C: Device Mapping-This appendix contains tables listing your server's memory map, I/O address map, interrupt map, and DMA map.
- Appendix D: Caring For Your Server—This appendix provides suggestions for cleaning and moving your server.

## **Conventions**

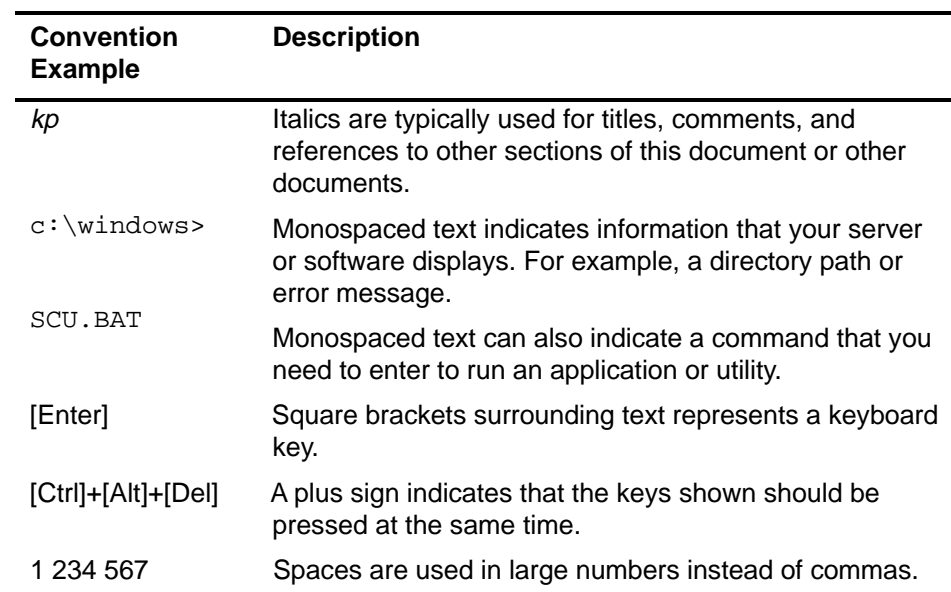

## **Abbreviations**

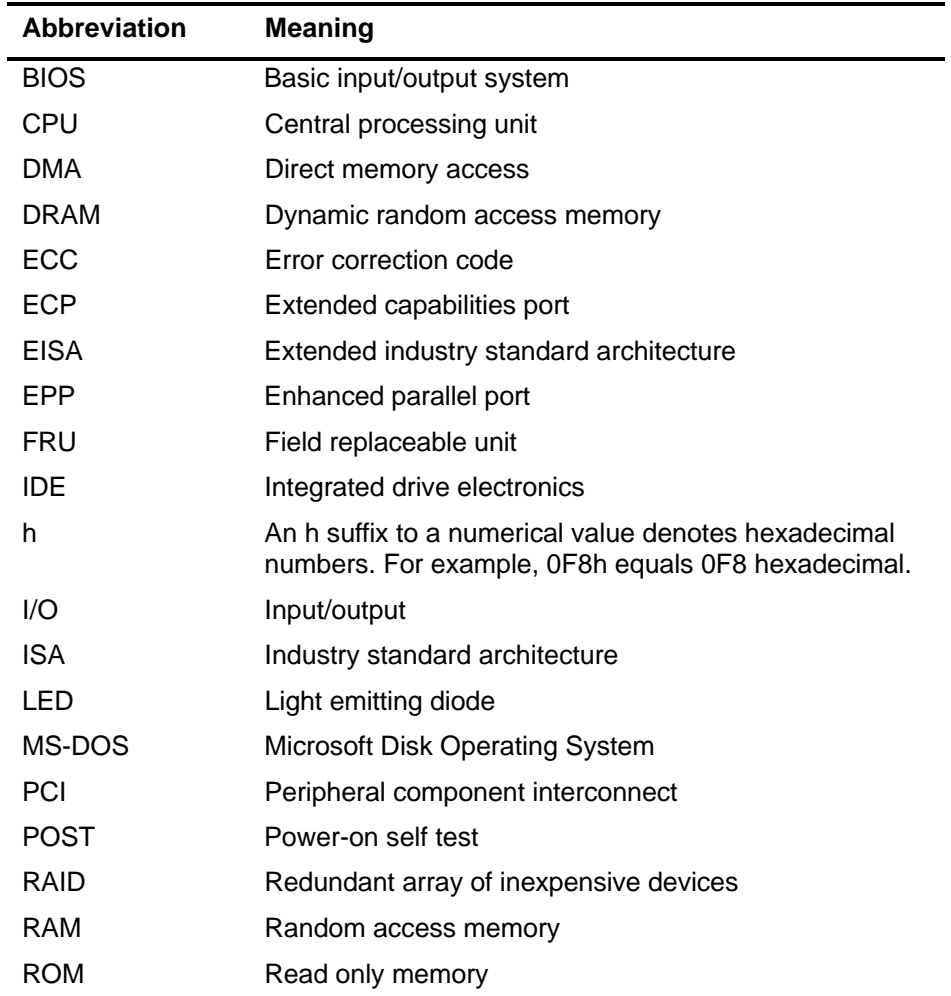

continued

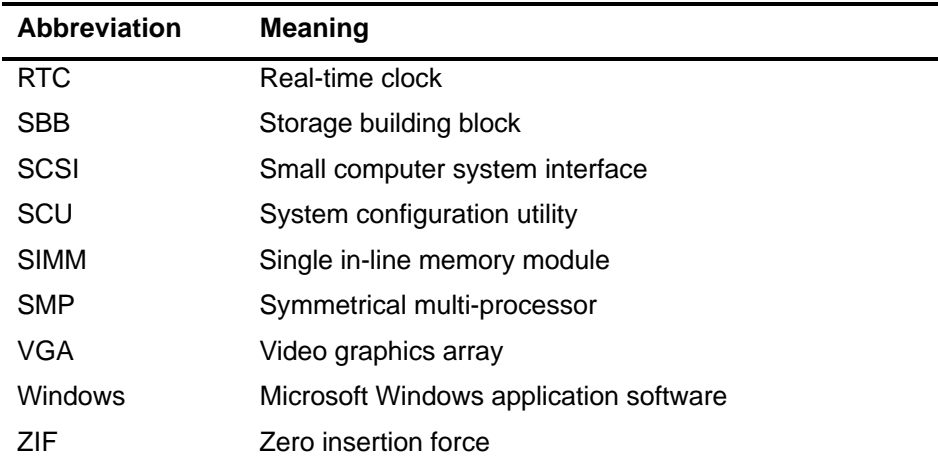

## **Special Notices**

Three kinds of special notices are used in this guide to emphasize specific information.

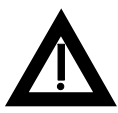

**WARNING:** Indicates the presence of a hazard that can cause personal injury if the hazard is not avoided.

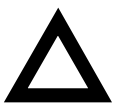

**CAUTION:** Indicates the presence of a hazard that might cause damage to hardware or that might corrupt software.

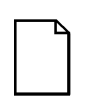

**NOTES:** Used to provide additional information.

## **Related Documentation**

An Installation Guide is available as a supplement to the information provided in this user's guide. Use the Installation Guide to install and configure your server.

A ServerWORKS Quick Launch program comes with your server on a CD-ROM disk. This easy-to-use program enables you to install one of several supported operating systems and provides a single source for all server documentation, technical support information, diagnostics, and other related product information.

README files come with your ServerWORKS Quick Launch CD-ROM disk or as printed material. This README information can help you setup, configure, and operate your server. Digital recommends that you read this information first.

SCSI, RAID, diagnostics, and other options manuals are also available.

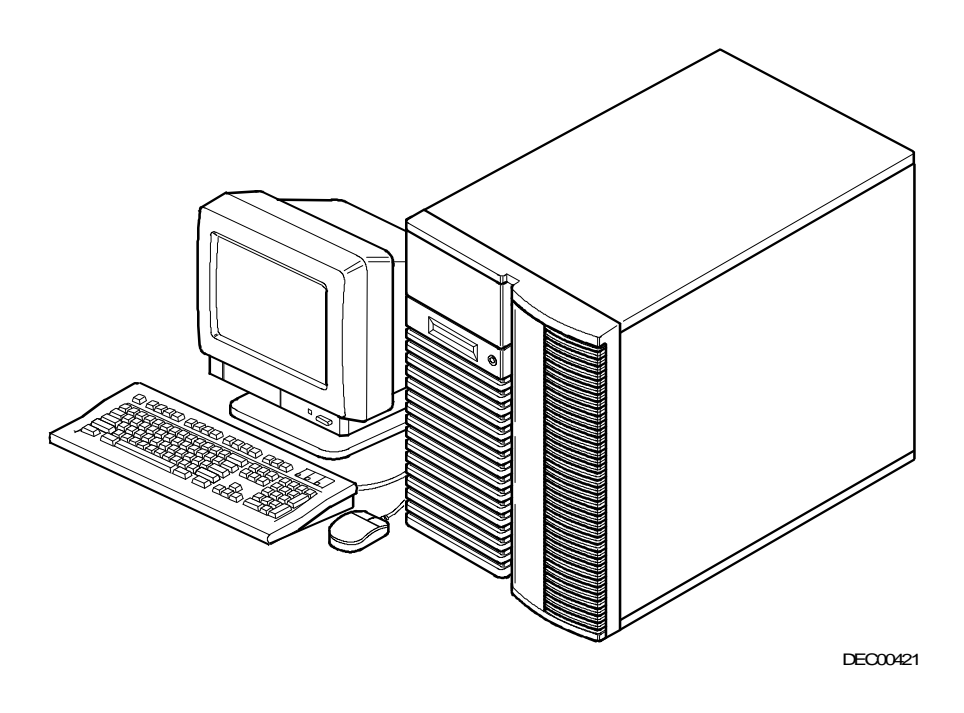

**Typical Prioris ZX 5000 MP Series Server**

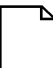

**NOTE:** Your monitor, keyboard, and mouse might look different.

# **1 Introduction**

The Prioris ZX 5000 MP Series is a family of high-performance, highlyscaleable network and application servers featuring the latest in modular CPU and storage technology. The Prioris ZX 5000 MP Series family of servers also provide investment protection through CPU upgrade technology. This technology enables you to easily upgrade to a higherperformance CPU by simply installing a new CPU module or modules.

Prioris ZX 5000 MP Series Servers provide the following features:

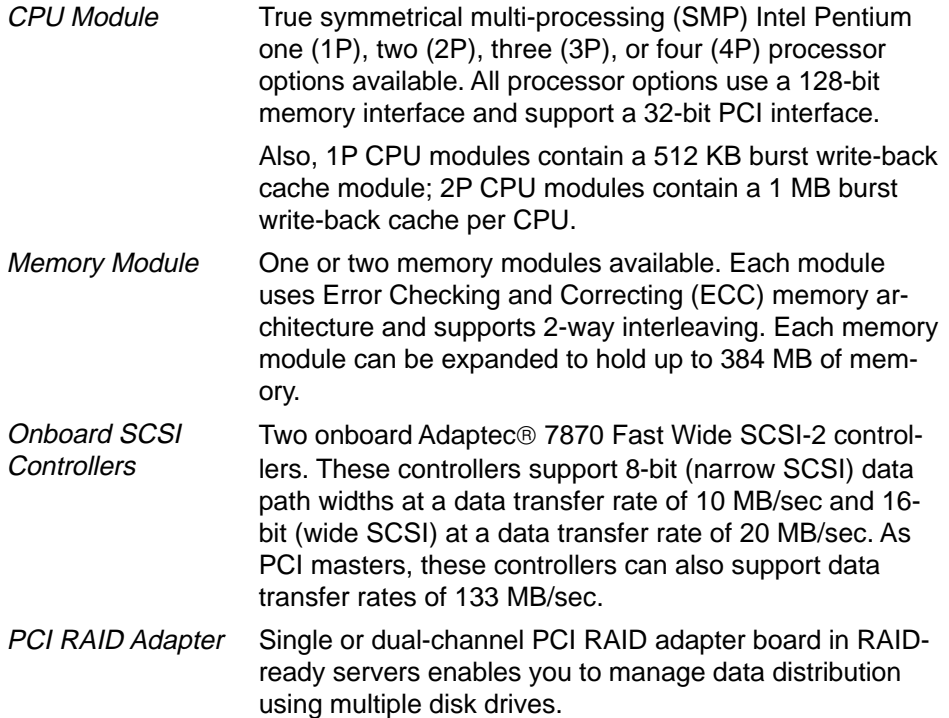

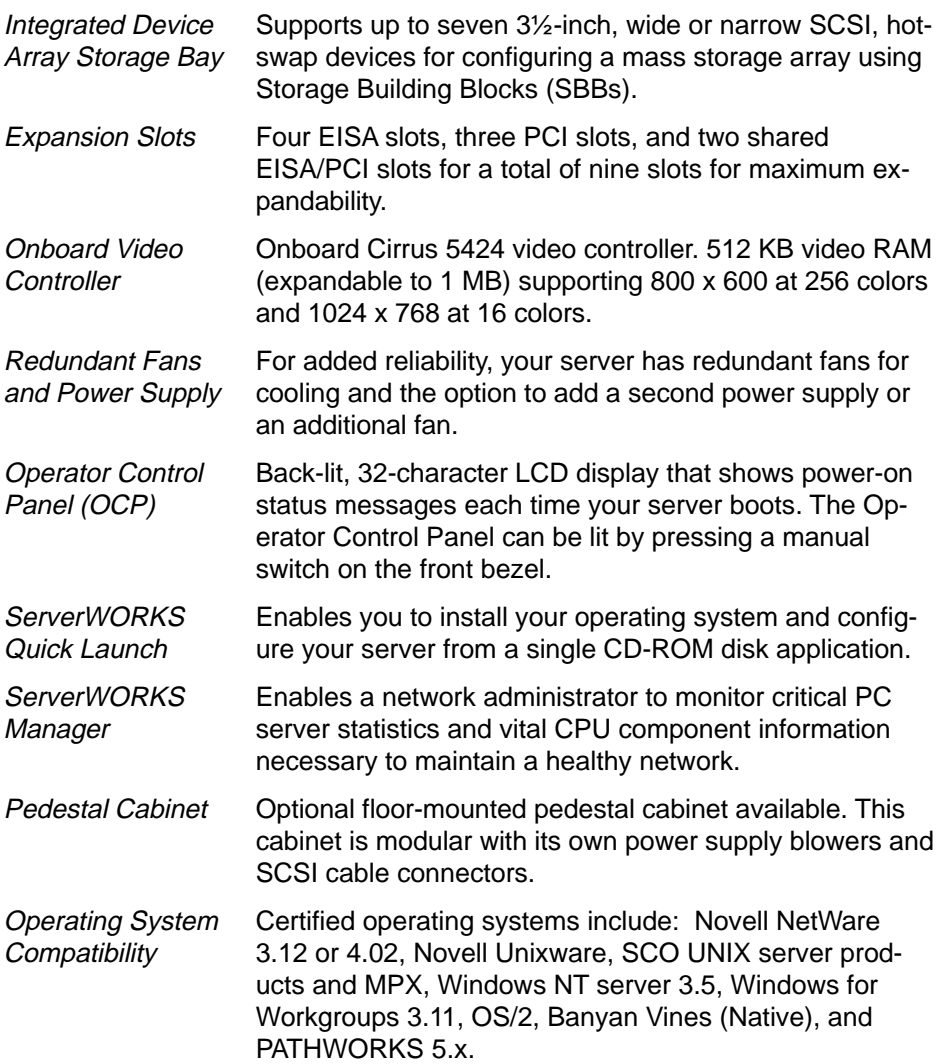

The remainder of this chapter provides additional information about your server's supplied software and support documentation, restarting your server, identifying server model and serial numbers, providing a comfortable working environment, and obtaining help.

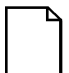

**NOTE:** You might have ordered additional options such as hard disk drives, tape backup systems, CD-ROMs, or modems that have been factory installed in your server. The documentation and any related diskettes for these options have also been provided. Save this material for future reference.

#### **Server Software and Support Documentation**

The following software and support documentation is supplied with your server:

- ServerWORKS software kit contains ServerWORKS Quick Launch and ServerWORKS Manager.
	- ServerWORKS Quick Launch contains a bootable CD-ROM disk and reference guide. The Quick Launch program steps you through the initial server setup and operating system installation process.
	- − ServerWORKS Manager contains the software and documentation for installing the ServerWORKS Manager LAN management tool.

Refer to the Installation Guide and the README files on the ServerWORKS Quick Launch CD-ROM disk for more information.

• Server documentation box - contains this User's Guide, an Installation Guide, a Documentation Overview, Warranty information, a Diagnostics manual, Options manuals, and Registration Card.

#### **Diagnostic Software**

Diagnostic software and support documentation came with your server. This software contains an advanced set of diagnostic utilities that can be used to identify and correct problems you might encounter when installing, configuring, or using your server. There are two ways to access the supplied diagnostic software:

- 1. During your operating system installation process, the diagnostic software is automatically copied to a subdirectory on the MS-DOS partition. This enables you to run the diagnostic software anytime from the MS-DOS partition you created.
- 2. Using the Install Software Conventional method in ServerWORKS Quick Launch, you can create a bootable diagnostic software diskette. This enables you to run the diagnostic software anytime using the diskette you created.

For additional information, read any README files that are on the diagnostic diskette you created.

## **Server Utilities and Technical Support**

The most current server utilities and technical support information is available on the Quick Launch CD-ROM disk and the Digital Bulletin Board Service (BBS). For access to the Digital BBS in the USA, dial (508) 496- 8800.

If you need additional information, access "Service Information" in the ServerWORKS Quick Launch program that came on your CD-ROM disk.

## **Restarting Your Server**

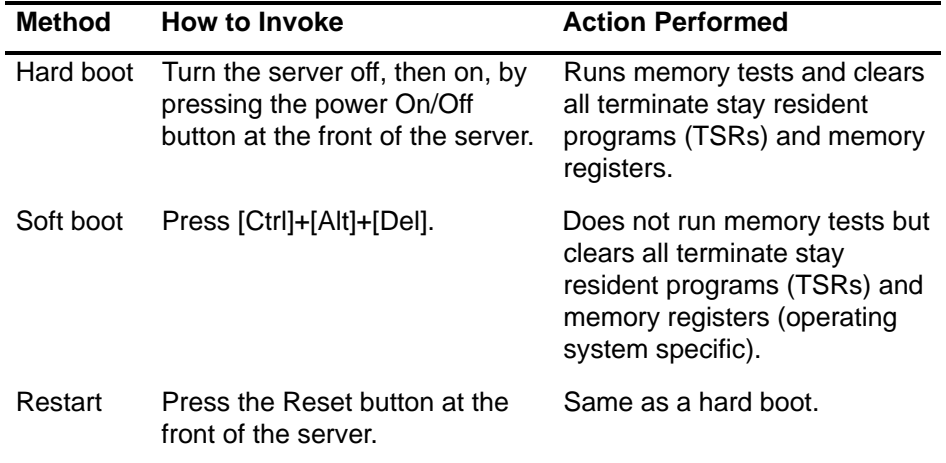

#### **Important Information**

Under circumstances of poor posture or poor setup, certain recent scientific articles suggest that injuries may occur. Other articles suggest that there is no cause and effect. Because the safety of our users is a great concern, it is important to take these precautions:

- Be comfortable in your work space.
- Change your posture frequently.
- Proceed according to the recommendations in the following table and figure.

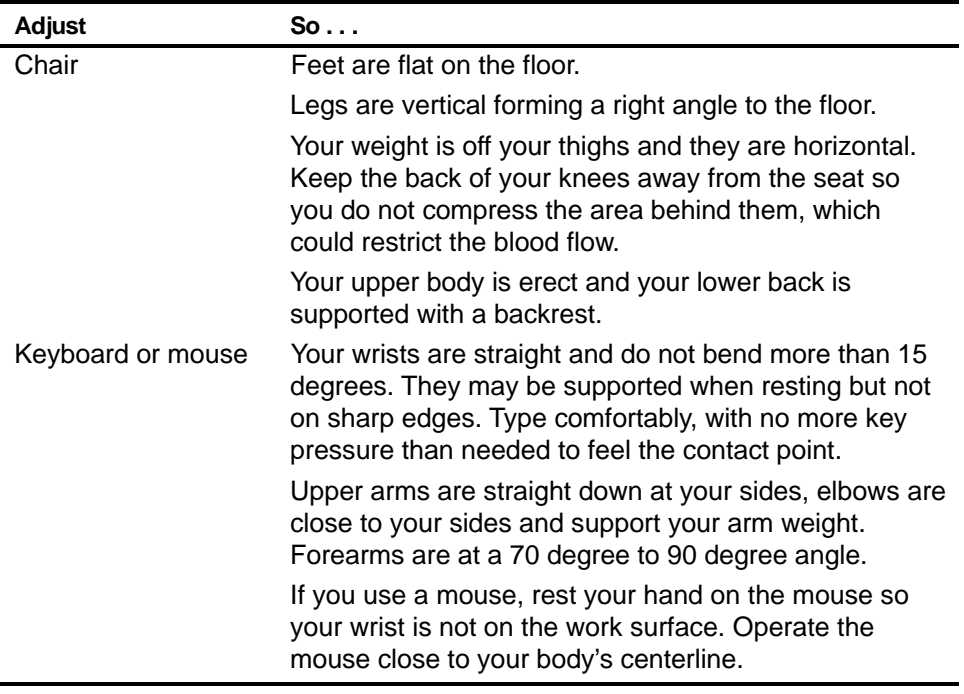

continued

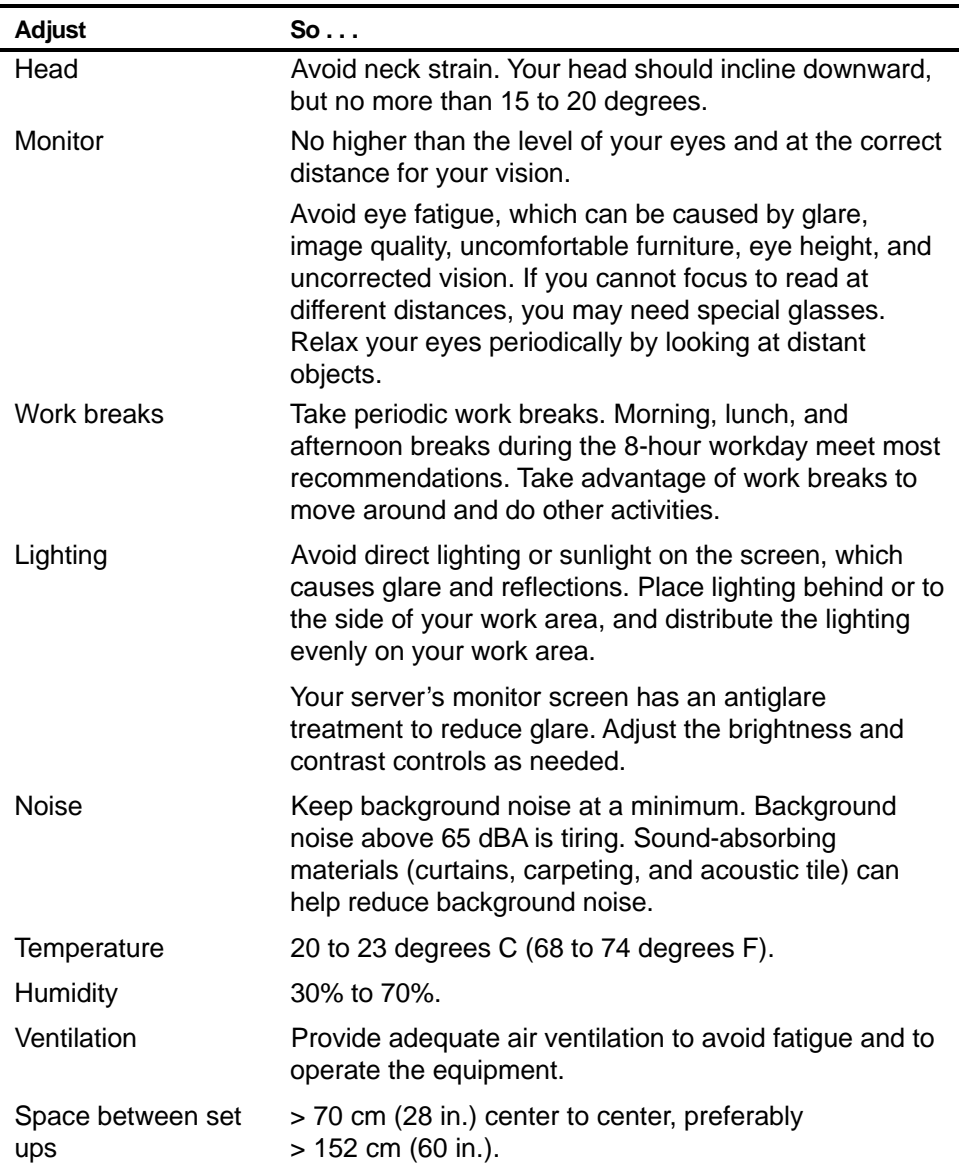

**IMPORTANT:** If you experience pain or discomfort during use of the server, take a rest break and review the instructions for proper ergonomic setup and use. If the pain or discomfort continues after resuming use of the server, discontinue use and report the condition to your job supervisor or physician.

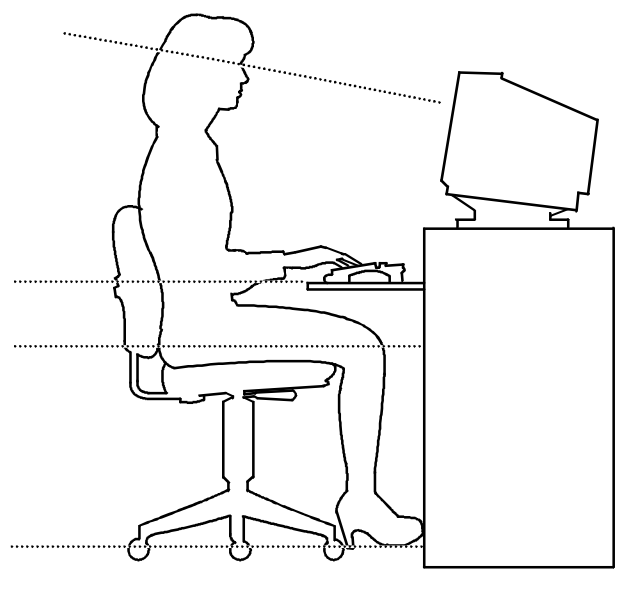

DEC00454

**Figure 1-1. Providing a Comfortable Working Environment**

## **Identifying Model and Serial Numbers**

All model and serial numbers for your server are located on the packing and shipping papers delivered with your server, plus on the individual components. The location of serial numbers on hard disk drives, expansion boards, diskette drives, and external equipment varies from one manufacturer to another. Accompanying literature with these products should illustrate or describe the location of model and serial numbers.

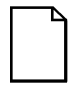

**NOTE:** Digital recommends that you do not record any internal serial numbers (for example, main logic board, CPU module, and so on) until there is a need to remove the server's outside panels.

Take a few moments to record the externally available model and serial numbers of your server's hardware components and keep this information in a safe place for future reference.

The model and serial number is recorded on a label attached to the rear cover of the server. The keys for the left and right security doors and the side panels have serial numbers engraved on them. For later reference, the serial number of the main logic board is located on the edge of the board. The serial number for the CPU module is located on the noncomponent side near the CPU LIF socket.

## **Getting Help**

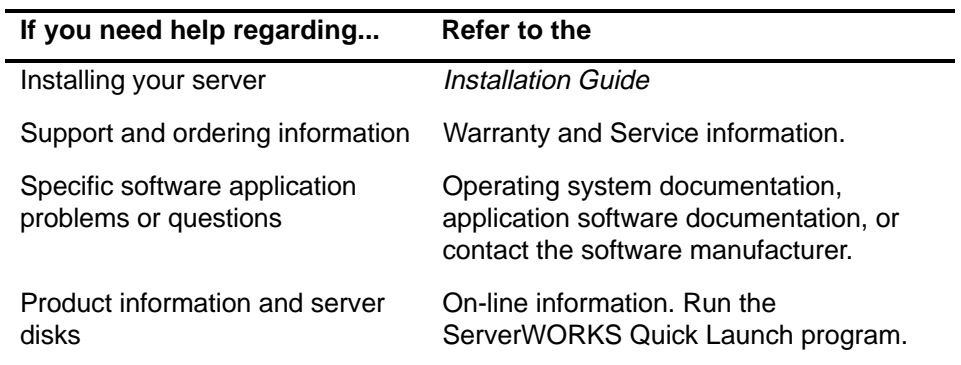

# **2 Server Utilities**

## **Introduction**

This chapter describes the utilities supplied with your server. Server utilities include:

- SCSISelect Utility-This utility enables you to configure and view settings of the installed Adaptec SCSI controllers and SCSI devices.
- RAID Configuration Utility This utility is available for RAID-ready servers only. This utility enables you to configure your RAID array.
- Flash Memory Update This utility enables you to update or restore your server's BIOS and EISA/PCI configuration information.
- System Configuration Utility (SCU) This utility enables you to configure your server when relocating, adding, or removing EISA/ISA/PCI expansion boards and when changing your server's factory-defined BIOS Setup options.

## **SCSISelect Utility**

Your Prioris ZX 5000 MP Series Server comes with dual Adaptec AIC-7870 fast/wide SCSI-2 controllers and a SCSI Select configuration utility. This utility enables you to change host controller settings without opening your server.

Use SCSISelect to:

- Check factory default settings for each device on the SCSI bus.
- Change SCSI device settings that might conflict with other SCSI devices.
- Perform low-level formatting on new SCSI disk drives.

To start the SCSI Select configuration utility:

Press  $Ctr1 + A$  when the BIOS banner appears during the boot process.

When the SCSI Select configuration utility appears, follow the instructions on your screen to configure the SCSI controller and run SCSI disk drive utilities.

## **RAID Configuration Utility**

RAID-ready Prioris ZX 5000 MP Series Servers include a Mylex RAID controller and RAID configuration utility. If your RAID controller was factory installed, the RAID configuration utility appears when you boot your server with the ServerWORKS Quick Launch CD-ROM disk. Use this utility to configure your RAID array.

Refer to the Mylex User's Manuals for more information.

## **Flash Memory Update Program**

All servers have BIOS software in a read-only, non-volatile memory (ROM) chip. This BIOS initializes hardware and boots the operating system when the server is turned on. The BIOS also provides access to other services such as keyboard and disk drives.

Your server comes equipped with flash memory. This means that you can restore your server's BIOS simply by running the flash memory update utility. You can also upgrade your server's BIOS to future releases by running the flash memory update utility along with any flash BIOS update diskette if necessary.

Only use the flash memory update program to upgrade your server's BIOS if you are instructed to do so by an authorized Digital support representative. The flash memory update program and BIOS updates are available on the Digital Bulletin Board (BBS).

## **System Configuration Utility (SCU)**

The SCU enables you check or change your server's configuration. The SCU is PCI-aware, and complies with both EISA and ISA plug and play standards. You must run the SCU each time you add, remove, or relocate an EISA or ISA expansion board. Running the SCU is optional for plug and play and PCI expansion boards.

Each EISA expansion board comes with a diskette that contains a configuration (.CFG) file. The .CFG file describes the board's characteristics and the server resources that the board requires. The configuration registers on PCI and plug and play expansion boards contain the same type of information that an EISA .CFG file does. Your server's main logic board also comes with a .CFG file.

The SCU uses the information provided by .CFG files, configuration registers, NVRAM, and the information that you enter, to specify a particular configuration. The SCU then configures the server by writing the configuration information to flash memory.

The SCU stores most of the configuration values in the battery-maintained memory (NVRAM) of the real-time clock (RTC), and the rest of them in flash memory. These values take effect each time you boot the server. POST checks the values against the actual hardware configuration; if they do not agree, it generates an error message. You must then run the SCU to specify the correct configuration before the server boots. Pressing F1 on the keyboard, in response to the BIOS prompt during POST, activates the BIOS Setup.

The SCU modifies the CMOS RAM and EISA NVRAM, under your direction. The BIOS POST routines and the ISA plug and play Auto Configuration Manager (ACM) actually configure the hardware.

The SCU always updates the checksums for both areas so that the BIOS can detect any potential data corruption before the actual hardware configuration takes place. If the data is corrupted, the BIOS requests that you configure the server before it can boot.

#### **Locating the SCU**

The SCU is located on your ServerWORKS Quick Launch CD-ROM disk. You can use the SCU in one of three ways:

1. During the Quick Launch boot process, if you selected to create a MS-DOS partition, the SCU is copied to the MS-DOS partition on your hard disk drive. This enables you to run the SCU anytime from the MS-DOS partition.

At the MS-DOS prompt change to the SCU directory and type: SCU.BAT

- 2. Using the Install Software Conventional method in ServerWORKS Quick Launch, you can create a bootable SCU diskette. This enables you to run the SCU anytime using the diskette you created.
- 3. You can run the SCU by inserting the Quick Launch CD-ROM disk, rebooting the server, and pressing the right [ALT] key during the boot process to display the SCU.

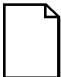

**NOTE:** If EISA or PCI cards have been added to your server, the SCU will be invoked automatically when you boot from the Quick Launch CD-ROM disk. The .SCI file is not saved when you use this method to run the SCU.

#### **Starting and Using the SCU**

To start and run the SCU:

1. Turn on your server and allow the POST to complete.

If POST detects an error refer to Appendix B, "Server Messages," and take the appropriate steps to correct the problem. After the problem has been resolved, restart the server.

- 2. Start the SCU from the DOS partition or insert the SCU diskette into drive A and soft boot (reset) your server.
- 3. From the MS-DOS Startup menu select one of the following:
	- 1. Execute AMISCU
	- 2. Execute AMISCU (baseboard configuration only)
	- 3. Execute AMISCU using the Overlay Lite
- 4. When the SCU title appears, press any key to continue.

Afterwards, follow the instructions on your screen to access the SCU main menu.

5. From the main menu, press the up or down arrow to highlight an item and then press [Enter] to select it. If you are using a mouse, point to an item and double-click the left button to select it. Press [F1] at any time for help about a selection.

If you need additional information about configuring your server, select "Step 1: About System Configuration."

#### **SCU Options**

The following tables list the options that are available in the SCU (Change Configuration Settings). Use the keyboard function keys to help you select options, change values, and display help information.

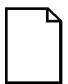

**NOTE:** The server also has a BIOS Setup utility available to change your server's BIOS settings. Although the BIOS Setup utility is separate from the SCU, the SCU will automatically update the BIOS settings. In most cases, your server will operate according to the most recent changes regardless of which utility you use to make changes. However, Digital recommends that you use the SCU to configure your server each time you add hardware, remove hardware, or change server settings to ensure that your server operates properly.

The following menu fields might not reflect current BIOS or SCU revisions. Refer to the BIOS Setup utility screens, the SCU, and any associated on-line help for more information.

## **Systems Group**

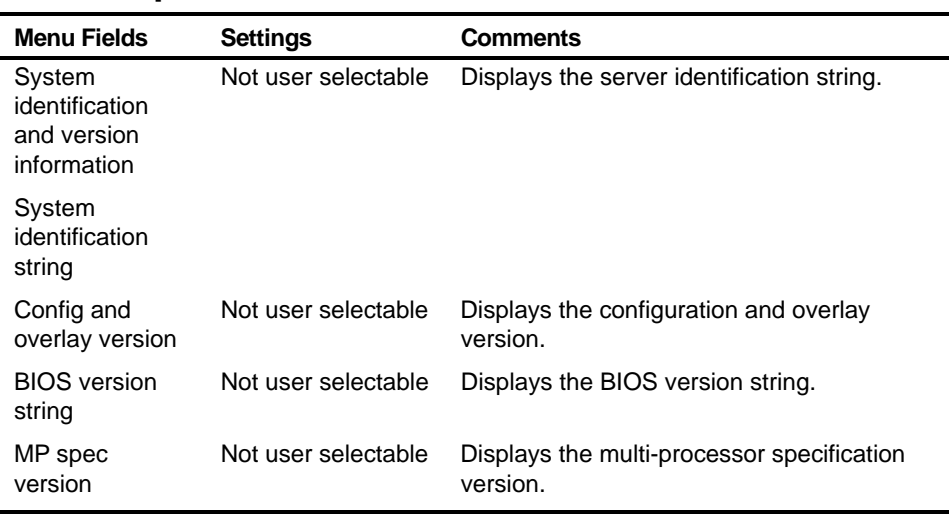

## **System Processor Modules**

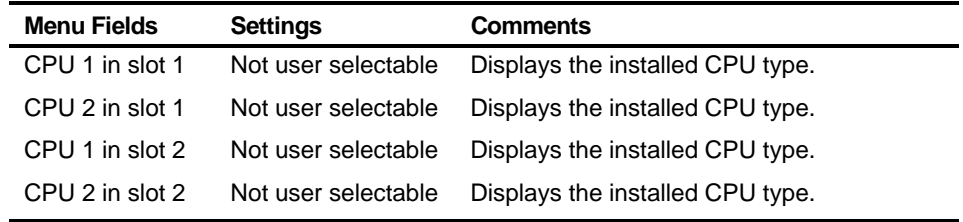
# **System Processor Status**

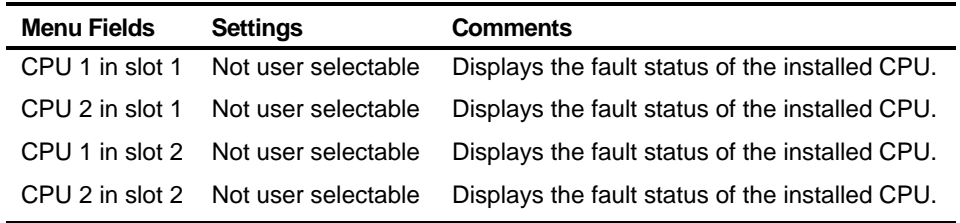

## **System Performance**

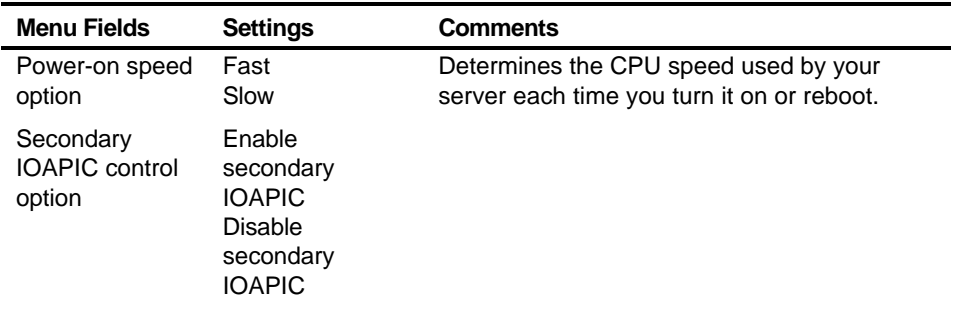

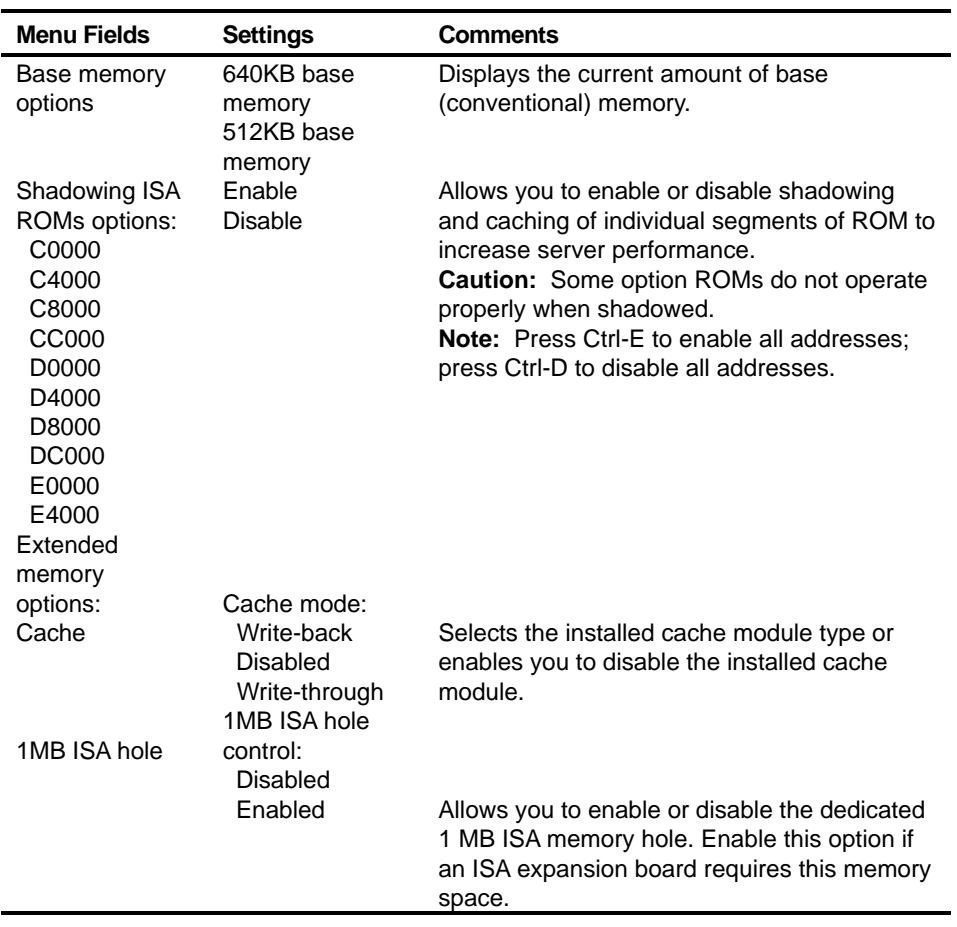

#### **Memory Subsystem Group**

#### **Onboard Disk Controllers**

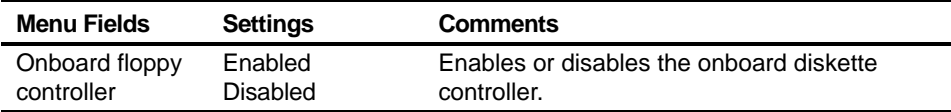

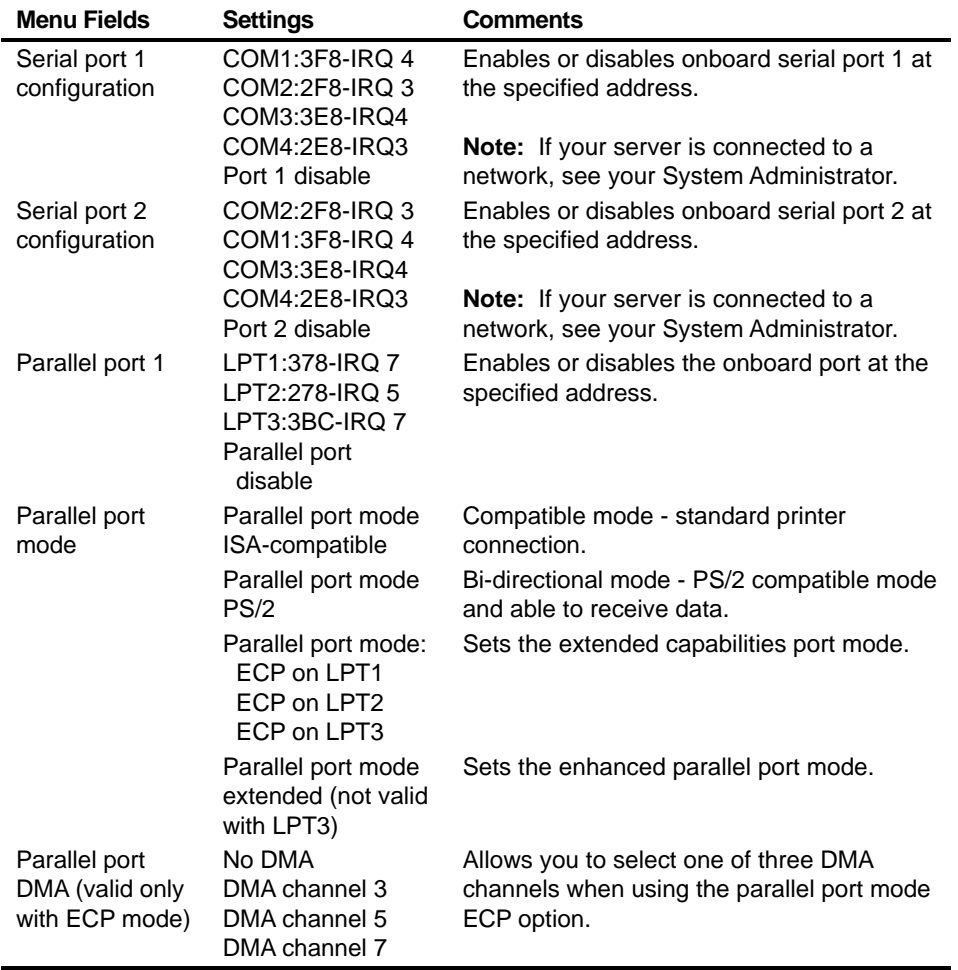

#### **Onboard Communication Devices**

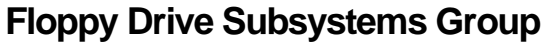

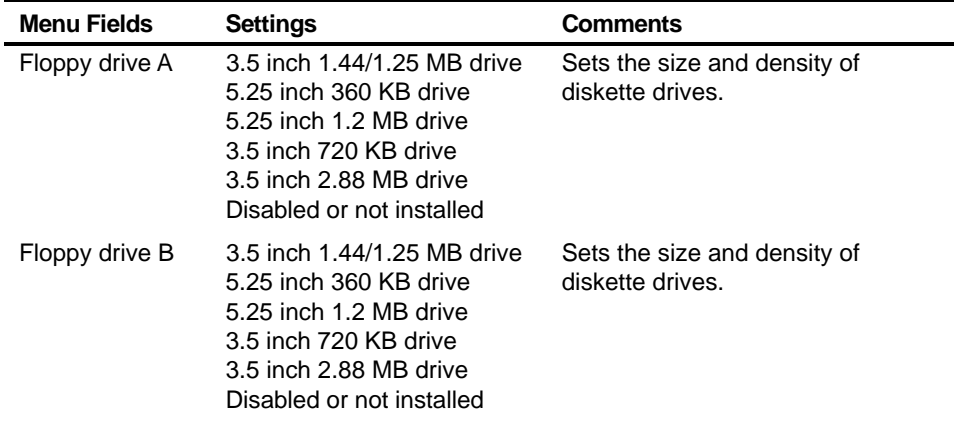

# **Language Support Group**

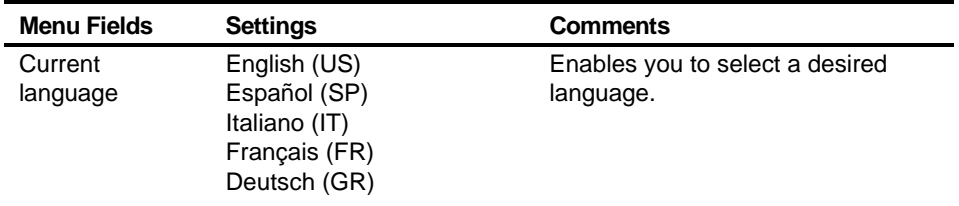

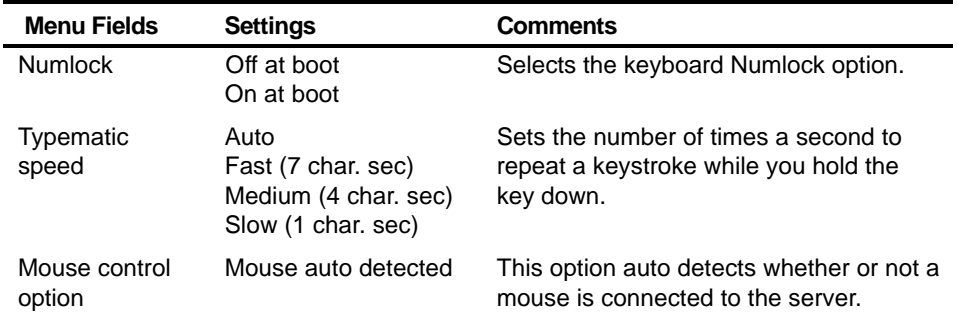

#### **KB and Mouse Subsystem Group**

### **Console Redirection**

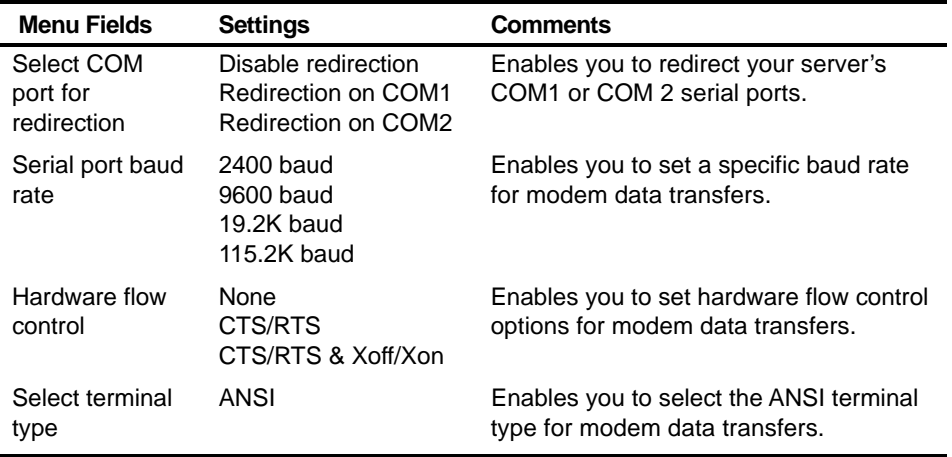

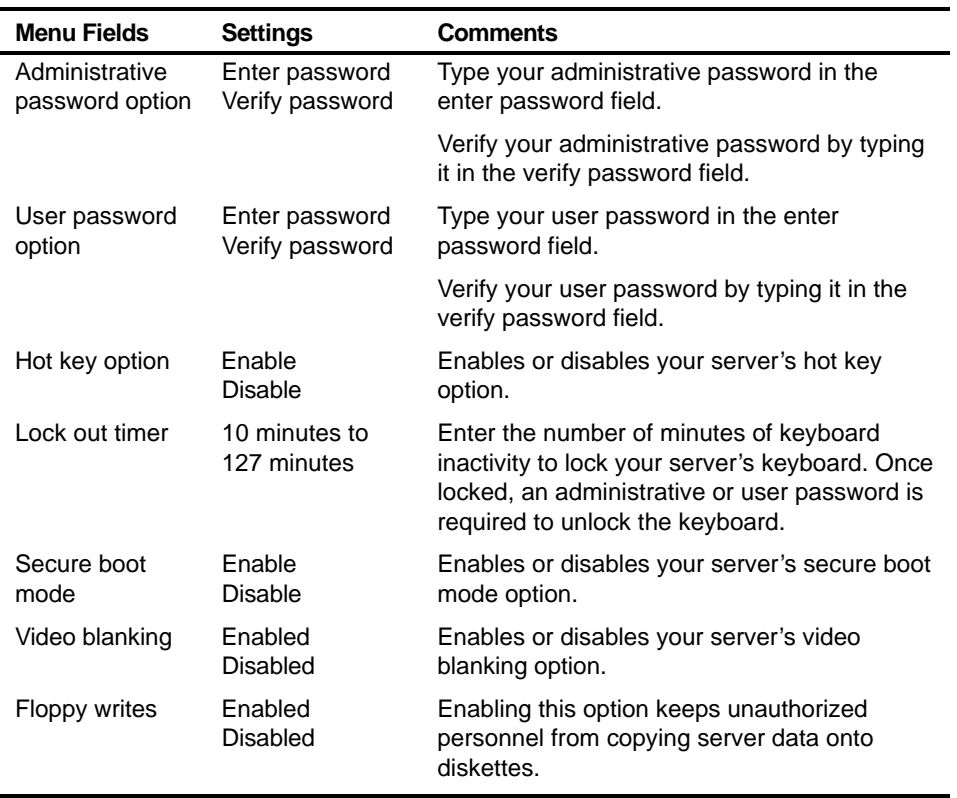

## **Security Subsystems Group**

### **Boot Subsystem Group**

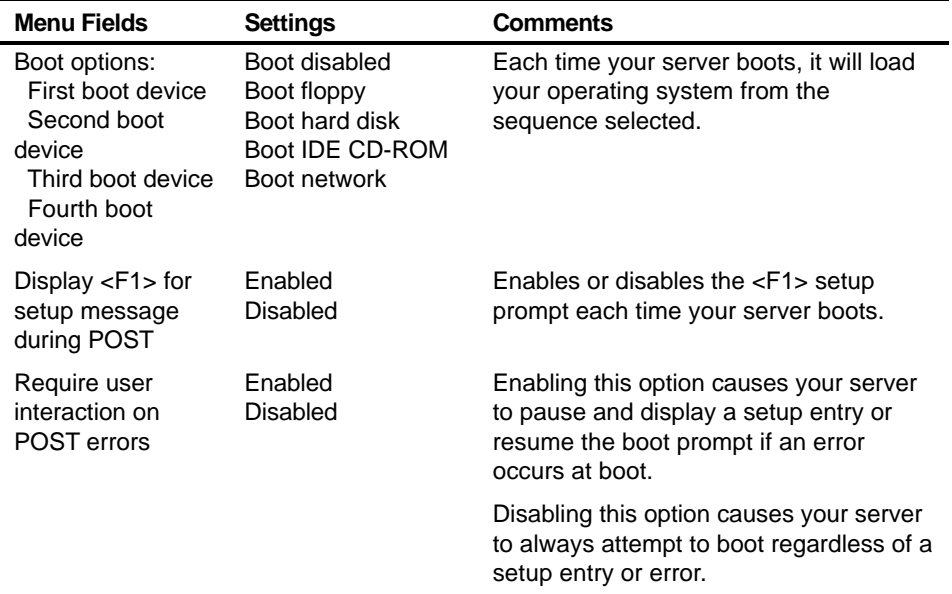

## **SCSI ROM BIOS Options Group**

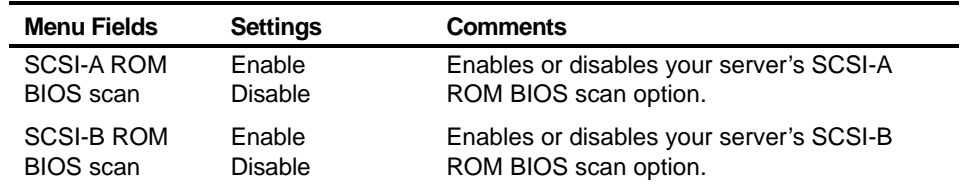

# **LCD Subsystem Group**

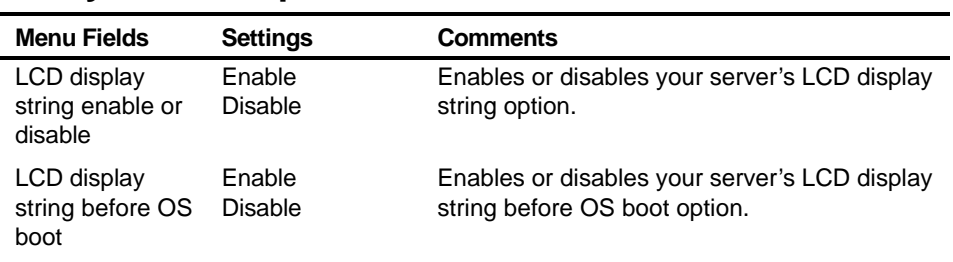

## **Management Subsystem Group**

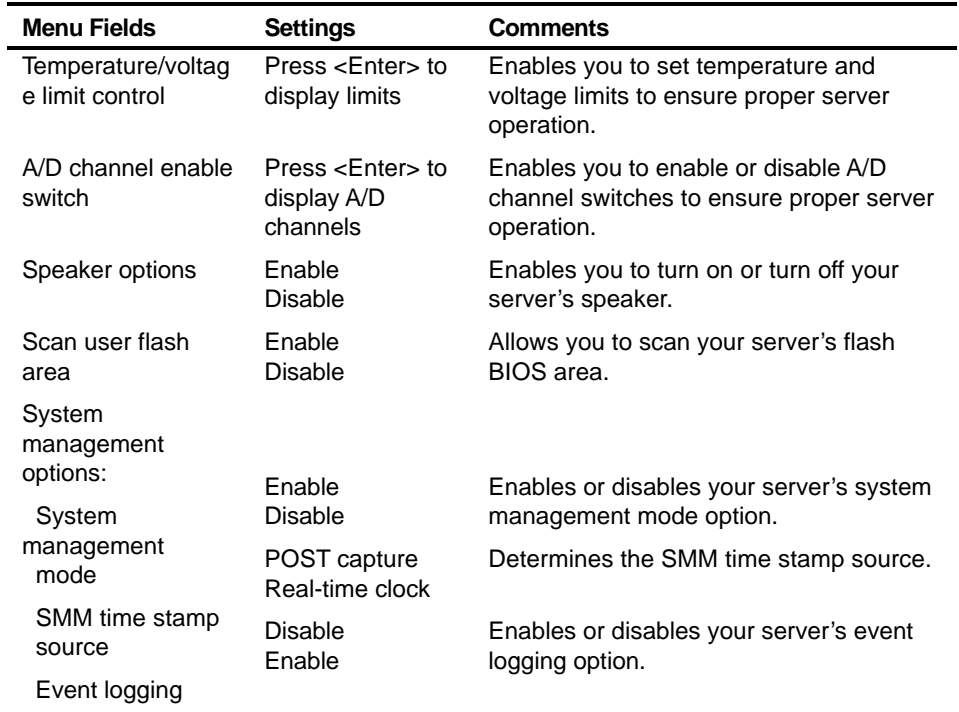

#### **Memory Boards Subsystem Group**

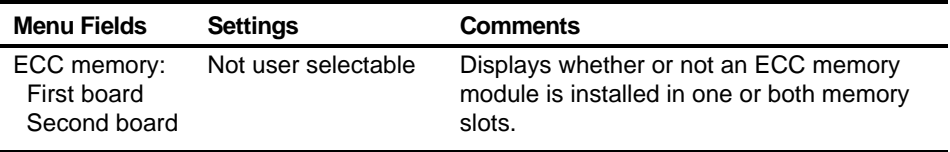

#### **Reserved System Resources**

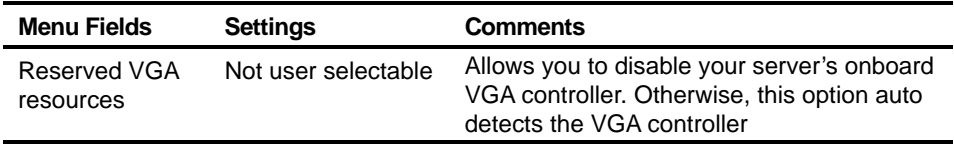

#### **Introduction**

This chapter lists the tools required to expand your server, explains how to prevent component damage from static electricity, provides preliminary setup procedures for server expansion, and describes how to unlock and remove the server's side panels. Also included in this chapter are instructions for replacing or modifying the following hardware:

- CPU module
- Memory
- Server battery/real-time clock (RTC)
- Video memory
- Optional ISA, EISA and PCI local bus expansion boards
- Mass storage devices
- Secondary rear cooling fan
- Redundant power supply

## **Tools Needed**

- A Phillips screwdriver
- An antistatic wrist strap (recommended, but not required)

## **Static Electricity**

Static electricity collects on non-conductors such as paper, cloth, or plastic. A static discharge can be damaging even though you often cannot see or feel it. To prevent damage to circuit boards and/or components:

- Before touching any circuit board or component, touch the metal frame of your server to discharge any static electricity.
- Keep circuit boards and components away from non-conductors.
- Keep clothing away from circuit boards and components.
- Keep circuit boards in anti-static bags.

### **Disconnect External Devices and Power**

Before removing the side panels, perform the following:

- 1. Turn off power to all external devices connected to server.
- 2. Turn server off.
- 3. Disconnect power from wall outlet.
- 4. Disconnect power cord and monitor cord from server.

## **Removing the Side Panels**

To remove the side panels, perform the following:

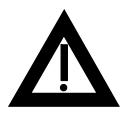

**WARNING:** Removing the side panels activates the power interlock switches located at the top-left and topright of your server. These switches turn off power to your server. You might injure yourself or damage your server if you attempt to bypass these switches.

- 1. Unlock side panels.
- 2. To remove the side panels, pull them towards the rear of the server and then slide them off.

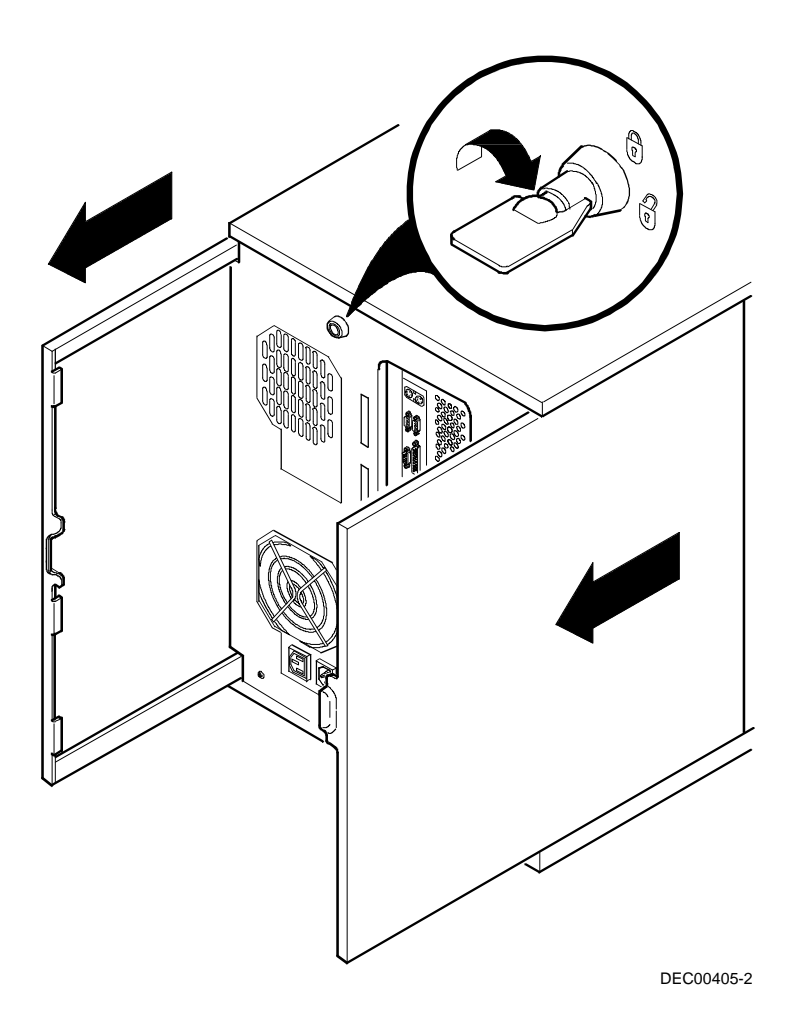

**Figure 3-1. Unlocking and Removing the Side Panels**

# **Server Components (Left Side)**

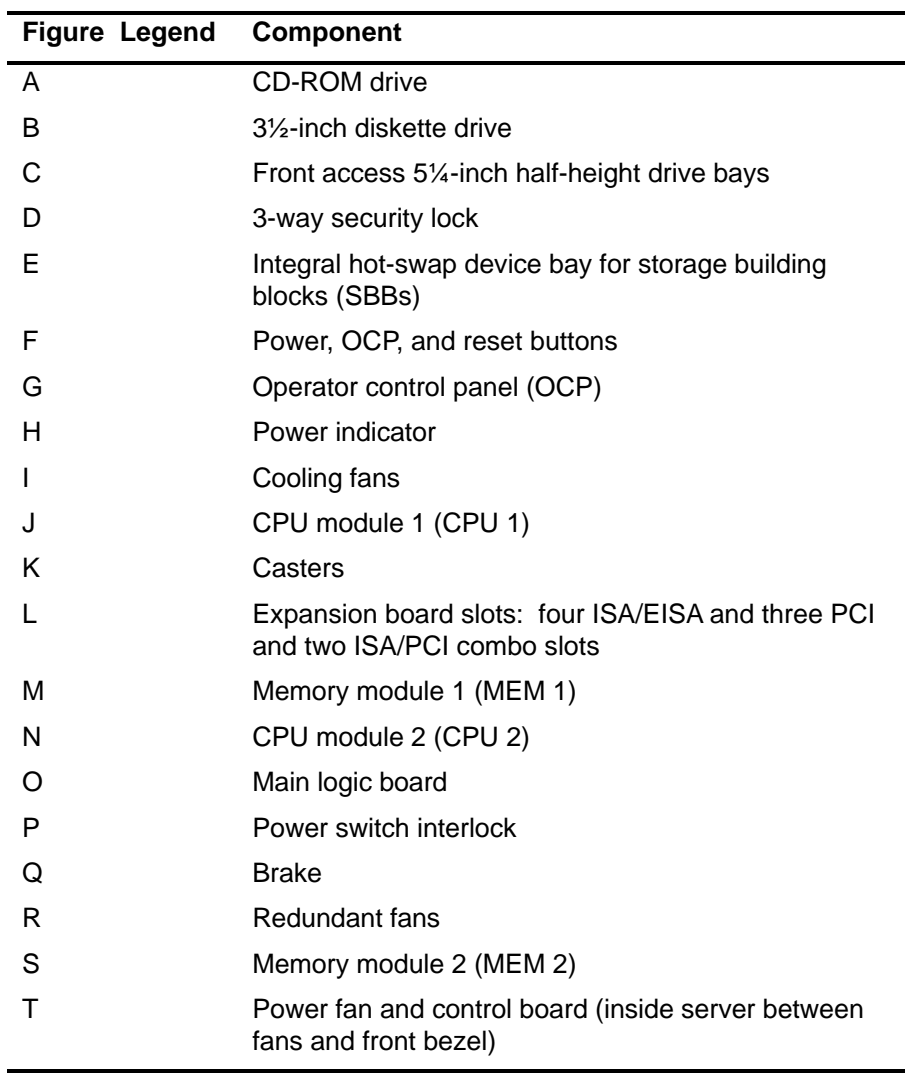

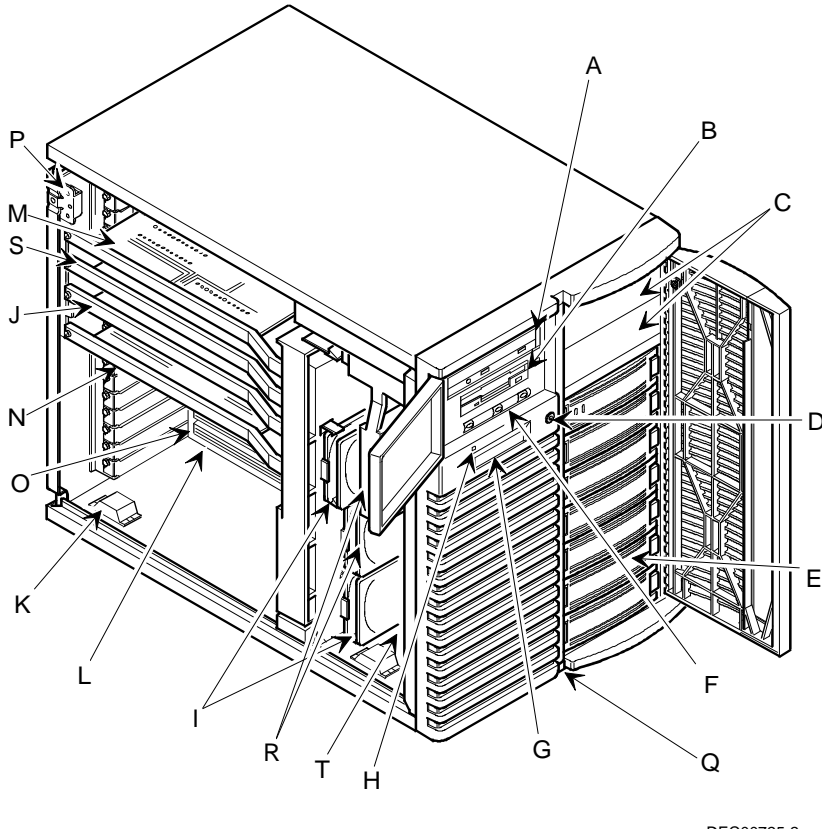

DEC00725-2

**Figure 3-2. Server Components (Left Side)**

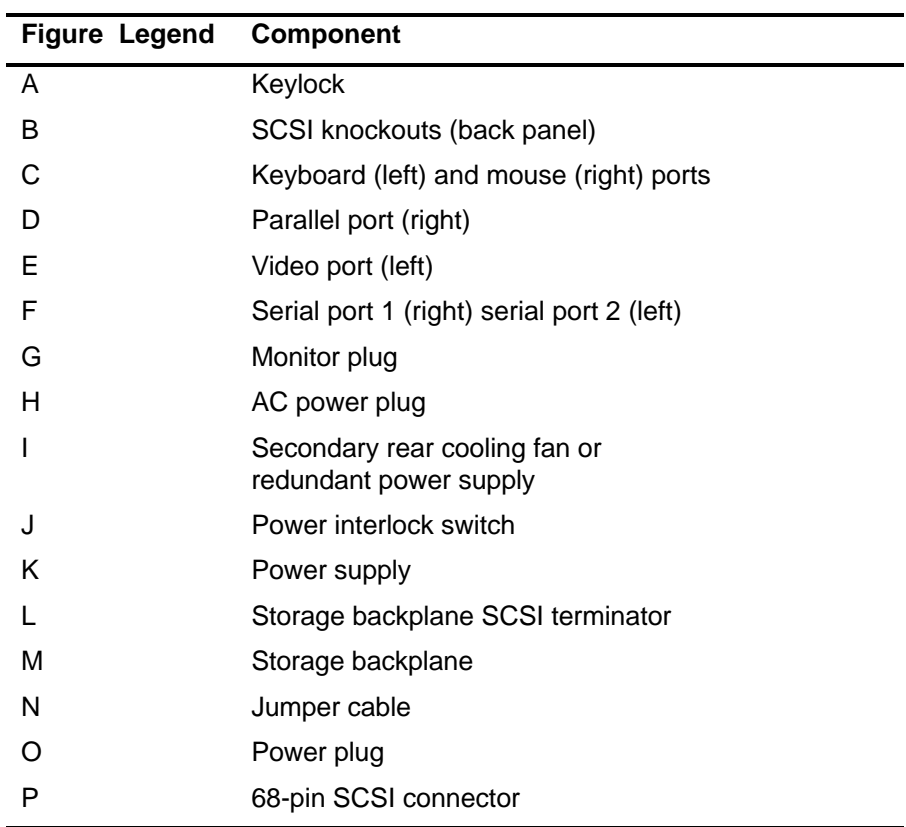

# **Server Components (Right Side)**

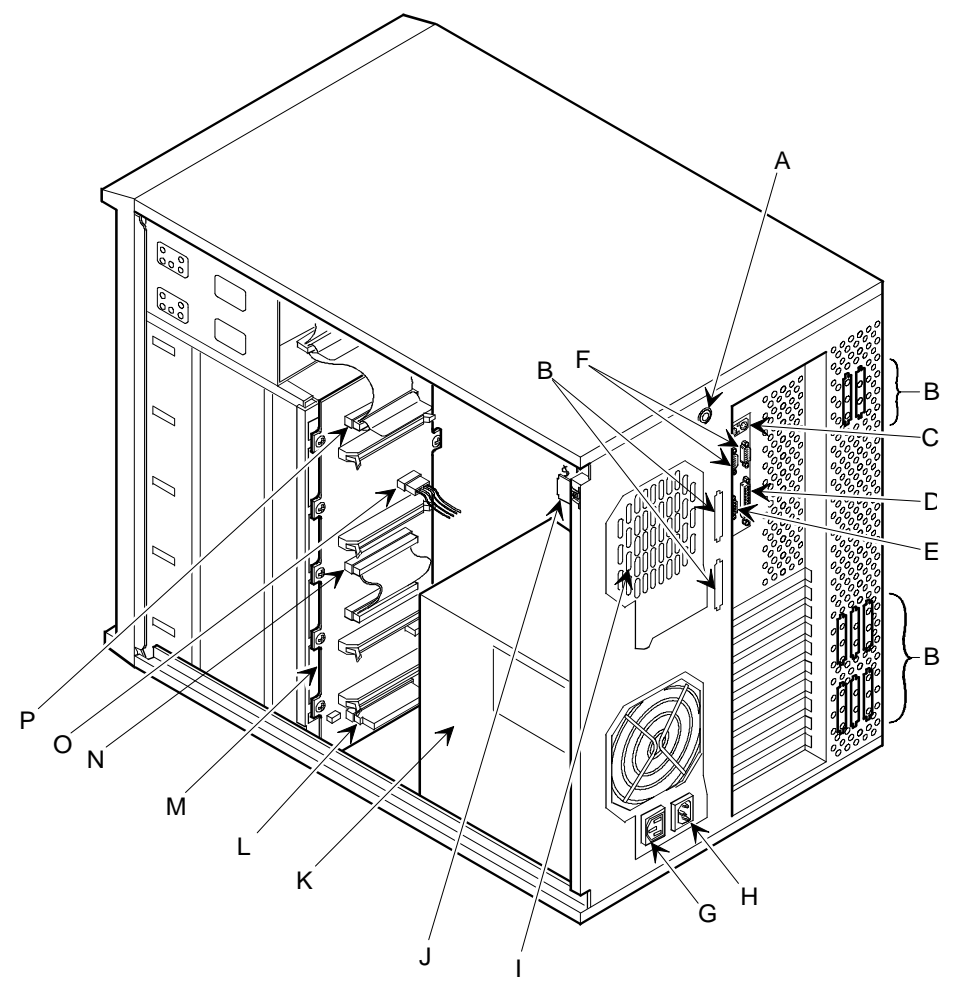

DEC00736-2

**Figure 3-3. Server Components (Right Side)**

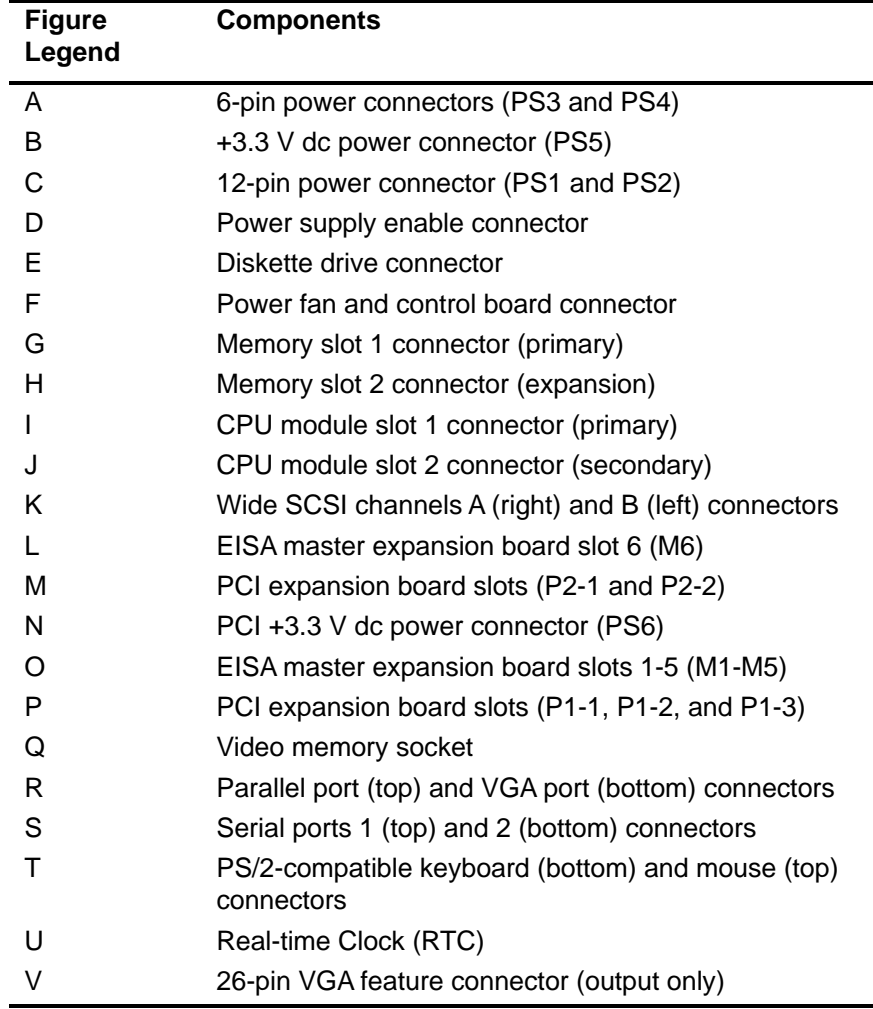

# **Main Logic Board Components/Connectors**

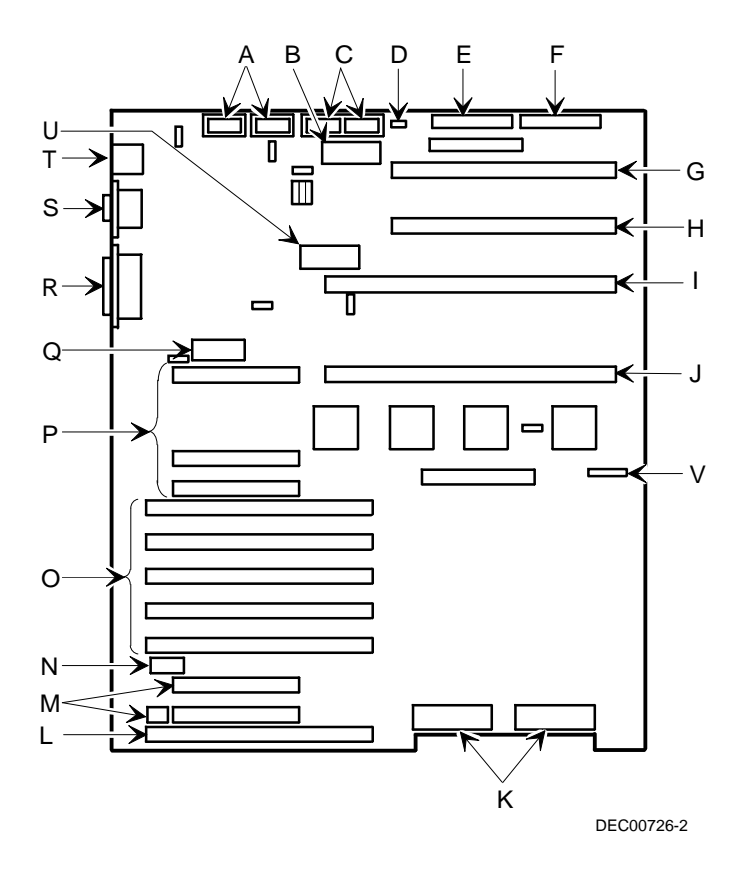

**Figure 3-4. Main Logic Board Components/Connectors**

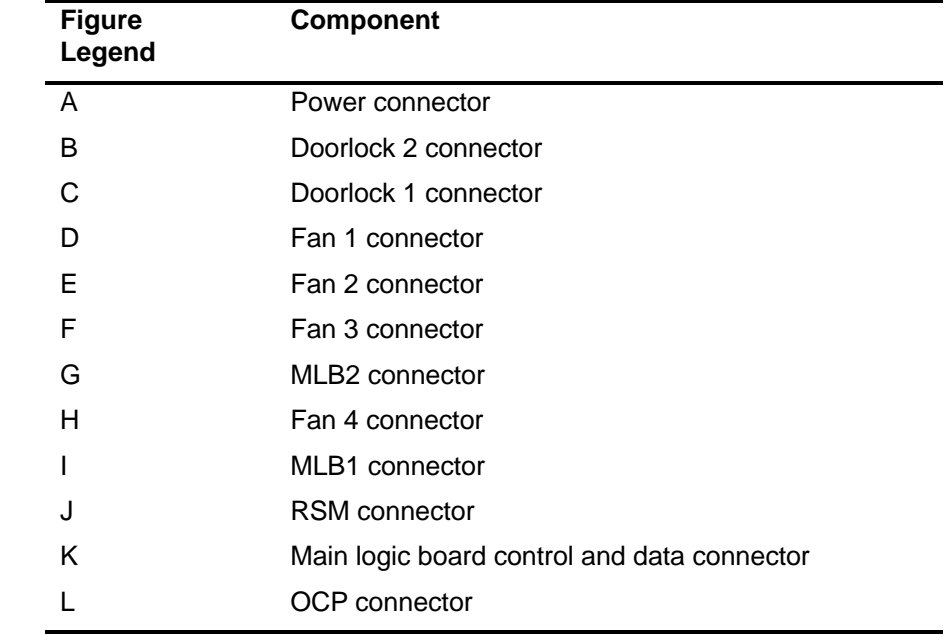

# **Power Fan and Control Board Connectors**

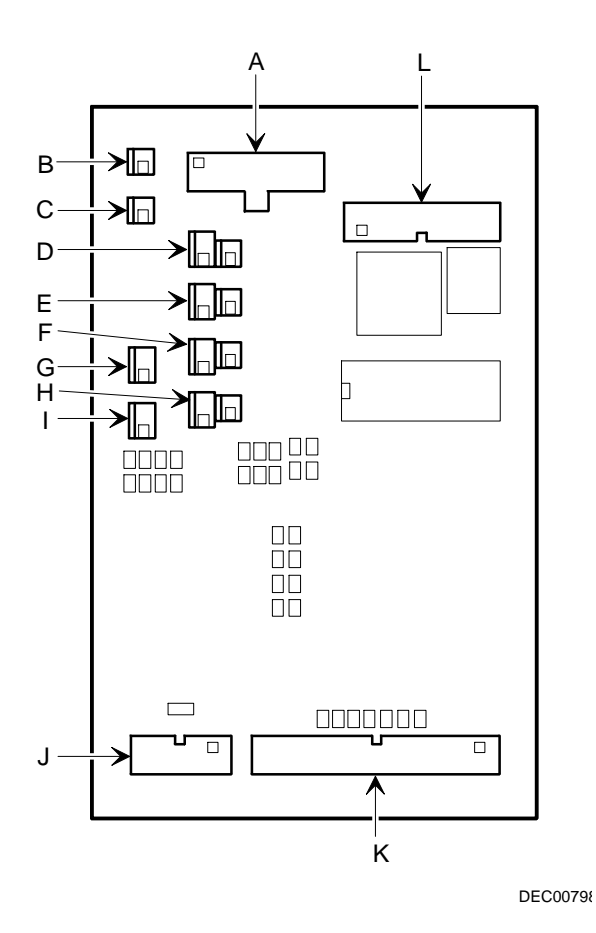

**Figure 3-5. Power Fan and Control Board Connectors**

## **Upgrading your CPU Module Configuration**

The Prioris ZX 5000 MP Series Server one or two (1P, 2P) processor configurations include a single CPU module. The Prioris ZX 5000 MP Series Server three or four (3P, 4P) processor configurations include two CPU modules. The following procedure can be used to upgrade 1P or 2P CPU modules to 3P or 4P CPU modules.

- 1. Turn off your server.
- 2. Disconnect external devices, ac power, and monitor power.
- 3. Unlock and remove left side panel.
- 4. Install the new CPU module and secure with retaining bracket in CPU slot 2.
- 5. Replace and lock left side panel.

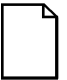

**NOTE:** Your server will not power up with the side panel removed.

- 6. Connect external devices and restore power.
- 7. Run the SCU to configure your server for the new CPU module(s). Refer to Chapter 2, "Server Utilities," for information on running the SCU.

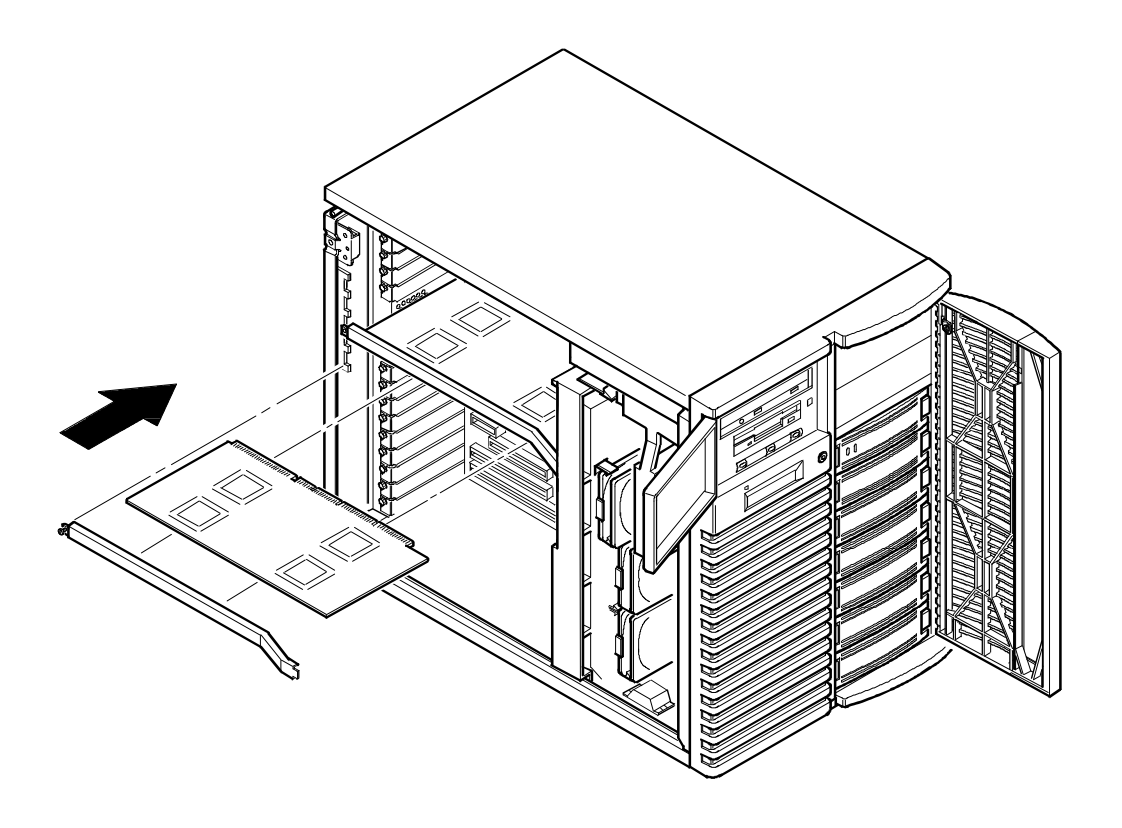

DEC00727-2

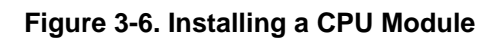

### **Removing and Replacing a Memory Module**

Your server comes with a single memory module installed in the primary (MEM 1) slot. The memory module supports up to 384 MB of memory, a 64-bit memory interface, and 2-way interleaving. You can increase your server's overall performance by adding memory to the existing memory module or by installing an additional memory module in the memory expansion (MEM 2) slot. Adding a second memory module enables your server to support up to 768 MB of memory.

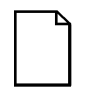

**NOTE:** Due to height limitations, do not install SIMMs taller than **one inch**. Installing SIMMs taller than one inch can interfere with an adjacent CPU module or memory module.

Also, make sure you completely fill the primary memory module (MEM 1 slot) before installing a second memory module in the memory expansion (MEM 2 slot).

The following procedure can be used to remove and replace any memory module.

- 1. Turn off your server.
- 2. Disconnect external devices, ac power, and monitor power.
- 3. Unlock and remove left side panel.
- 4. Remove memory module retaining bracket.
- 5. Carefully remove memory module from main logic board and place it on an antistatic surface.
- 6. Add additional server memory onto existing memory module. Refer to "Installing Additional Server Memory," for more information.
- 7. Replace memory module and secure with retaining bracket.
- 8. Replace and lock left side panel.
- 9. Connect external devices and restore power.
- 10. Run the SCU to configure your server for the additional amount of memory.

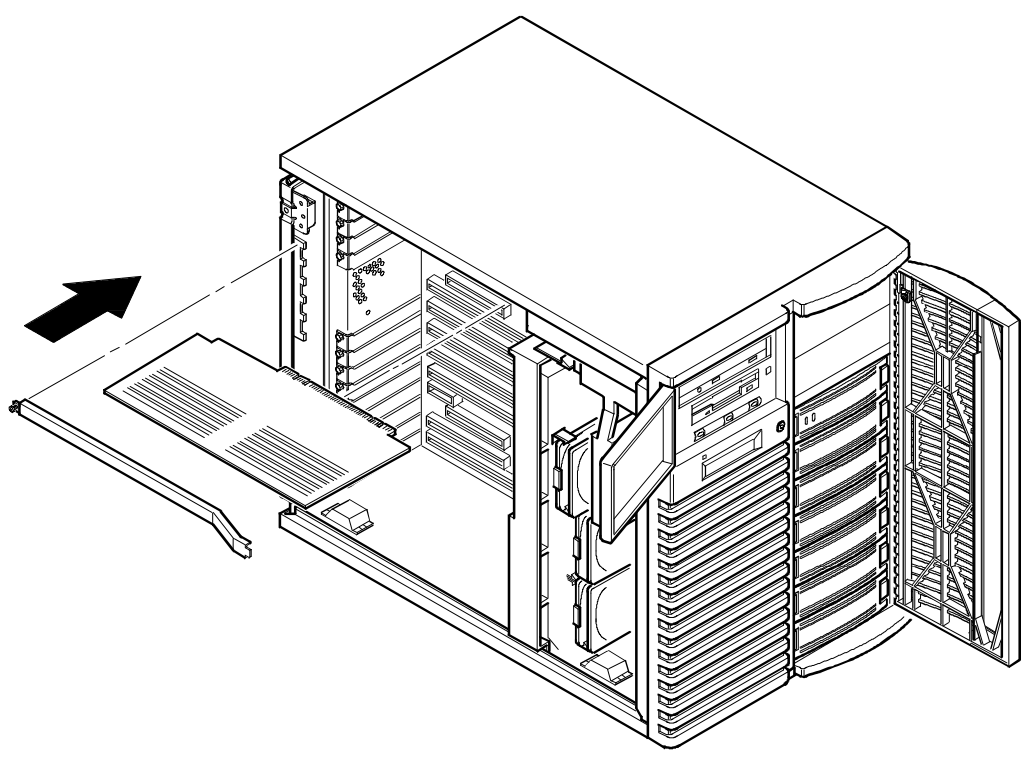

DEC00727-3

**Figure 3-7. Removing/Installing a Memory Module**

## **Installing Additional Server Memory**

Adding more memory to the existing memory module or installing an additional memory module enables your server to run larger, more complicated software and run it quicker.

Each memory module contains three sets of memory banks (banks 1 through 3). Each bank consists of four SIMM sockets. Your server comes with at least

32 MB of memory installed in bank 1. When adding additional memory make sure you:

- Install 36-bit SIMMs having an access time of 80 ns or less.
- Fill one bank (four sockets) at a time using the same SIMM size, type, and speed (8 MB, 16 MB, and 32 MB densities are available).

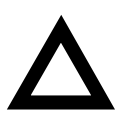

**CAUTION:** Mixing dissimilar metals might cause SIMM failure. Install SIMMs with tin-lead alloy plated edge connectors only in tin-lead alloy plated sockets. Install SIMMs with gold-lead alloy plated edge connectors only in gold-lead alloy plated sockets.

Fill bank 1 before bank 2 and banks 1 and 2 before bank 3.

Refer to "Memory Configurations" for a list of SIMM combinations supported by your Prioris ZX 5000 MP Series Servers and to "Installing a SIMM" for detailed instructions on installing SIMMs.

In addition, the physical memory addresses shift depending on the SIMM size and the number of sockets filled on the ECC memory module. Starting with bank 1, address 0 is always in the last row of SIMM-filled sockets; for example:

- If you install SIMMs in only sockets 1-4, then memory address 0 is in sockets 3 and 4 of bank 1.
- If you install SIMMs in sockets 1-8, then memory address 0 shifts to sockets 7 and 8 of bank 2.
- If you install SIMMs in sockets 1-12, then memory address 0 shifts to sockets 11 and 12 of bank 3.

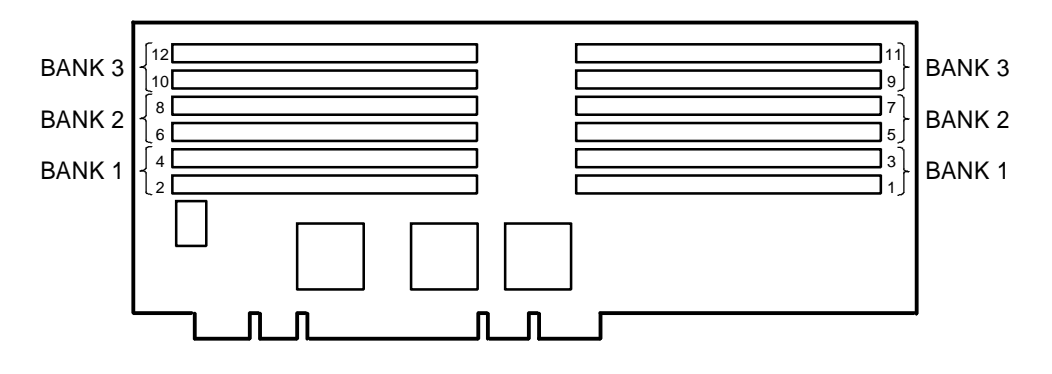

DEC00728

**Figure 3-8. SIMM Socket Locations and Bank Designations**

#### **Memory Configurations**

The following table lists the SIMM combinations supported by your Prioris ZX 5000 MP Series Server for the primary memory module. This table also applies to a second memory module that you can install in the memory expansion (MEM 2) slot.

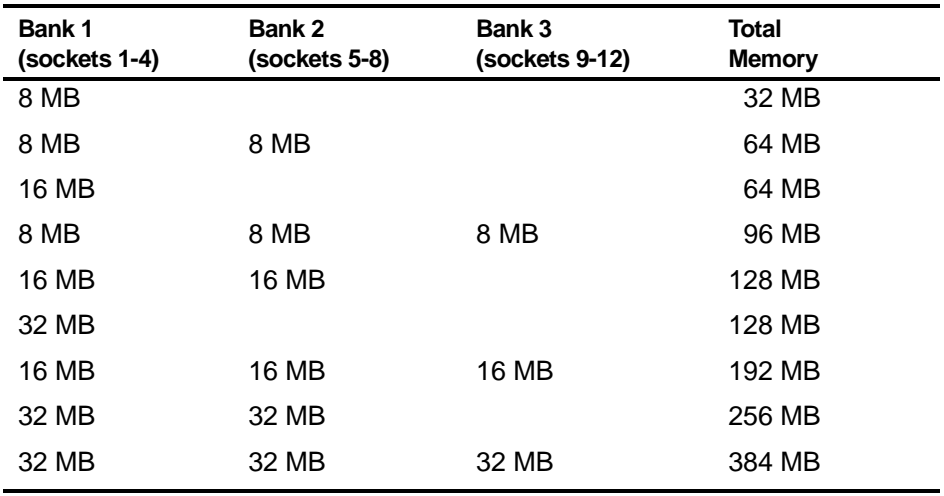

### **Installing a SIMM**

To install a SIMM, perform the following:

- 1. Turn off your server.
- 2. Disconnect external devices, ac power, and monitor power.
- 3. Unlock and remove left side panel.
- 4. Remove memory module retaining bracket and memory module (see Figure 3-7).

5. Orient notched edge of SIMM (A, Figure 3-9) so its facing toward center of memory module. The small notch at middle of bottom edge of SIMM mates with raised area in SIMM socket.

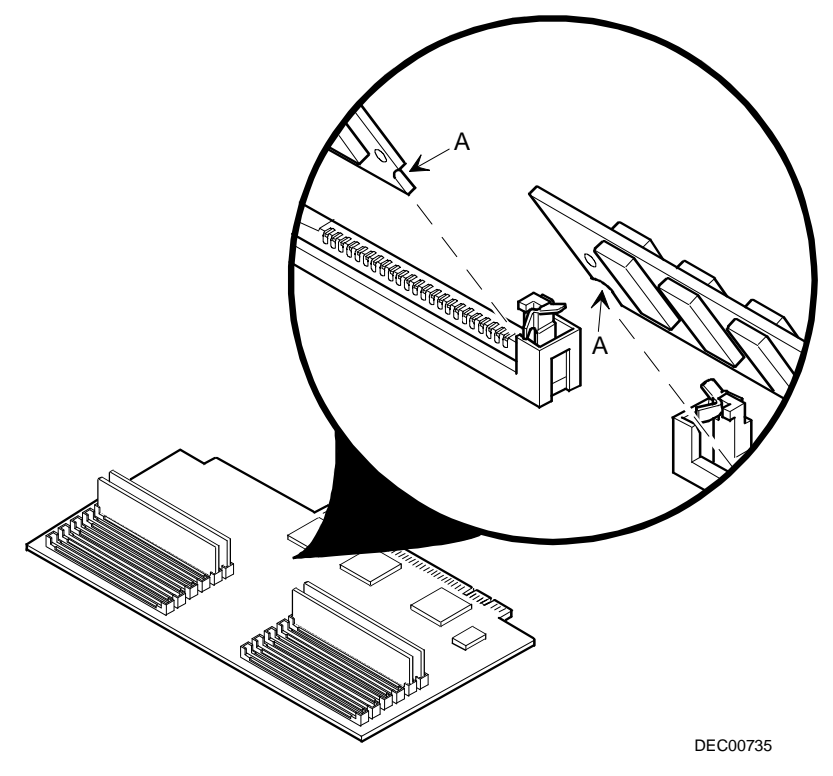

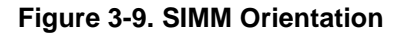

- 6. Position SIMM at a 45 degree angle relative to socket on memory module (A, Figure 3-10).
- 7. Beginning with bank 1 (sockets 1-4), insert bottom edge of SIMM into socket.

Rock SIMM gently until it completely engages bottom of socket. Tip SIMM upright until both retaining clips engage (B, C, Figure 3-10).

- 5. Replace memory module (component side down )and secure with retaining bracket.
- 6. Replace and lock left side panel.
- 7. Connect external devices and restore power.
- 8. Run the SCU to configure your server for the additional memory. Refer to Chapter 2, "Server Utilities," for information on running the SCU.

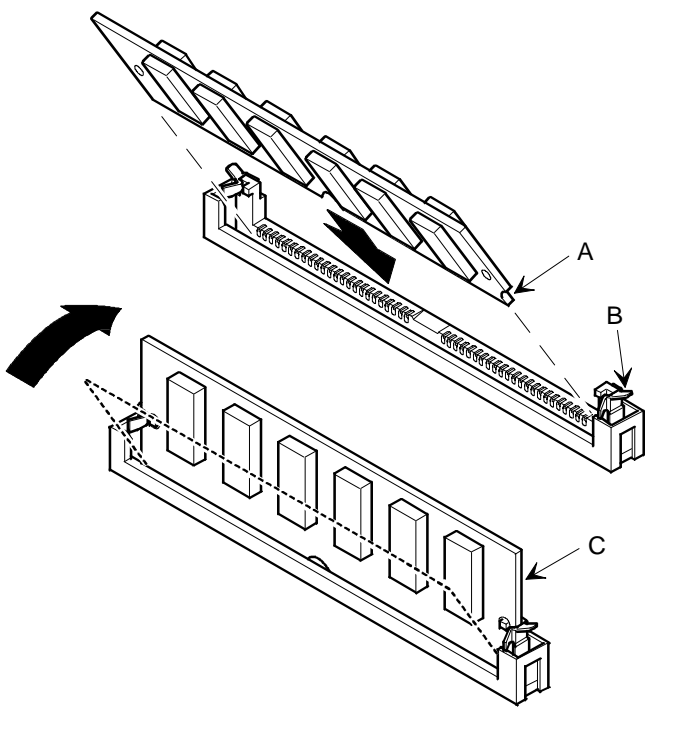

DEC00729

**Figure 3-10. Installing a SIMM**

# **Replacing Your Server's Battery/Real Time Clock (RTC)**

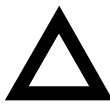

**CAUTION:** Danger of explosion if battery is incorrectly replaced. Replace only with the same or equivalent type recommended by the equipment manufacturer. Discard used batteries according to manufacturer's instructions.

Your server's battery runs the server clock and retains any setup information when it is turned off. If your server ever fails to retain the correct date, time, or configuration settings when it is turned on, you need to replace your server's battery.

To replace the server battery, perform the following:

- 1. Turn off your server.
- 2. Disconnect external devices, ac power, and monitor power.
- 3. Unlock and remove left side panel.
- 4. Remove old battery.

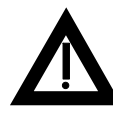

**WARNING:** Depending on your locality, your server's battery might be considered hazardous waste. Make sure you follow any state or local statute to properly dispose of the old battery.

- 5. Install new battery. Make sure pin 1 of the battery is aligned with pin one on the socket (A, Figure 3-11).
- 6. Replace and lock left side panel.
- 7. Connect external devices and restore power.
- 8. Run the SCU to restore the configuration settings to the RTC.

Refer to Chapter 2, "Server Utilities," for information on running the SCU.

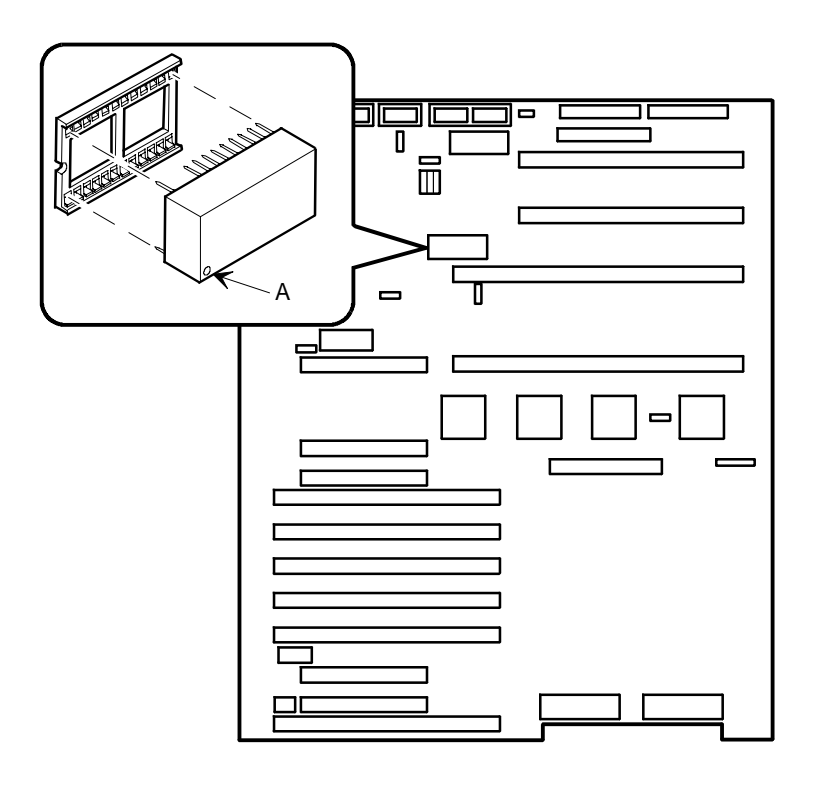

DEC00726-3

**Figure 3-11. Replacing the Server Battery**

## **Installing Video Memory**

The server's main logic board comes with 512 KB of onboard video memory. Increasing the video memory buffer size to 1 MB by installing a 256 K x 16,

70 ns fast-page video DRAM chip enables the video controller to support 132-column text modes and high resolution graphics with 1280 x 1024 x 16 colors. Depending on the environment, the controller displays up to 64,000 colors in some video resolutions. To install video memory:

- 1. Turn off your server.
- 2. Disconnect external devices, ac power, and monitor power.
- 3. Unlock and remove left side panel.
- 4. If necessary, remove the CPU module from the CPU 1 (primary) slot.

Refer to the CPU module removal procedures described earlier in this chapter.

- 5. Install the video DRAM chip. Make sure pin 1 of the video DRAM chip is aligned with pin one on the socket (A, Figure 3-12).
- 6. If necessary, install the CPU module removed in step 4.
- 7. Replace and lock left side panel.
- 8. Connect external devices and restore power.
- 9. Run the SCU to configure your server for the additional video memory.

Refer to Chapter 2, "Server Utilities," for information on running the SCU.

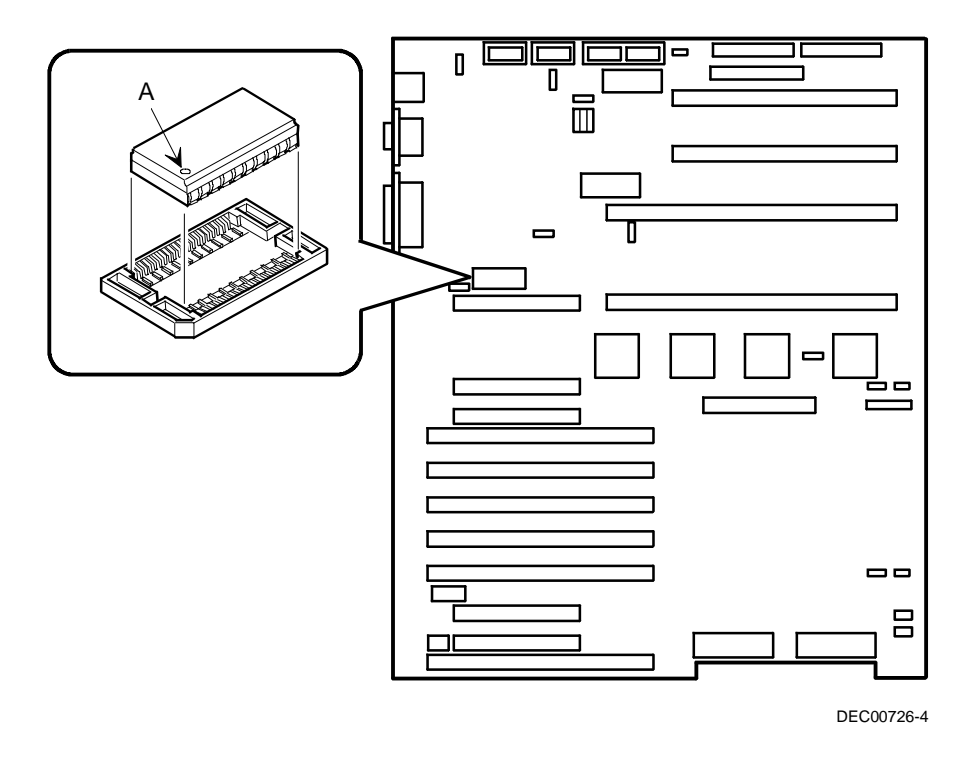

**Figure 3-12. Installing Video Memory**
## **Installing Expansion Boards**

Your Prioris ZX 5000 MP Series Server's main logic board contains 11 expansion board slots for installing up to nine EISA or PCI expansion boards. Six of the slots support industry-standard 32-bit EISA expansion boards. The remaining five expansion slots support 32-bit PCI local bus expansion boards.

### **EISA Expansion Slots**

The six EISA bus slots on the main logic board support industry-standard 32-bit EISA expansion boards for performance enhancement (refer to the following table. Each EISA bus master expansion board installed in the server gets to own the bus based on a priority level. Bus ownership occurs in this EISA slot sequence: M1, M2, M3, M4, M5, M6, M1, M2, etc.

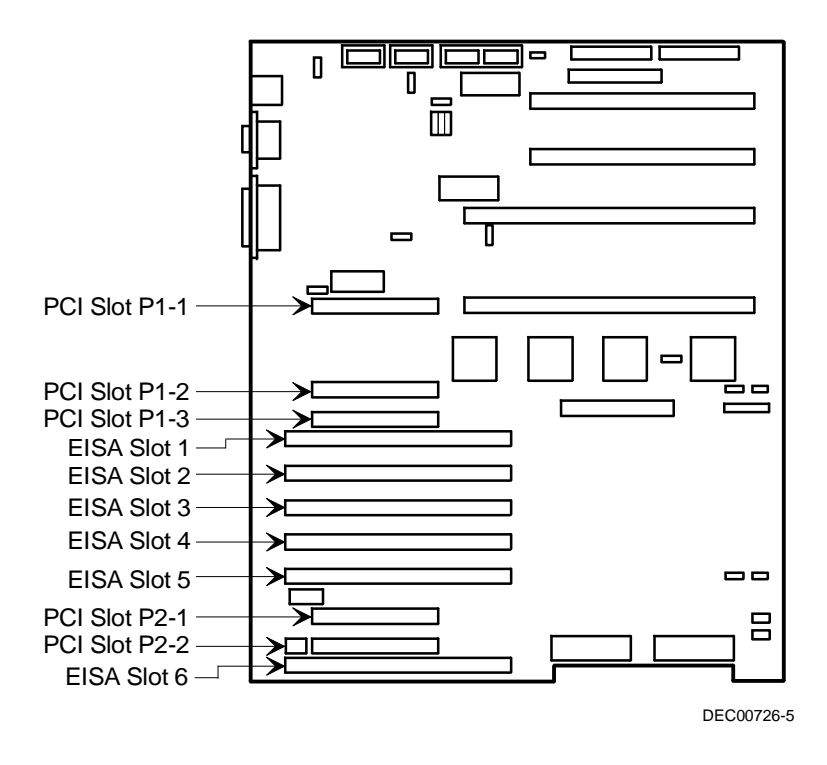

**Figure 3-13. Prioris ZX 5000 MP Series Server Expansion Board Slots**

Your server's EISA bus provides:

- 32-bit memory addressing
- Type A transfers at 5.33 MB per second
- Type B transfers at 8 MB per second
- Burst transfers at 33 MB per second
- 8-, 16-, or 32-bit data transfers
- Automatic translation of bus cycles between EISA and ISA masters
- Interrupt sharing

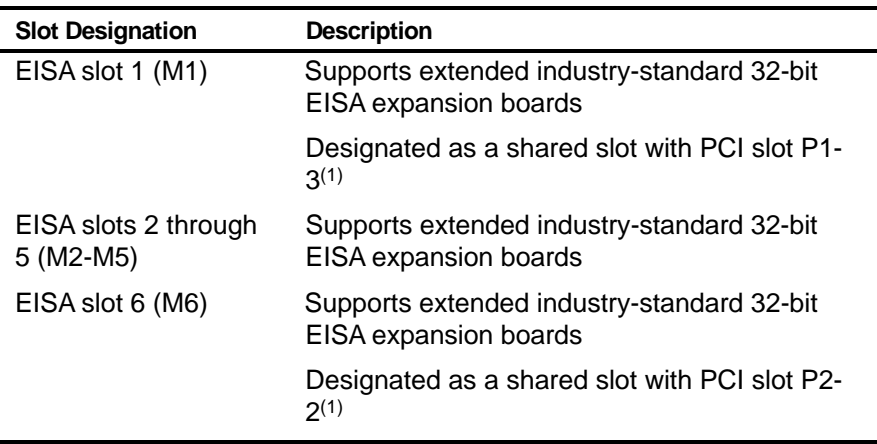

(1) Only one expansion board can reside in EISA slot 1 and 6 or PCI slot P1-3 and P2-2 at any one time. These slots have to share the expansion slot opening at the rear panel.

## **PCI Expansion Slots**

The five PCI bus slots on the main logic board support bus mastering 32 bit PCI expansion boards for performance enhancement.

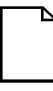

**NOTE:** One of the PCI slots (P1-1) is in line with a CPU module slot (CPU 2). If you install a CPU module in this slot, you cannot use the PCI slot.

The PCI bus provides:

- 32- and 64-bit memory addressing
- $\bullet$  +5 V dc and  $+3.3$  V dc signaling environments
- Burst transfers at 133 MB per second
- 8-, 16-, or 32-bit data transfers
- Plug-and-play configuration
- PeerBus to maximize throughput

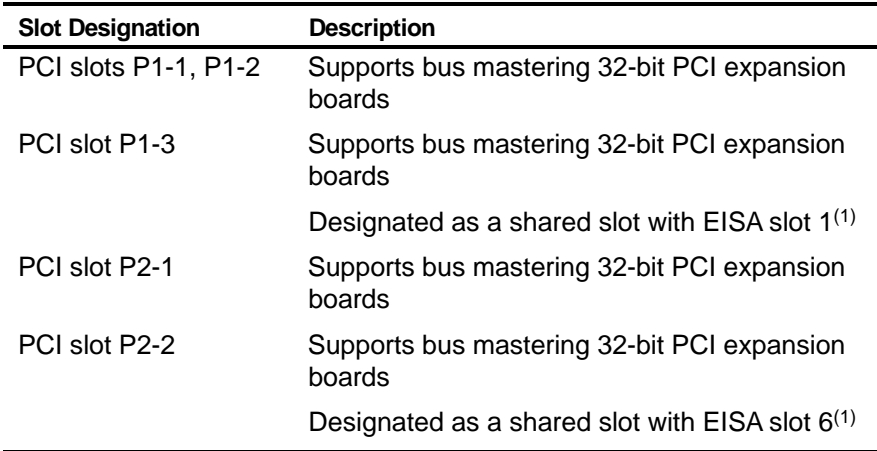

(1) Only one expansion board can reside in EISA slot 1 and 6 or PCI slot P1-3 and P2-2 at any one time. These slots have to share the expansion slot opening at the rear panel.

## **Installing ISA Expansion Boards**

You must run the SCU prior to installing any ISA expansion board. Running the SCU enables you to assign the proper server resources so ISA expansion boards operate correctly. Afterwards, you must manually set the corresponding jumpers and/or switch settings on each ISA expansion board to match the SCU assigned server resources. To install an ISA expansion board:

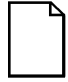

**NOTE:** Read and fully understand your optional expansion board's documentation before running the SCU and before installing it.

1. Run the SCU.

Refer to Chapter 2, "Server Utilities," for information on running the SCU.

- 2. Turn off your server.
- 3. Disconnect external devices, ac power, and monitor power.
- 4. Unlock and remove left side panel.
- 5. Unscrew and remove metal filler plate from selected expansion slot.

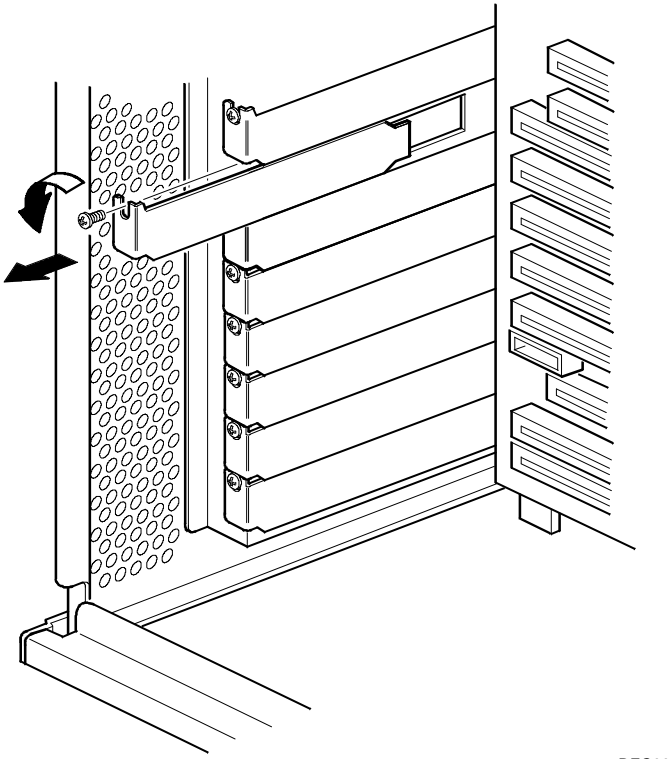

DEC00730-2

**Figure 3-14. Removing a Metal Filler Plate**

- 6. Insert new expansion board into socket and push expansion board firmly into place.
- 7. Secure expansion board to slot with screw removed in step 5.
- 8. Replace and lock left side panel.
- 9. Connect external devices and restore power.

#### **Installing EISA Expansion Boards**

You must run the SCU after installing any EISA expansion board. Running the SCU enables you to assign the proper server resources so EISA expansion boards operate correctly. To install an EISA expansion board:

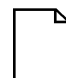

**NOTE:** Read and fully understand your optional expansion board's documentation before installing it.

- 1. Turn off your server.
- 2. Disconnect external devices, ac power, and monitor power.
- 3. Unlock and remove left side panel.
- 4. Unscrew and remove metal filler plate from selected expansion slot (see Figure 3-14).

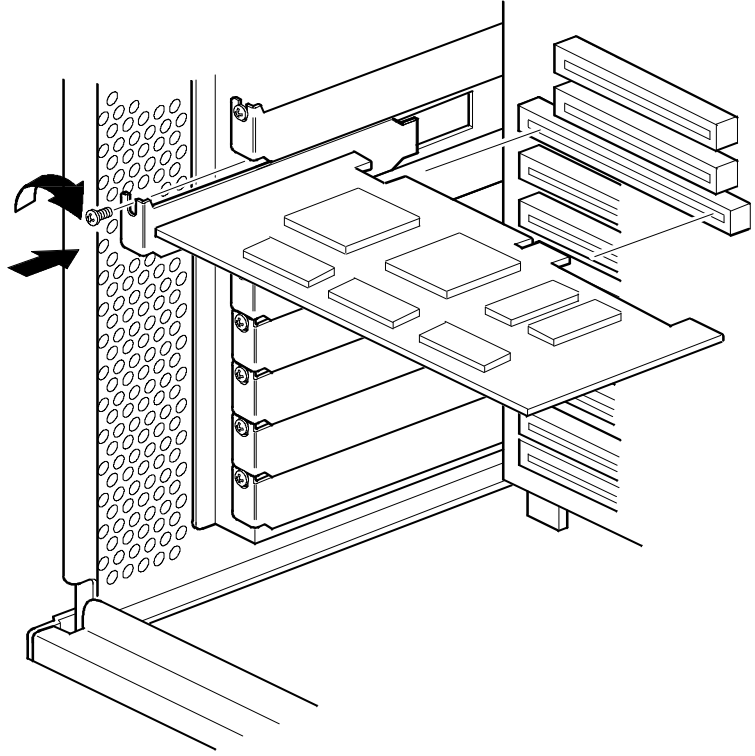

DEC00730-4

**Figure 3-15. Installing an ISA Expansion Board**

5. Insert new expansion board into socket and push expansion board firmly into place.

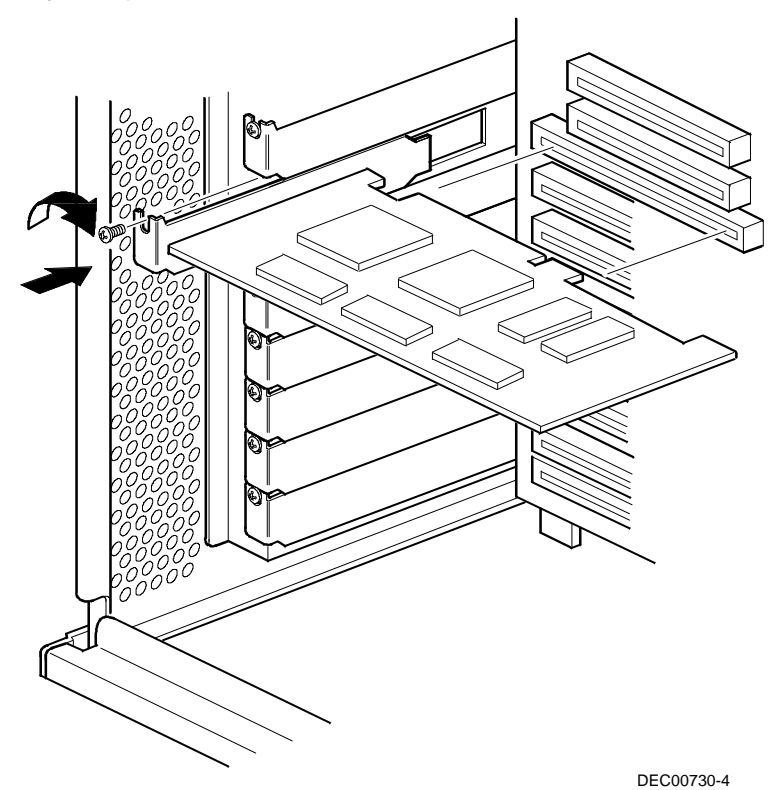

**Figure 3-16. Installing an EISA Expansion Board**

- 6. Secure expansion board to slot with screw removed in step 4.
- 7. Replace and lock left side panel.
- 8. Connect external devices and restore power.
- 9. Run the SCU to configure any EISA expansion board that you installed.

Refer to Chapter 2, "Server Utilities," for information on running the SCU.

#### **Installing PCI Expansion Boards**

Your Prioris ZX 5000 MP Series Server automatically detects and then assigns the proper server resources to PCI expansion boards once they are installed. To install a PCI expansion board:

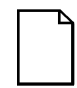

**NOTE:** Read and fully understand your optional expansion board's documentation before installing it.

- 1. Turn off your server.
- 2. Disconnect external devices, ac power, and monitor power.
- 3. Unlock and remove left side panel.
- 4. Unscrew and remove metal filler plate from selected expansion slot (see Figure 3-14).

5. Insert new expansion board into socket and push expansion board firmly into place.

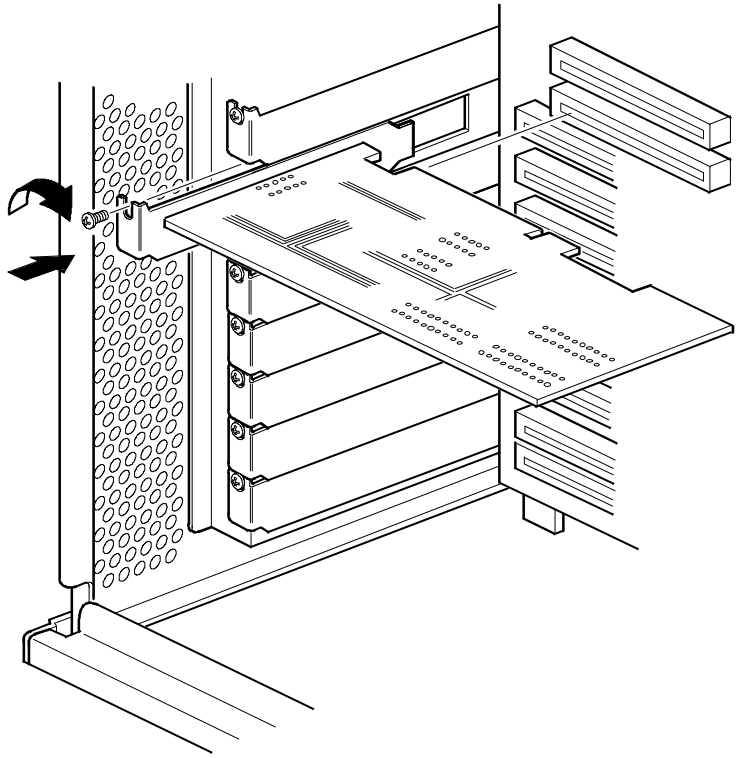

DEC00730-3

#### **Figure 3-17. Installing a PCI Expansion Board**

- 6. Secure expansion board to slot with screw removed in step 4.
- 7. Replace and lock left side panel.
- 8. Connect external devices and restore power.

## **Adding Mass Storage Devices**

Your server has three drive bay areas. Mass storage devices such as SCSI hard disk drives, floppy diskette drives, SCSI CD-ROM drives, and SCSI tape backup systems are installed in these drive bay areas. The three drive bay areas are:

- Left-front access drive bay area—This area has one 5¼-inch SCSI CD-ROM drive and one 3½-inch diskette drive (standard on all Prioris ZX 5000 MP Series Servers).
- Top-right front access drive bay area—This area has room for two wide (68-pin) or narrow (50-pin) 5¼-inch or 3½-inch half-height SCSI devices or one full-height, 5¼-inch device .
- Lower-right front access drive bay area—This area has room for seven

3½-inch, wide or narrow Fast SCSI-2, hot-swap devices.

## **Onboard SCSI Controllers**

The main logic board includes two Adaptec<sup>®</sup> AIC-7870 wide/fast SCSI-2 controller chips—channels A and B—integrated as PCI bus masters. These controllers support data path widths of 8-bit (narrow SCSI) at a data transfer rate of 10 MB/sec and 16-bit (wide SCSI) at a data transfer rate of 20 MB/sec. As PCI bus masters, these controllers support data transfer rates of 133 MB/sec.

You can connect up to seven 8-bit narrow SCSI devices or up to fifteen 8 bit fast and/or 16-bit wide SCSI devices (as long as no more than seven 8 bit fast devices are used), with one controller to each channel. For example, tape drives, printers, optical media drives, and other devices.

The SCSI controller provides active negation outputs, controls for external differential transceivers, a disk activity output, and a SCSI terminator power-down control.

Active negation outputs reduce the chance of data errors by actively driving both polarities of the SCSI bus and avoiding indeterminate voltage levels and common-mode noise on long cable runs. The SCSI output drivers can directly drive a 48 mA, single-ended SCSI bus with no additional drivers.

No additional logic, termination, or resistor loads are required to connect up to seven 8-bit narrow SCSI devices or up to fifteen 16-bit wide SCSI devices to each SCSI-2 channel on the main logic board.

## **SCSI Configuration Guidelines**

Your server configuration, SCSI adapter(s), and all SCSI devices must work together for optimum performance. When installing SCSI devices, use the following guidelines:

• The last physical SCSI devices on each end of the SCSI bus must be terminated. Your server is supplied with the necessary cables and terminators. If your SCSI device came with terminators installed, you must remove or disable the terminator from the device before you complete the installation.

Refer to your SCSI device's manufacturer documentation for the terminator location.

• Each SCSI device (including the SCSI controller) must be configured with a unique ID number. SCSI controllers usually default to ID 7. The SCSI CD-ROM drive defaults to ID 5. Use the remaining IDs 0 through 4 and 6 (narrow and wide adapters) and 8 through 15 (wide adapters only) to configure hard disk drives and other SCSI devices. Hard disk drives should be configured to start with SCSI ID 0 and the lower ID numbers. Also, note that the storage backplane has pre-configured ID settings.

Refer to "SCSI Drive IDs" later in this chapter.

• SCSI device drivers are required to operate your SCSI devices. Your SCSI device drivers are located on the supplied CD-ROM disk. You can copy these SCSI device drivers onto diskettes using the ServerWORKS Quick Launch program on the CD-ROM disk.

Refer to the Adaptec 7800 Family Manager Set User's Guide for more information.

• Use the SCSI Select configuration utility to check or change SCSI device settings.

### **SCSI Cables**

Your server is supplied with the following cables:

- One wide (68-pin) five connector cable assembly. This cable assembly includes:
	- − One wide 68-pin connector to connect to the SCSI controller.
	- − Three wide-to-narrow adapters to connect the narrow (50 pin) CD-ROM drive and the two 5.25" bay devices for SCSI operation.
	- − One wide (68-pin) connector to connect the SCSI controller to Channel A of the hot-swap backplane (if required). A cable terminator is supplied if this connector is not used to connect to Channel A.
- One 68-pin-to-68-pin jumper cable to connect the two hot-swap backplane segments together to make a single SCSI channel.
- Two 68-pin internal backplane terminators (one for channel A and one for channel B).
- Two additional wide cables with two 68-pin unshielded connectors to split the backplane.

## **Installing a Half-Height 5¼-Inch Device into the Top-Right Drive Bay**

To install a half-height 5¼-inch device into one of the top-right drive bay slots, perform the following:

- 1. Turn off your server.
- 2. Disconnect external devices, ac power, and monitor power.
- 3. Unlock and remove side panels.
- 4. Unlock and open door.
- 5. Remove plastic filler panel by pushing it out from inside server.
- 6. Remove bracket from drive bay (inside, left) and attach it to device.
- 7. Insert device into drive bay slot from front.
- 8. Secure device to chassis using supplied mounting screws (A, Figure 3-18).
- 9. If applicable, replace plastic filler panel.

Refer to "Connecting SCSI Devices" later in this Chapter.

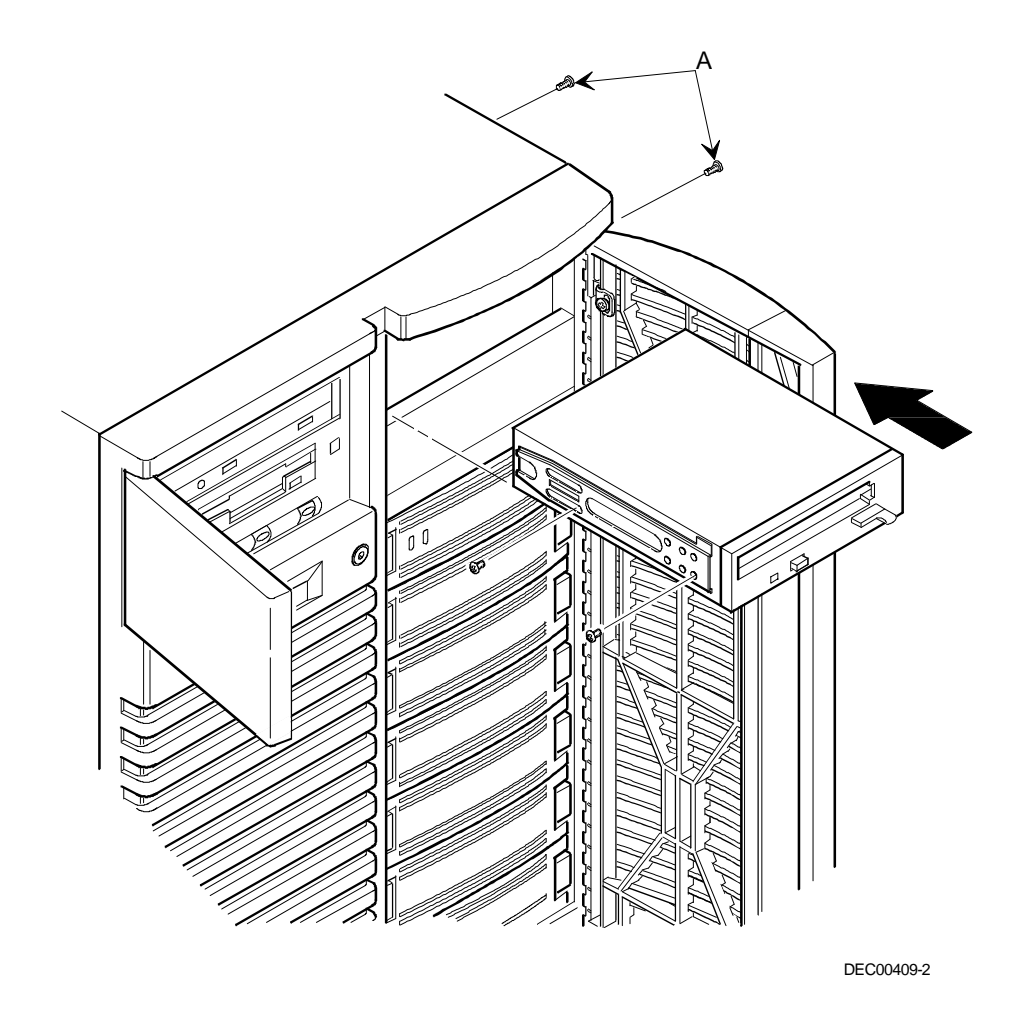

**Figure 3-18. Installing a Half-Height 5¼-Inch Device Into Top-Right Drive Bay**

## **Installing a Full-Height 5¼-Inch Device into the Top-Right Drive Bay**

To install a full-height 5¼-inch device into the top-right drive bay slots, perform the following:

- 1. Turn off your server.
- 2. Disconnect external devices, ac power, and monitor power.
- 3. Unlock and remove side panels.
- 4. Unlock and open door.
- 5. Remove both plastic filler panels by pushing them out from inside server.
- 6. Remove bottom brackets from inside of drive bay and attach them to device.
- 7. Remove divider bracket from right side of drive bay (A, Figure 3- 19).
- 8. Insert device into drive bay from front.
- 9. Secure device to chassis using supplied mounting screws. (B, Figure 3-19).
- 10. Replace plastic filler panels.

Refer to "Connecting SCSI Devices" later in this Chapter.

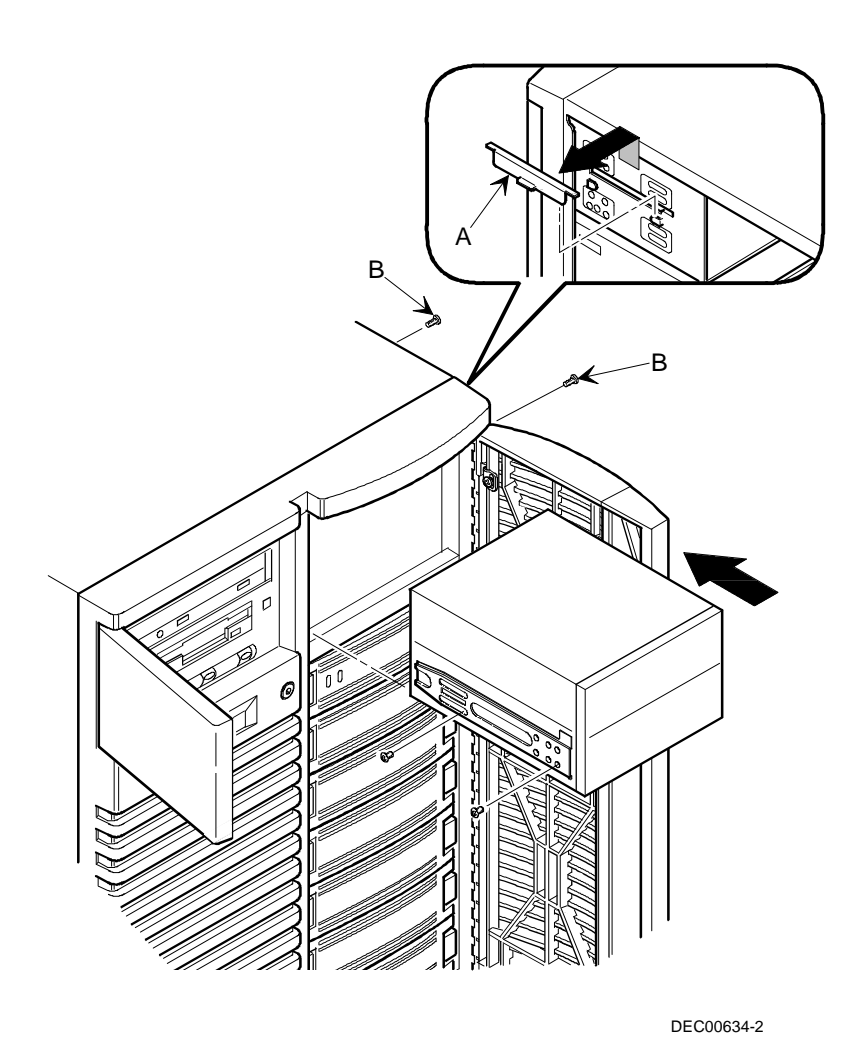

**Figure 3-19. Installing a Full-Height 5¼-Inch Device Into Top-Right Drive Bay**

#### **Expansion Brackets**

You can install 3½-inch half-height devices in the top-right drive bay. If you plan to install a 3½-inch device in a 5¼-inch drive bay slot, you must first install expansion brackets onto the device. Expansion brackets are either supplied with the device or can be purchased from Digital. Contact your local Digital sales representative for additional information.

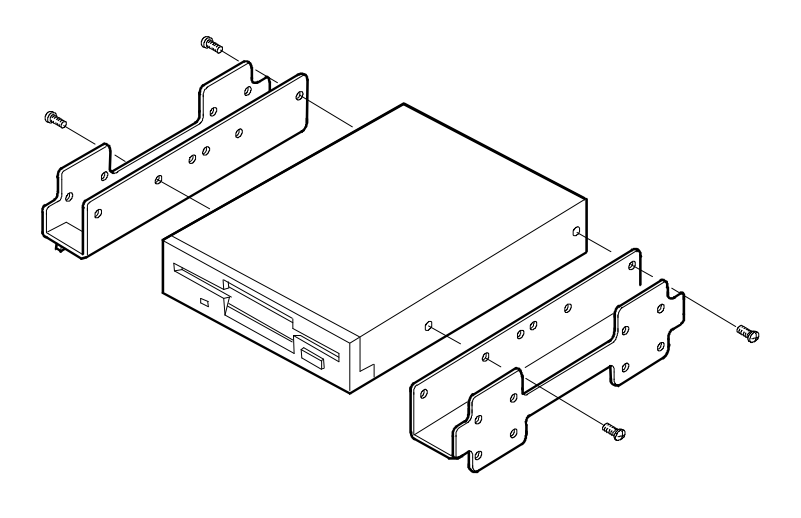

DEC00723

**Figure 3-20. Installing Expansion Brackets**

## **Installing or Replacing a Device Into the Hot-Swap Drive Bay**

Hot-swapping allows you to remove or install an SBB while the server remains on-line and active eliminating interference with the server's operation. For SBBs, you can use the hot-swap method to replace a device providing that the device is not active (green activity LED is off).

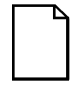

**NOTE:** Not all SCSI controllers support the hot-swap method. Refer to your SCSI controller documentation to determine if the hot-swap method is supported.

Also, you might need to reconfigure your server to recognize the devices you installed.

Use the following procedure to install or replace an SBB:

- 1. Unlock and open right side door.
- 2. Remove filler panel or SBB by pressing the two tabs together to pull filler panel or SBB out (A, Figure 3-21).
- 3. Insert new SBB into the guide slots and push it in until it is fully seated and the mounting tabs engage the shelf.
- 4. Close and lock door.

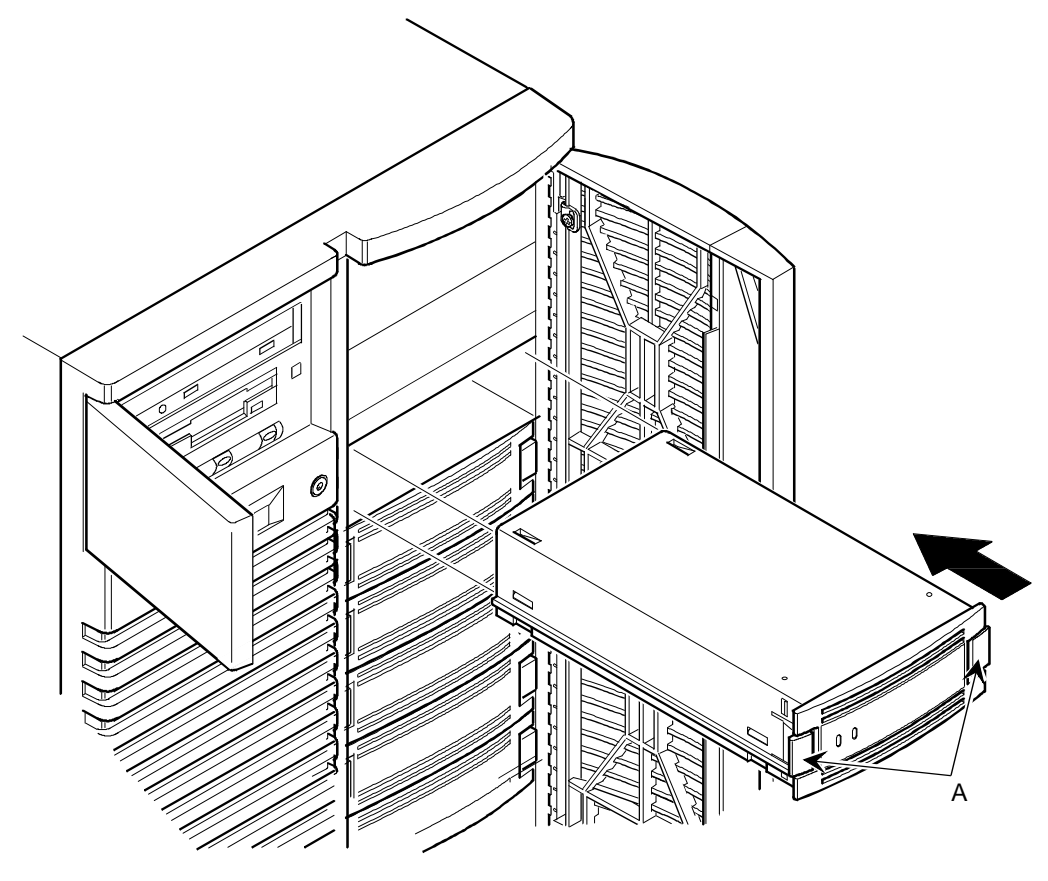

DEC00443-2

**Figure 3-21. Installing a Device Into the Hot-Swap Drive Bay**

#### **SBB LED Status Indicators**

The hot-swap backplane monitors shelf status to identify error conditions or failures. This status is displayed on the SBB LEDs. The left LED displays the device activity status and the right LED displays the fault status.

• The left LED (green) is the activity status LED and is on or flashing when the SBB is active.

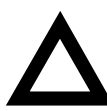

**CAUTION:** For non-RAID servers, removing a SBB when the left LED is on or flashing can cause the loss or corruption of data.

• For RAID servers, the right LED (amber) is the SBB fault LED and indicates an error condition when it is either on or flashing.

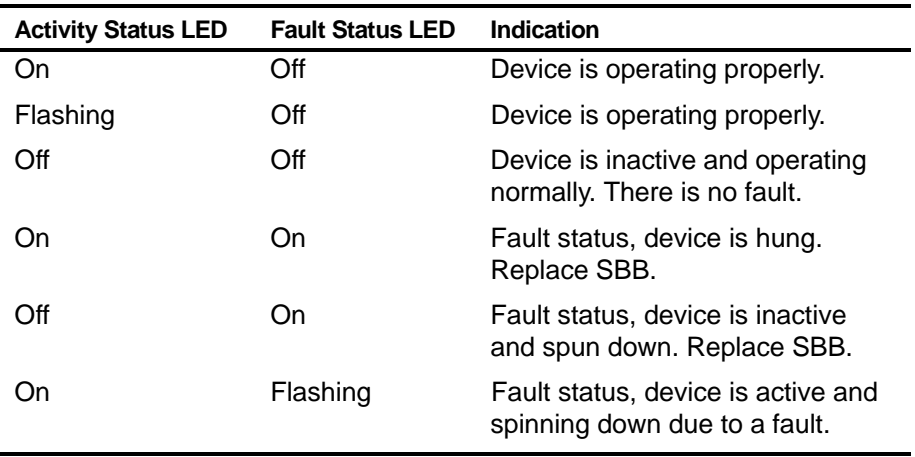

#### **SBB Status LEDs**

# **Connecting SCSI Devices**

Your server supports up to 10 internal SCSI devices. Additional SCSI devices can be added to your server by using the main logic board's SCSI B connector or by installing an EISA- or PCI-based SCSI controller installed in an available expansion slot in conjunction with an external SCSI expansion box.

### **Storage Backplane**

Your storage backplane supports seven hot-swap devices split between two SCSI bus sections (see Figure 3-22). SCSI bus A and SCSI bus B. SCSI bus A is the upper section and consists of four SCSI device connections. SCSI bus B is the lower bus section and consists of three SCSI device connections. These buses can be configured as two independent SCSI buses or as one SCSI bus by installing a wide SCSI jumper cable. Figures 3-23 through 3-26 show the available cable configurations.

Contact your Digital sales representative for ordering information about SCSI cables and devices.

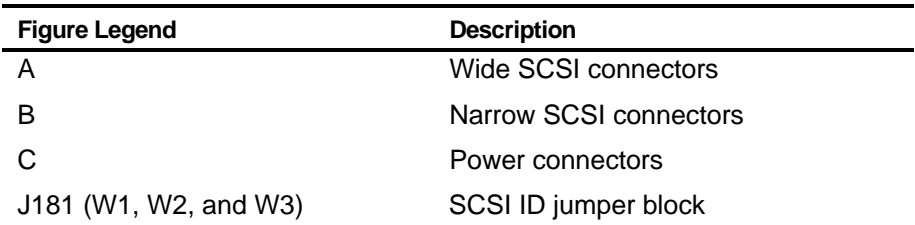

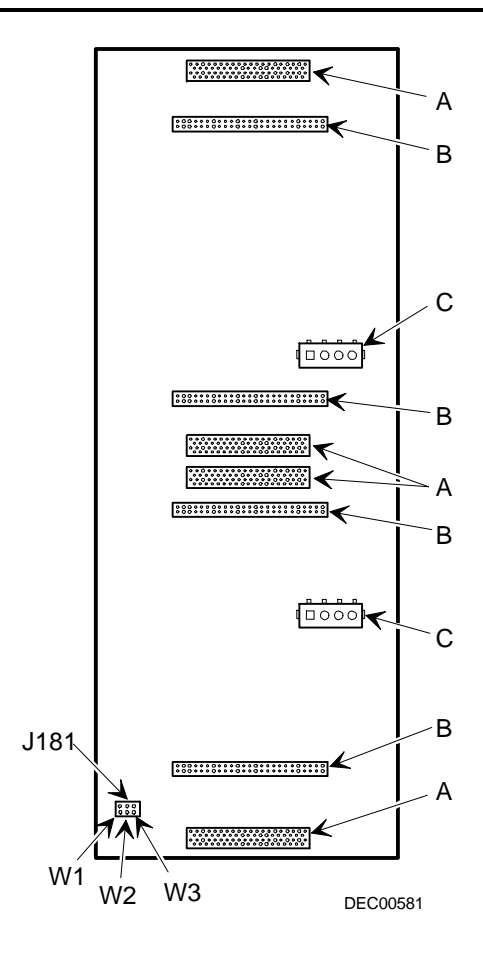

**Figure 3-22. Storage Backplane**

## **SCSI Drive IDs**

SCSI bus device addresses are automatically assigned in the hot-swap drive bay depending on the slot number in which they are installed. The address jumper on the storage backplane is used to override the default addresses. The default settings are listed in the following table and can be set manually to different addresses at your option. The storage backplane can be configured as two separate SCSI buses or as a single SCSI bus using a jumper cable. Note that:

- The SCSI ID addressing is independent of the single or dual SCSI bus arrangement. Make sure you select unique SCSI IDs for all SCSI devices on the SCSI bus.
- You must use a wide SCSI host adapter to set SCSI IDs greater than seven.
- Your CD-ROM drive and tape IDs must be set manually. Refer to your manufacturer's documentation for information on setting drive IDs.

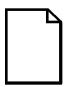

**NOTE:** You can add narrow SCSI devices to a wide SCSI bus, however, because of the ID settings, narrow devices take up two IDs selections on a wide bus.

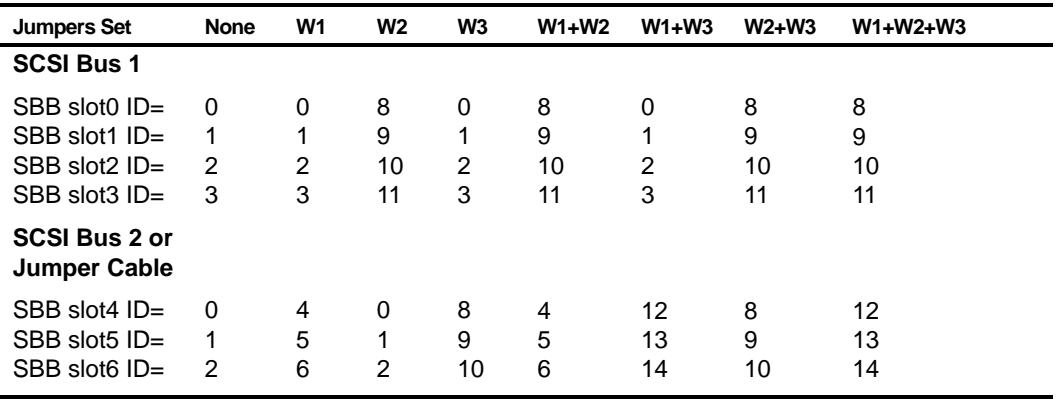

#### **Single/Dual SCSI Bus Target ID Settings**

## **Single Channel SCSI Configuration**

To connect SCSI devices to a single SCSI channel, perform the following:

- 1. Connect the SCSI cables as shown in Figure 3-23.
- 2. If using top 5¼-inch drive bay, connect appropriate power cable to device.
- 3. Replace and lock side panels.
- 4. Connect external devices and restore power.
- 5. Run SCSI Select to configure your server.

Refer to Chapter 2, "Server Utilities," and to your SCSI documentation for additional configuration information.

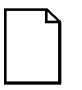

**NOTE:** Server's with this configuration are shipped with an additional terminator to enable you to split the storage backplane.

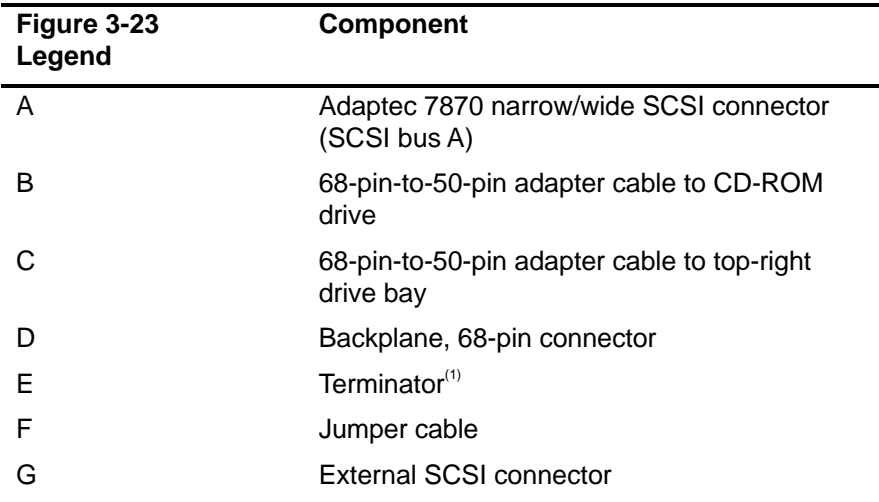

 $(1)$  This terminator might be removed and replaced with a 68-pin wide cable to connect to an external SCSI device.

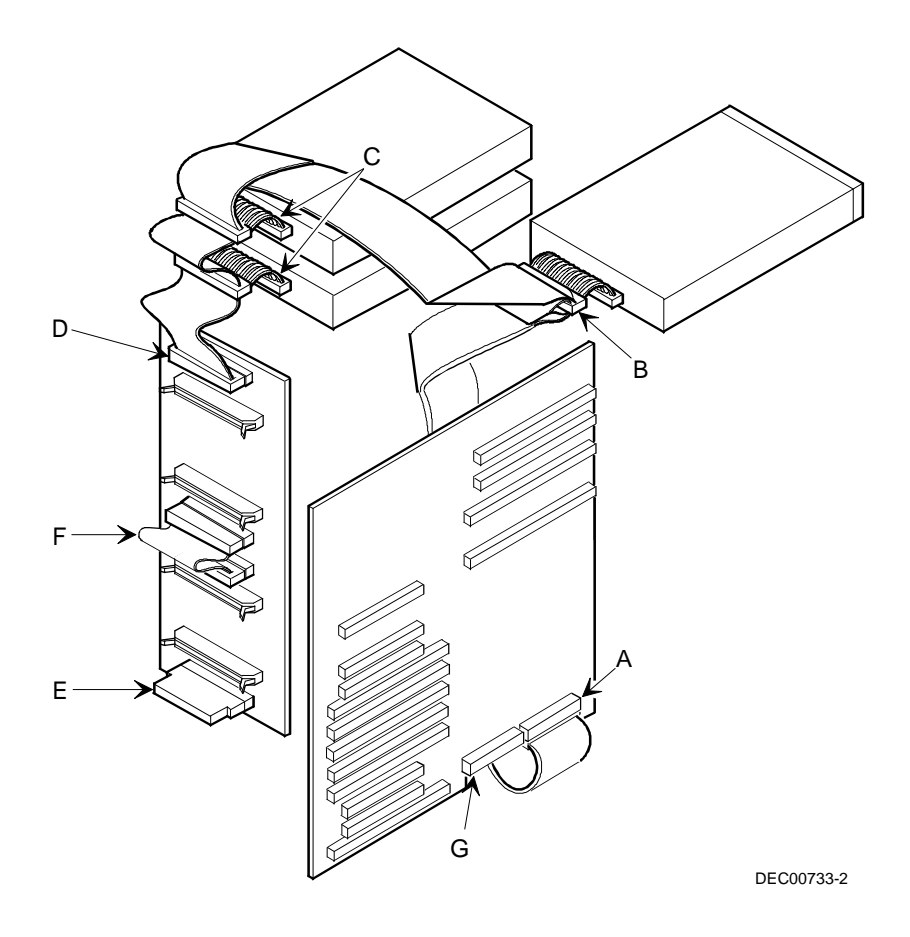

**Figure 3-23. Single Channel SCSI Configuration**

## **Two Channel SCSI Configuration**

To connect SCSI devices to two separate SCSI channels, perform the following:

- 1. Connect the cables as shown in Figure 3-24.
- 2. If using top 5¼-inch drive bay, connect appropriate power cable to device.
- 3. Replace and lock side panels.
- 4. Connect external devices and restore power.
- 5. Run SCSISelect to configure your server.

Refer to Chapter 2, "Server Utilities," and to your SCSI documentation for additional configuration information.

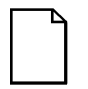

**NOTE:** Server's with this configuration are shipped with an additional terminator to enable you to split the storage backplane.

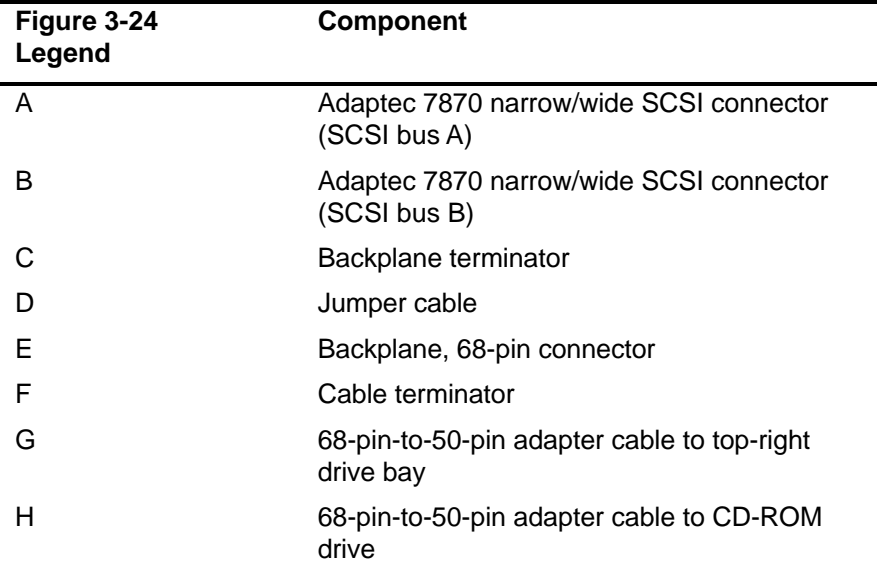

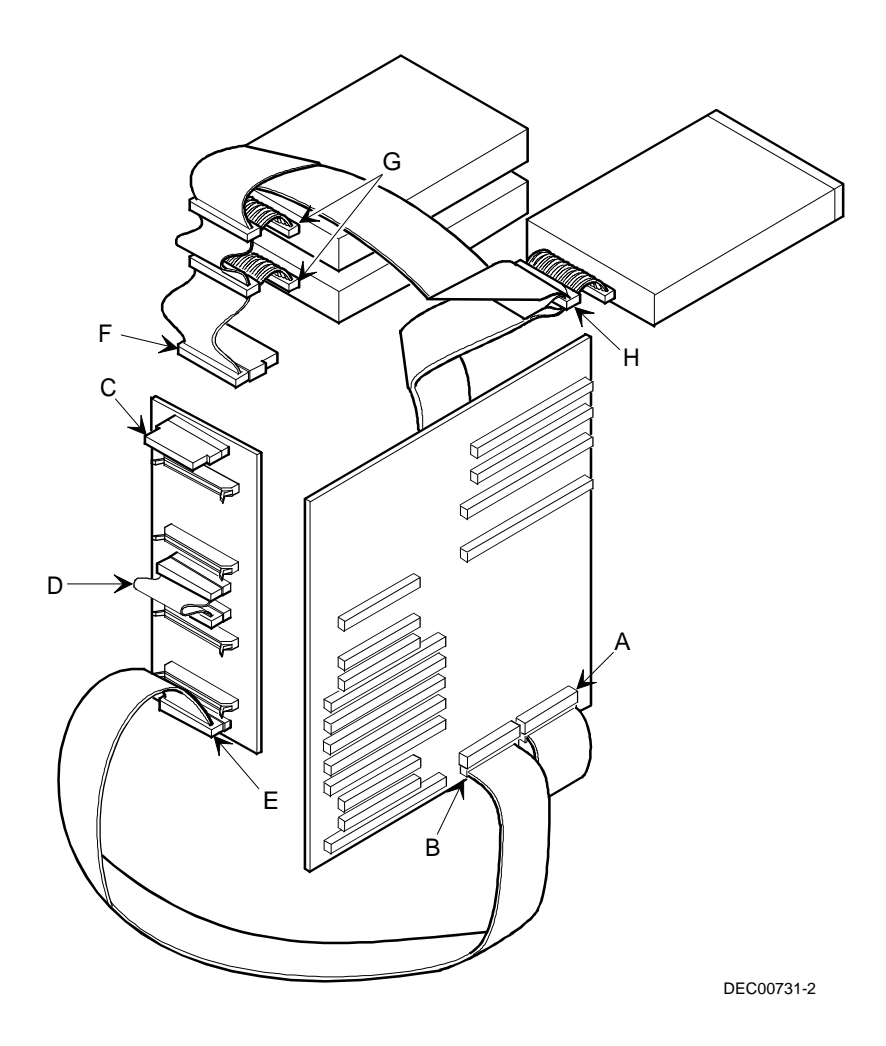

**Figure 3-24. Two Channel SCSI Configuration**

## **Single Channel SCSI and Single Channel RAID Configuration**

To connect devices to a single channel SCSI and single channel RAID configuration, perform the following:

- 1. Connect the cables as shown in Figure 3-25.
- 2. If using top 5¼-inch drive bay, connect appropriate power cable to device.
- 3. Replace and lock side panels.
- 4. Connect external devices and restore power.
- 5. Run SCSISelect and/or RAID utilities to configure your server.

Refer to Chapter 2, "Server Utilities," and to your SCSI and RAID documentation for additional configuration information.

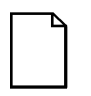

**NOTE:** Server's with this configuration are shipped with an additional terminator to enable you to split the storage backplane.

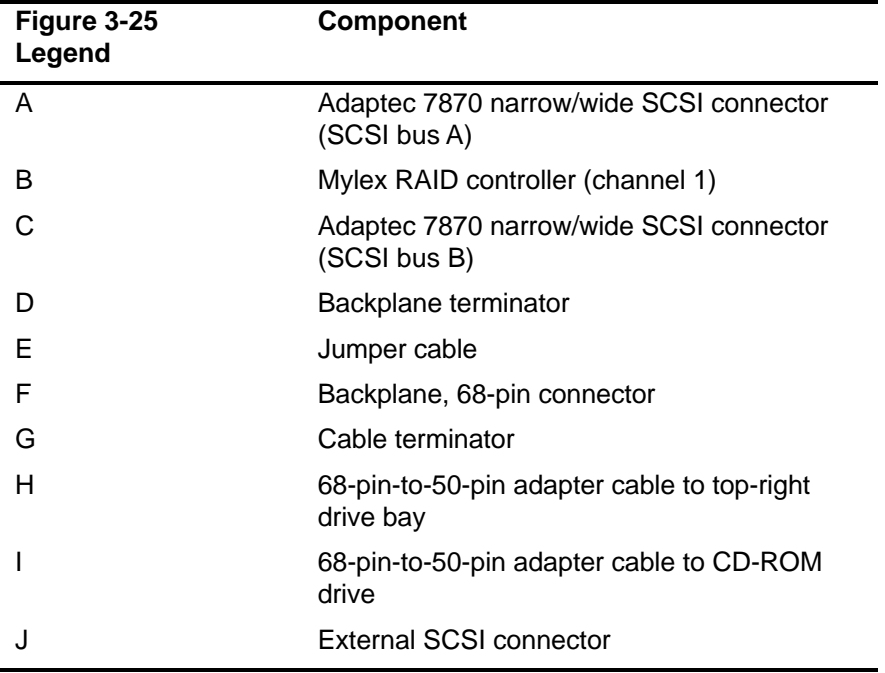

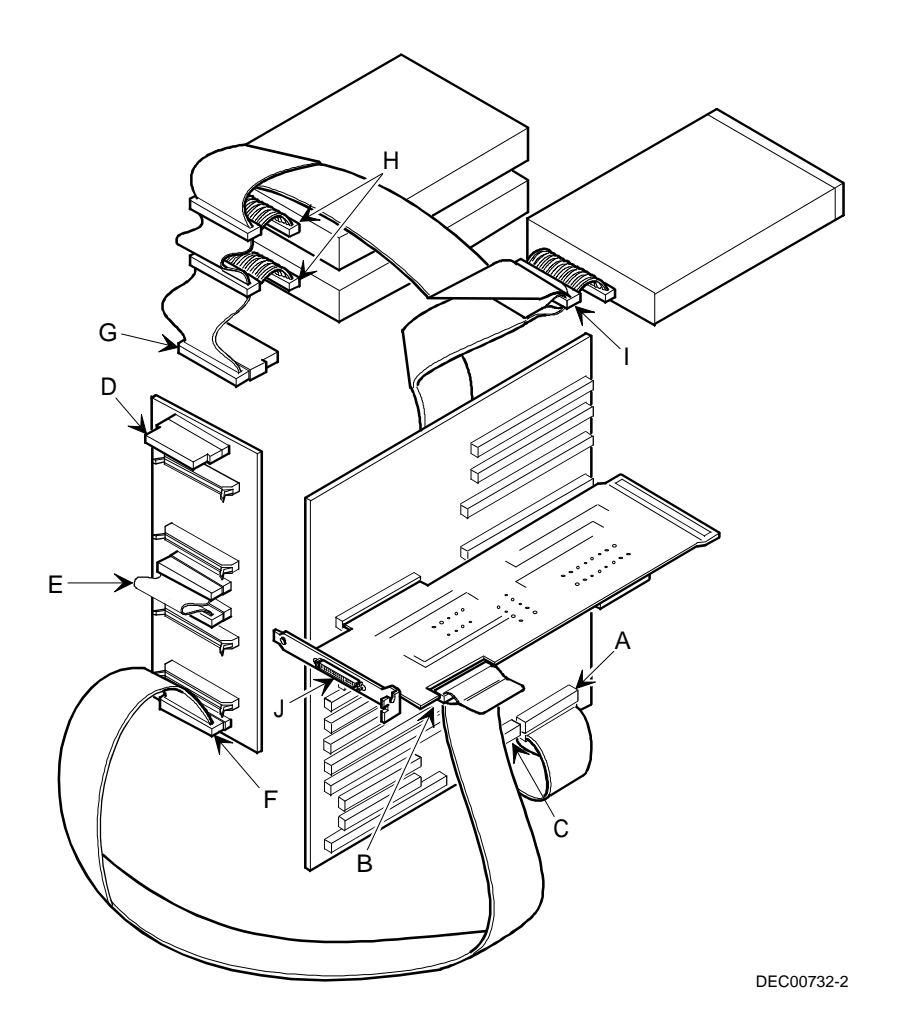

**Figure 3-25. Single Channel SCSI and Single Channel RAID Configuration**

## **Single SCSI and Dual RAID Channel Configuration**

To connect devices to a single channel SCSI and a dual channel RAID configuration, perform the following:

- 1. Connect the SCSI cables as shown in Figure 3-26.
- 2. If using top 5¼-inch drive bay, connect appropriate power cable to device.
- 3. Replace and lock side panels.
- 4. Connect external devices and restore power.
- 5. Run SCSISelect and/or RAID utilities to configure your server.

Refer to Chapter 2, "Server Utilities," and to your SCSI and RAID documentation for additional configuration information.

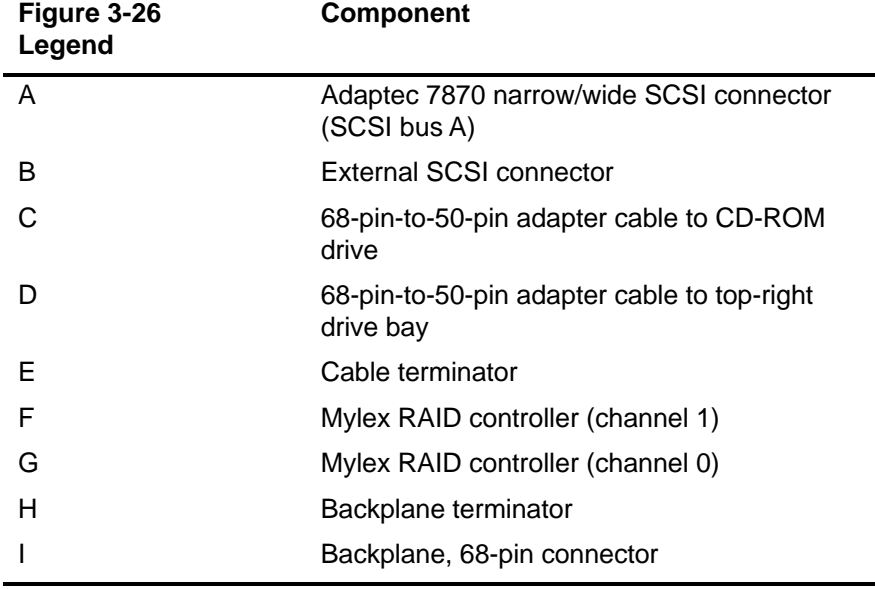
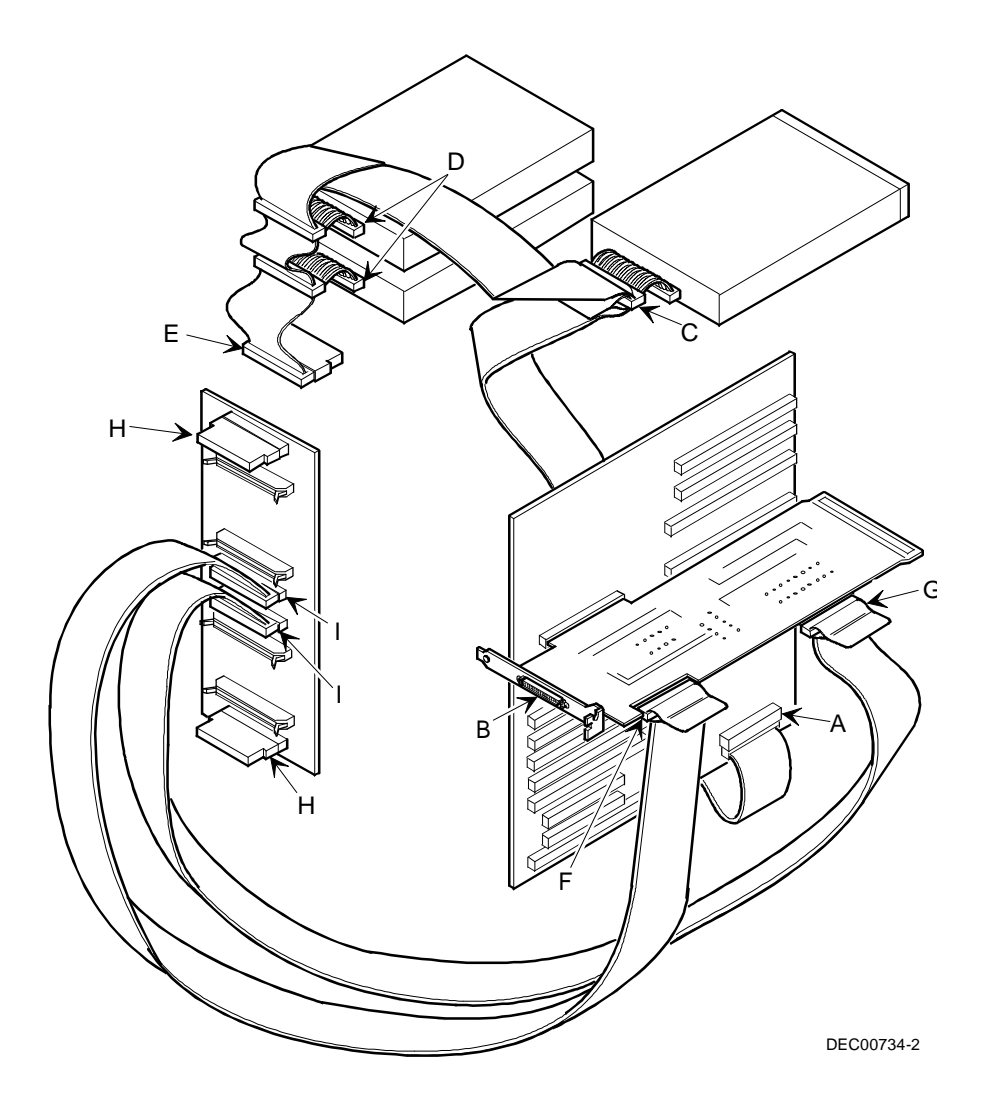

**Figure 3-26. Single Channel SCSI and Dual Channel RAID Configuration**

#### **Using Multiple or Multi-Channel SCSI Controllers**

The following guidelines apply if you configure your server using multiple or multi-channel SCSI controllers.

- The SCSI controller with the lowest BIOS address is identified by the server as the "primary" SCSI controller. If you are loading the operating system from a SCSI hard disk drive, this primary or boot drive must be connected to the primary SCSI controller. The SCSI address of the primary SCSI hard disk drive must be set to the lowest SCSI address connected to the SCSI controller.
- To improve server performance, you might want to distribute the SCSI devices across the SCSI controllers. When arranging SCSI devices, make sure each device connected to a SCSI controller is assigned a unique SCSI address.
- Each operating system has different limitations regarding the number of SCSI controllers that are supported. Refer to your operating system documentation for additional information.
- SCSI IDs on one channel do not interfere with the IDs on another channel. This applies when using two SCSI controllers that implement a different bus as well as dual channels on a single SCSI controller.

#### **External SCSI Bus**

You can use additional SCSI cables and/or controllers to connect external SCSI devices to your server. Consult your Digital sales representative for information on SCSI options and cables.

To connect the storage backplane to an external SCSI bus:

- 1. Remove the terminator from the storage backplane for the bus you want to connect.
- 2. Connect the 68-pin unshielded cable connector (part no. FR-PCXAR-WG) to the storage backplane (A, Figure 3-27).
- 3. Using a screwdriver, gently pry away one of the SCSI knockouts at the rear panel (see Figure 3-27).
- 4. Screw the 68-pin or 50-pin external shielded connector to the rear panel (B, Figure 3-27).
- 5. Connect the external SCSI device making sure the external device is properly terminated.

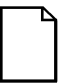

**NOTE:** You can also connect directly to your main logic board's SCSI bus B connector.

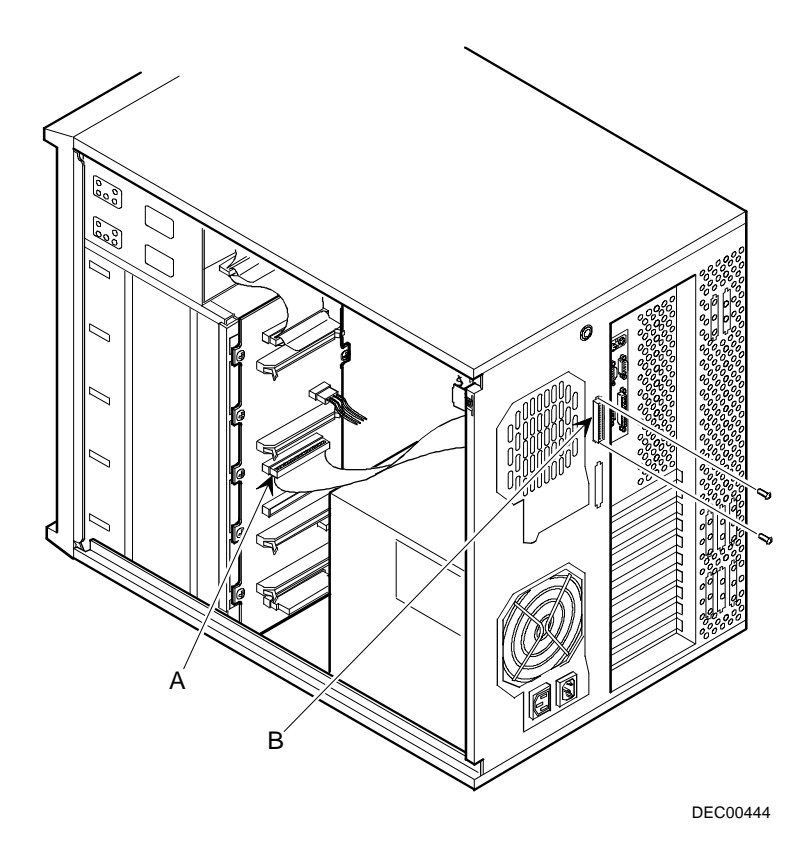

**Figure 3-27. External SCSI Bus Connections**

### **Connecting an External SCSI Storage Box**

To connect an external SCSI storage box, follow these instructions:

1. Connect the storage backplane to an external SCSI bus.

Refer to "External SCSI Bus" described earlier in this chapter.

- 2. Connect the external device making sure the SCSI bus is properly terminated.
- 3. Run SCSISelect and/or RAID utilities to configure your server.

#### **External SCSI Bus Guidelines**

- Make sure that the SCSI addresses you select for the external SCSI devices do not conflict with other devices in the server.
- Make sure that the external SCSI bus is terminated properly.
- For proper operation, the length of the SCSI cable must not exceed 1 meter (3.28 ft).
- Use only a high-density external connector.

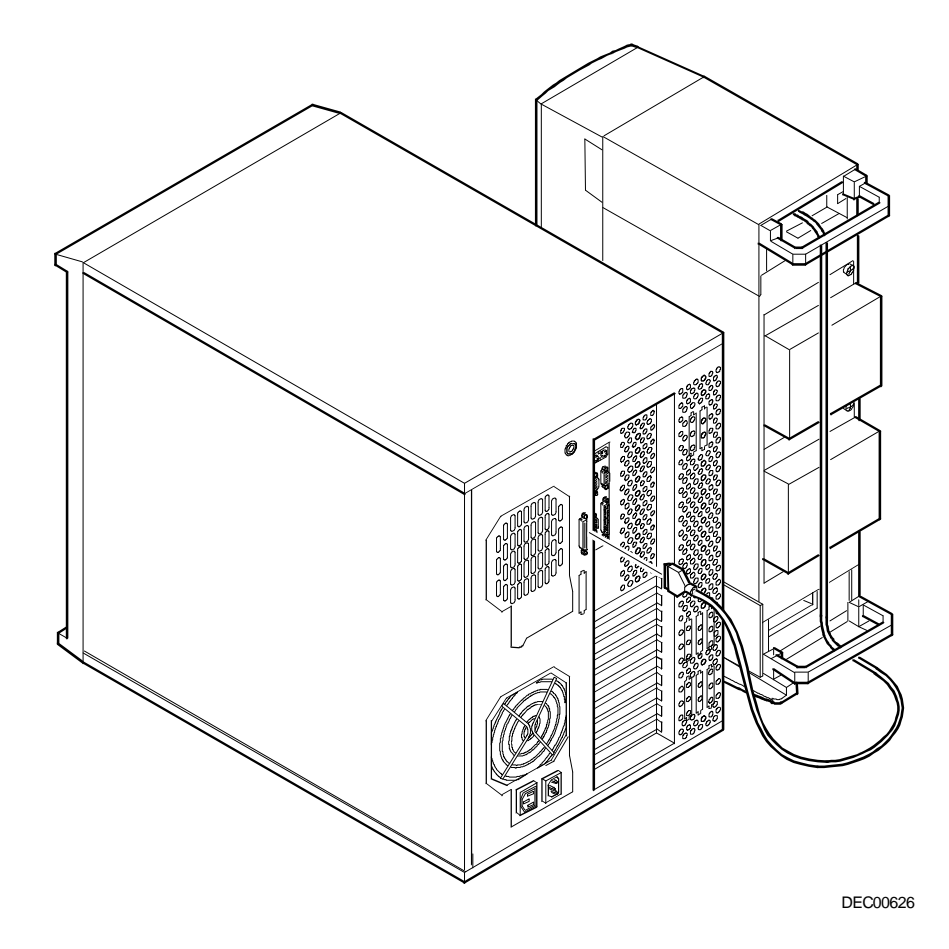

**Figure 3-28. Connecting an External SCSI Storage Box**

### **Replacing the Secondary Rear Cooling Fan**

Replace the secondary rear cooling fan as follows:

- 1. Turn off your server, disconnect external devices, ac power, and monitor power.
- 2. Unlock and remove the right side panel.
- 3. Disconnect fan's 15-pin power cable from the power harness.
- 4. Remove screws securing cooling fan and metal plate to rear of server.

Remove cooling fan and metal plate.

- 5. Install new cooling fan and metal plate. Secure using screws removed in step 4.
- 6. Connect the fan's 15-pin power cable to the power harness.
- 7. Replace and lock right side panel.
- 8. Connect external devices and restore power.

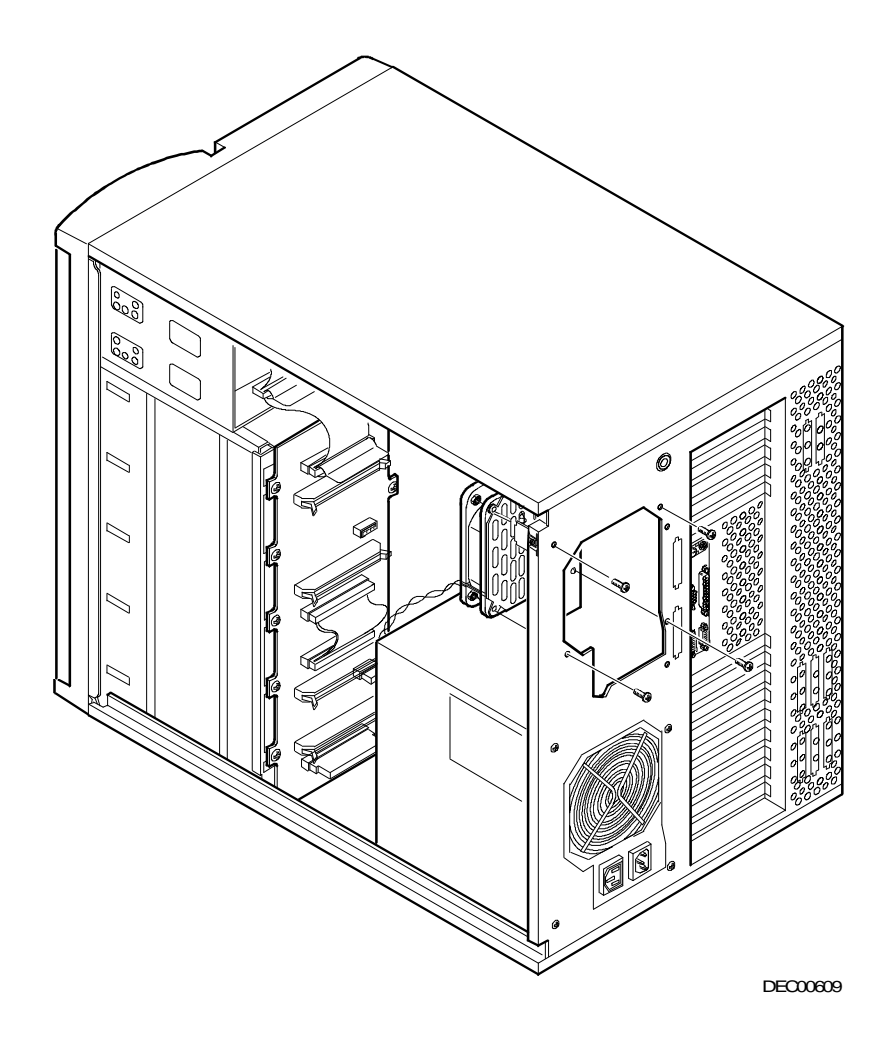

**Figure 3-29. Replacing the Secondary Rear Cooling Fan**

### **Installing an Optional Power Supply**

To increase your server's reliability, you can add a second power supply. Each power supply provides uninterrupted backup should one power supply fail.

To install an optional power supply, perform the following:

- 1. Turn off your server.
- 2. Disconnect external devices, ac power, and monitor power.
- 3. Unlock and remove right side panel.
- 4. Remove secondary rear cooling fan.
- 5. Install optional power supply making sure it fully engages two locking tabs on inside (center plane) wall of chassis.

Secure power supply to rear of chassis using screws removed in step 4.

- 6. Connect remaining power cables from the wiring harness in same manner as lower power supply.
- 7. Replace and lock left side panel.
- 8. Connect external devices and restore power.

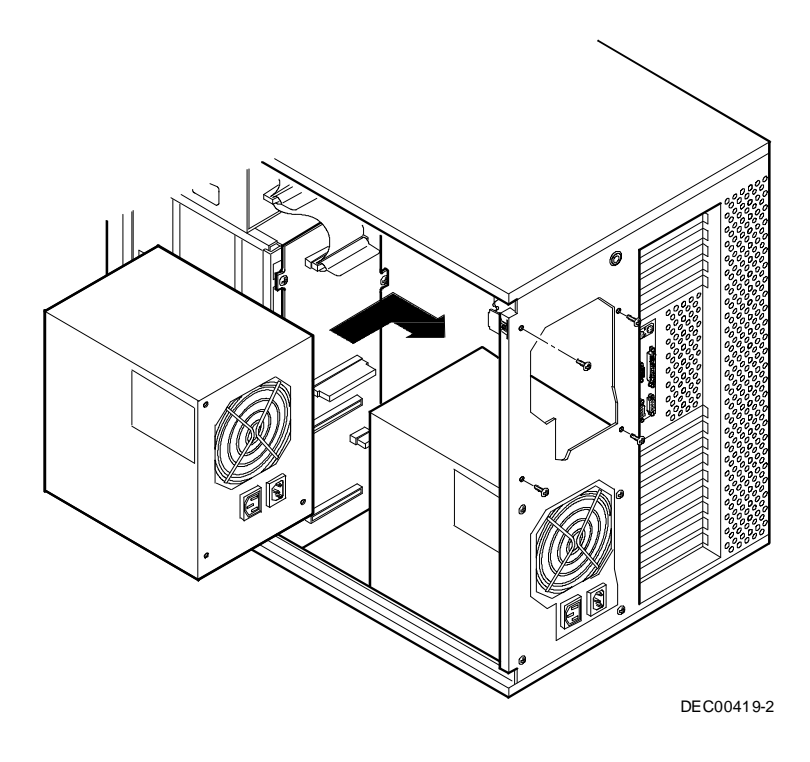

**Figure 3-30. Installing an Optional Power Supply**

### **Installing the Side Covers**

- 1. Slide panels to front of server.
- 2. Lock side panels.

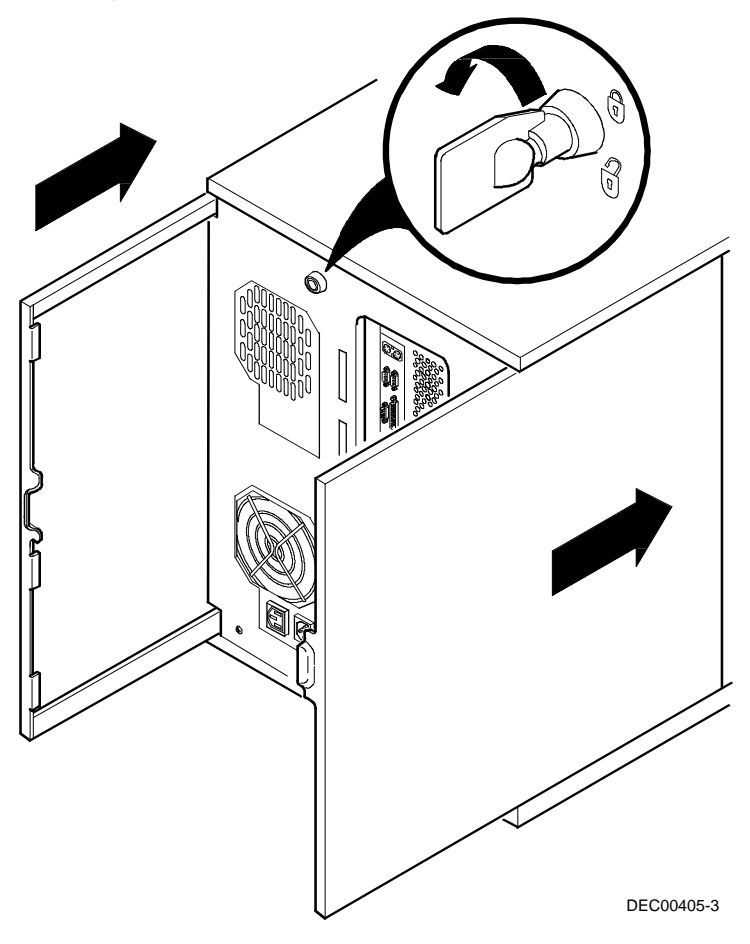

**Figure 3-31. Installing Side Covers**

**4** 

# **Problem Solving and Troubleshooting**

#### **Introduction**

This chapter provides initial troubleshooting procedures. The tables that follow list specific problems, probable causes, and recommended actions to take if your server fails after you configure it or after you install optional hardware or software.

- Server Troubleshooting
- Disk Drive Troubleshooting
- Monitor Troubleshooting
- CD-ROM Troubleshooting

Refer to Appendix B, "Server Messages," for a list of error messages that might appear during normal operation.

Refer to the documentation supplied with additional options if you are experiencing problems with specific options that you have installed.

#### **Initial Troubleshooting**

Follow these general procedures to troubleshoot your Prioris ZX 5000 MP Series Server.

- Record all configuration information and have it readily available.
- Turn off your server, wait until all hard disk drives completely spin down, and then turn it back on.
- If the POST detects an error refer to Appendix B, "Server Messages," and take the appropriate steps to correct the problem. After the problem has been resolved, restart the server.
- Ensure that all cables and connections are secure.
- Make sure all necessary video, printer, and application device drivers are properly installed.
- Try not to troubleshoot more than one problem at a time.
- Try to duplicate the problem.
- Run the diagnostic software.
- Run the SCU.

Refer to Chapter 2, "Server Utilities," to ensure the server is correctly configured for all installed hardware and software.

• If you have problems after connecting a SCSI device, open SCSISelect and verify that all settings have been correctly changed.

Refer to Chapter 2, "Server Utilities," for additional information.

• Contact Digital Services for software or hardware related problems.

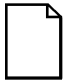

**NOTE:** If you need to return a failed component, pack it in its original container and return it to Digital for service.

If you are a self-maintenance customer, call your Digital service representative for assistance and recommendations.

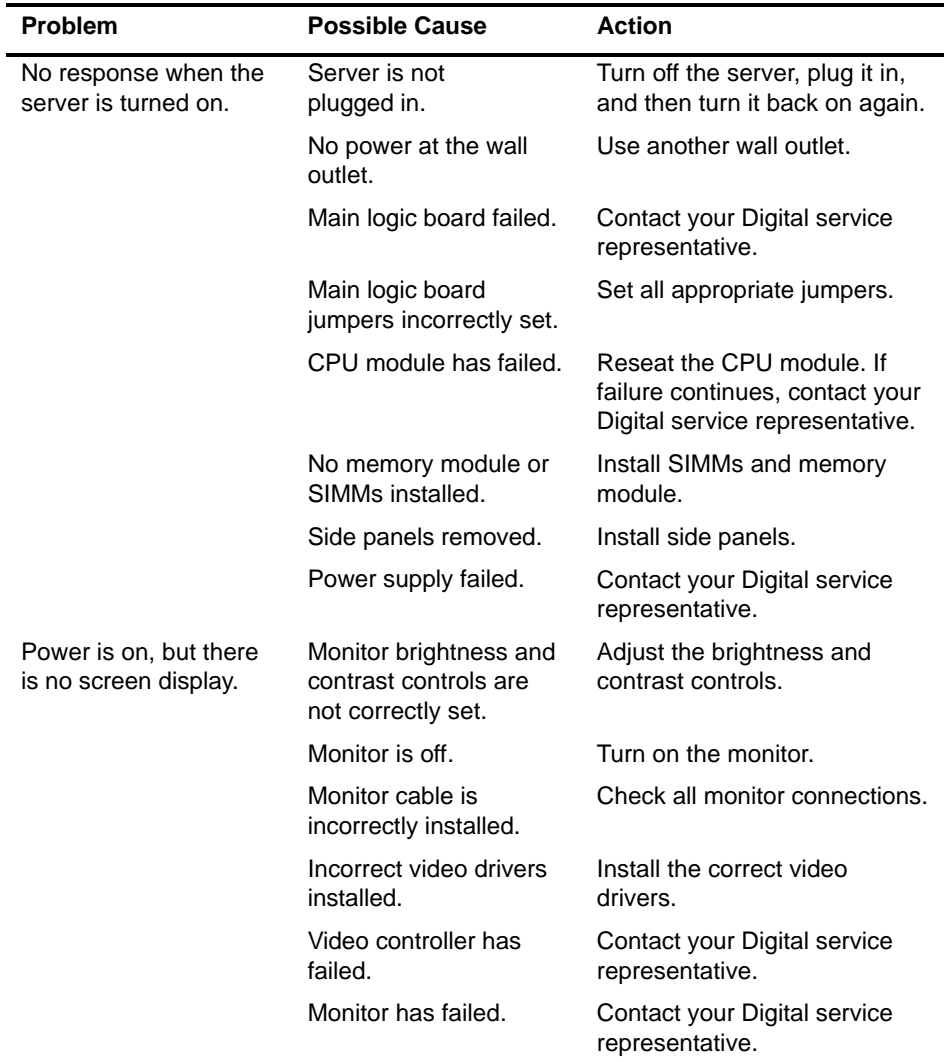

# **Server Troubleshooting**

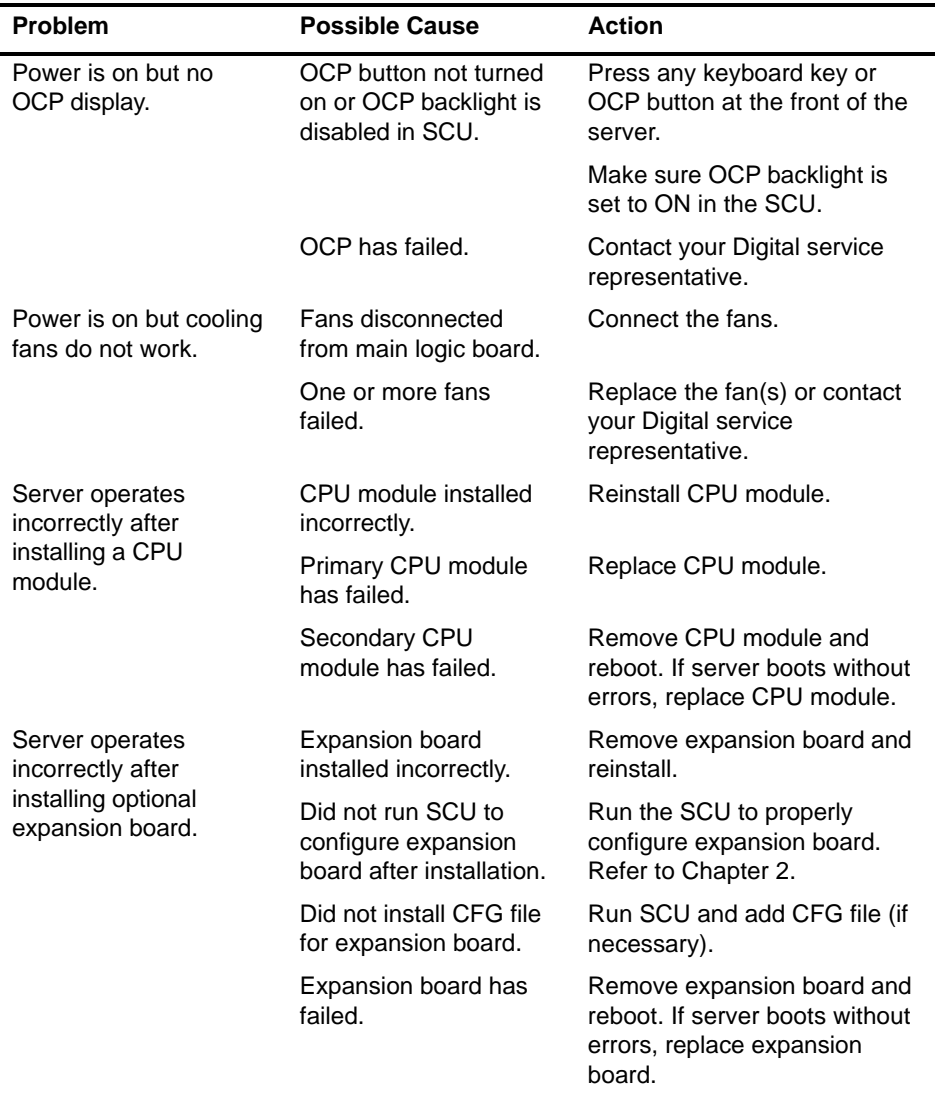

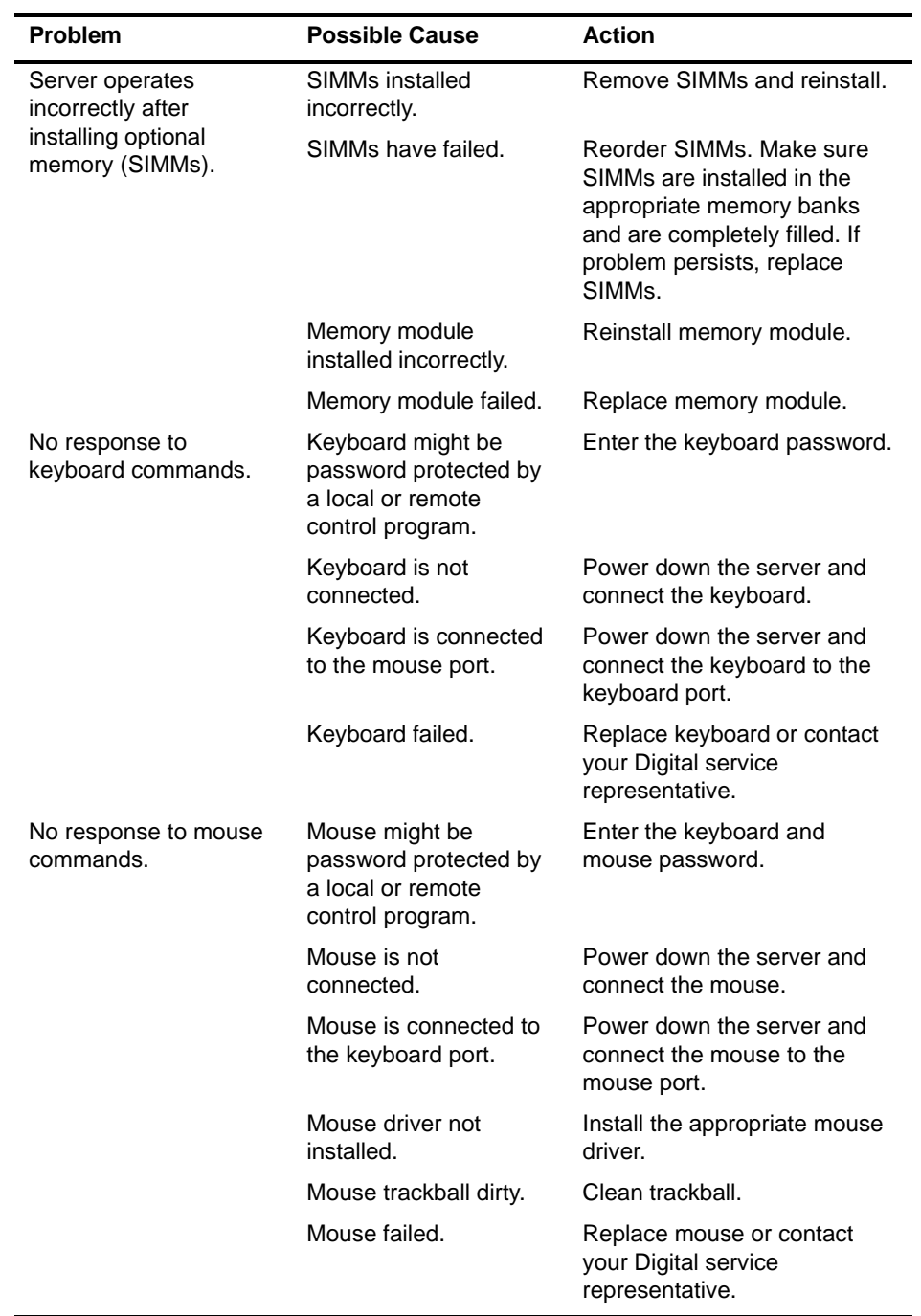

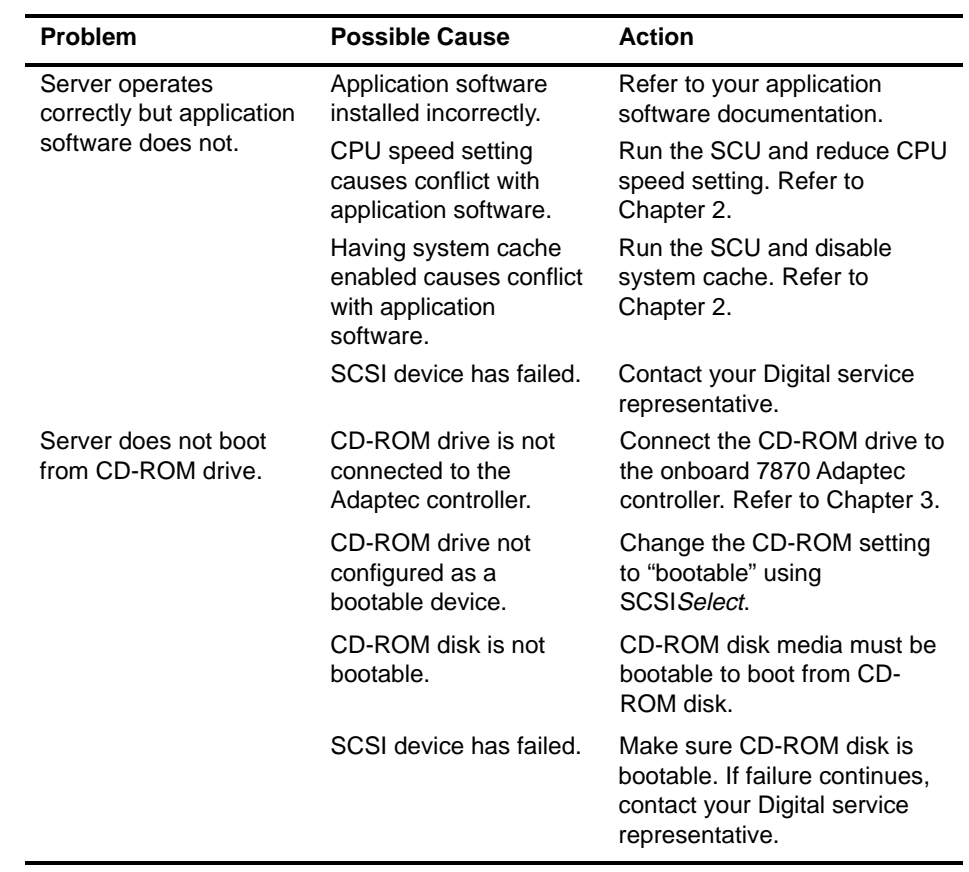

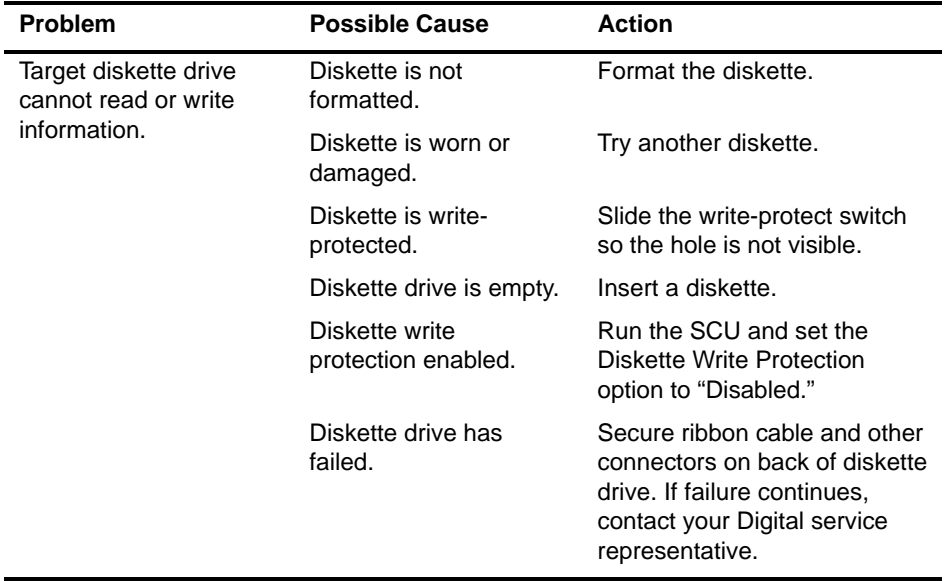

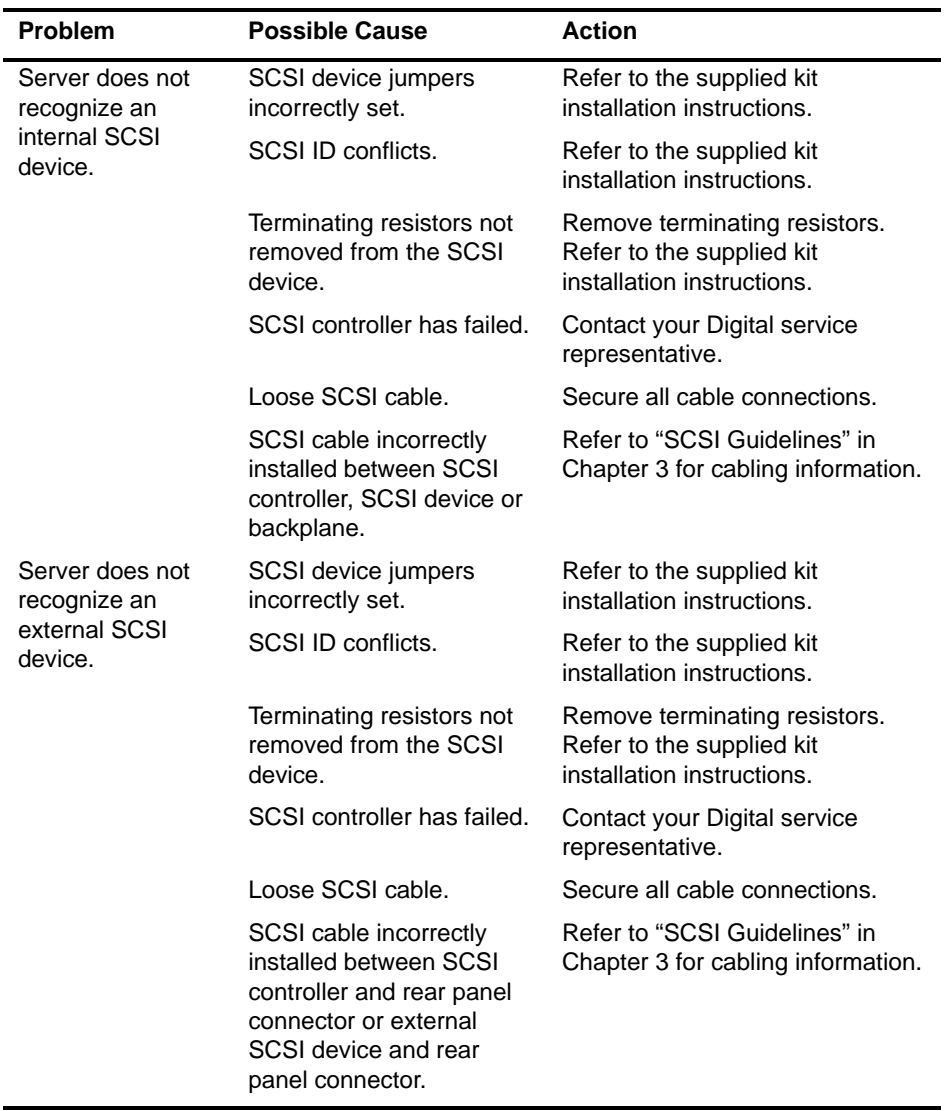

# **Disk Drive Troubleshooting**

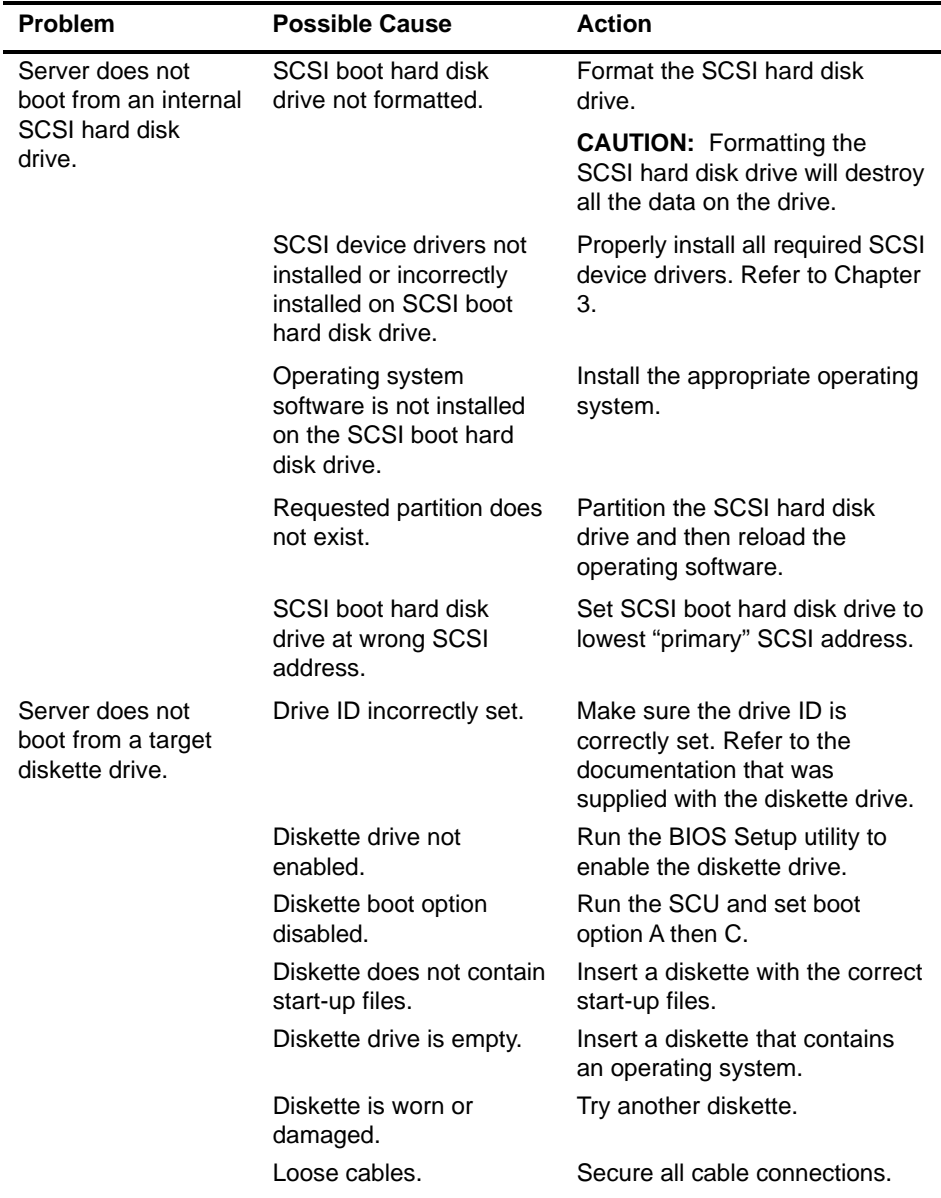

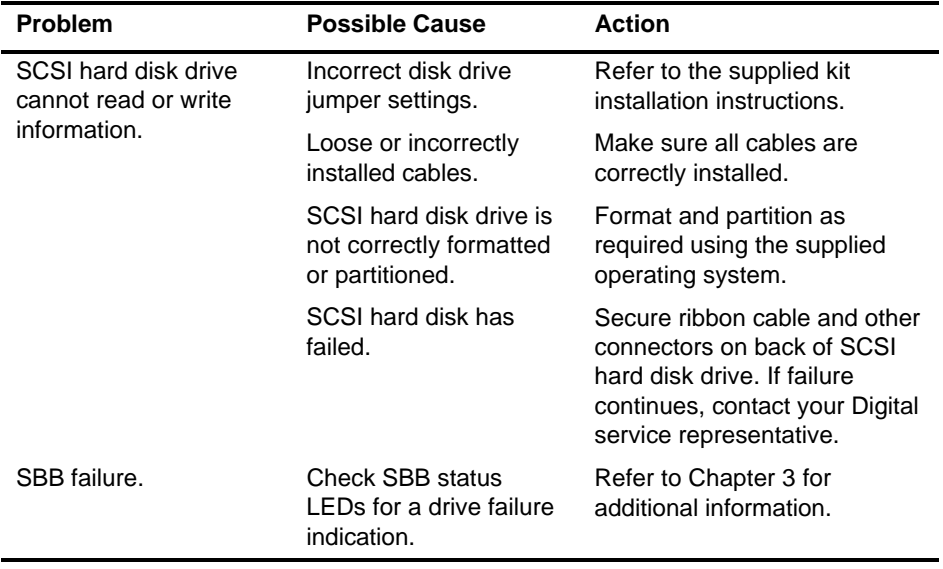

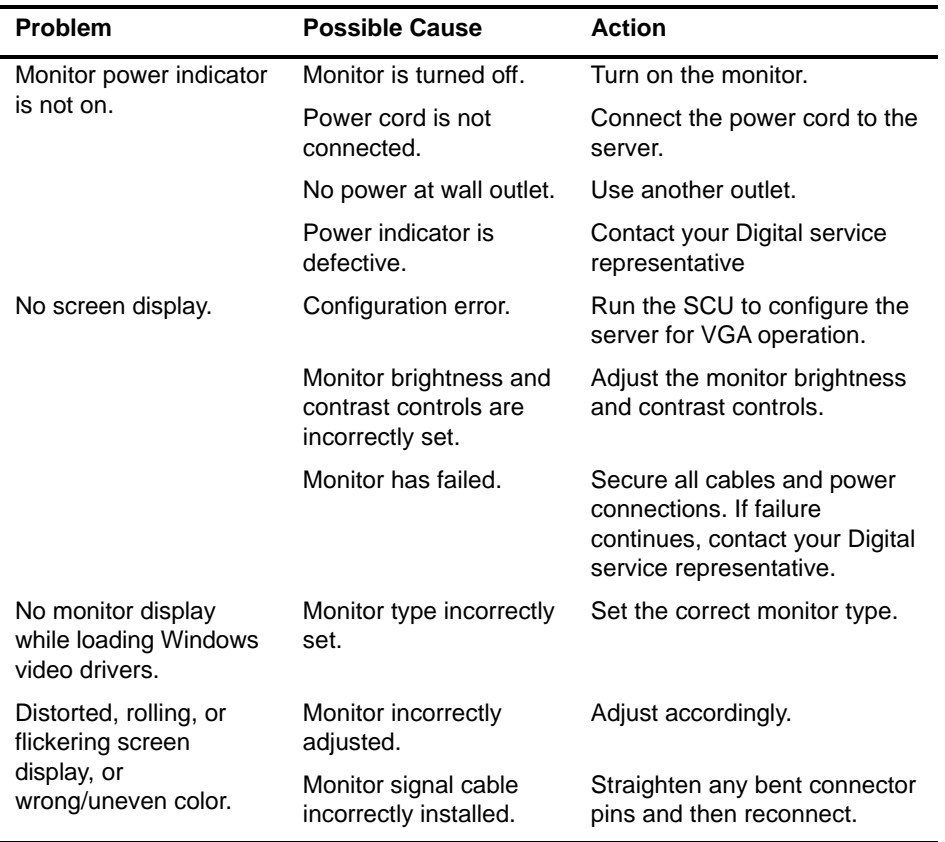

# **Monitor Troubleshooting**

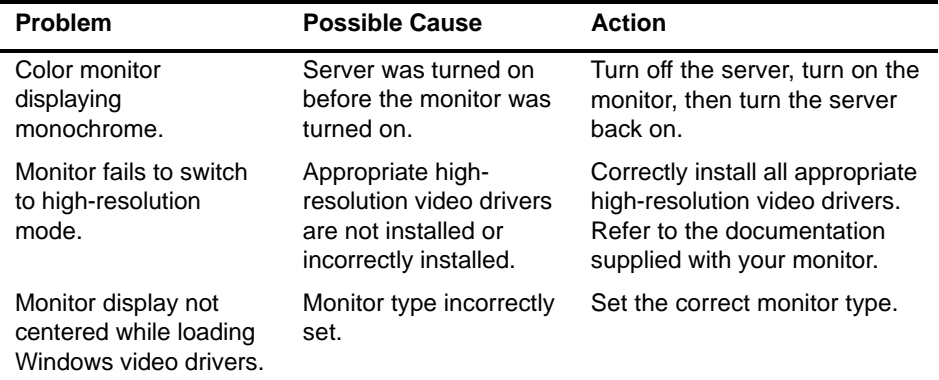

# **CD-ROM Troubleshooting**

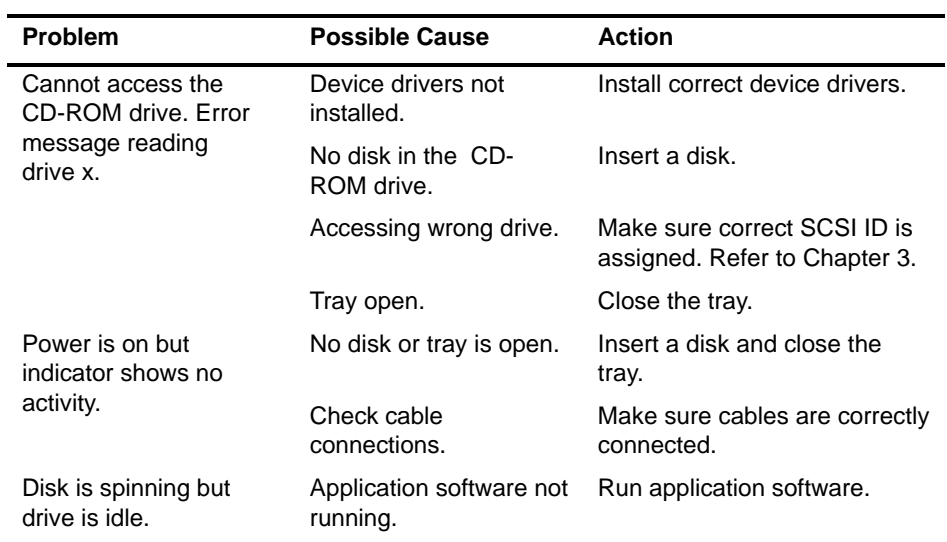

**5** 

## **Server Security Features**

#### **Introduction**

Server security is important to prevent theft or accidental loss of software and hardware. The Prioris ZX 5000 MP Series Server provides the following levels of protection:

- Left and right security door lock—located at the front of your server.
- Left and right side panel lock—located at the rear of your server
- Administrative and user password
- Additional security features

### **Left and Right Door Security Lock**

Your server has a three-way keylock used to prevent unauthorized access to the left- and right-front security doors.

- 1. Insert key into keylock at bottom position.
- 2. Turn key clockwise to first unlock position to open left-front security door,
- 3. Turn key clockwise to second unlock position to open right-front security door.

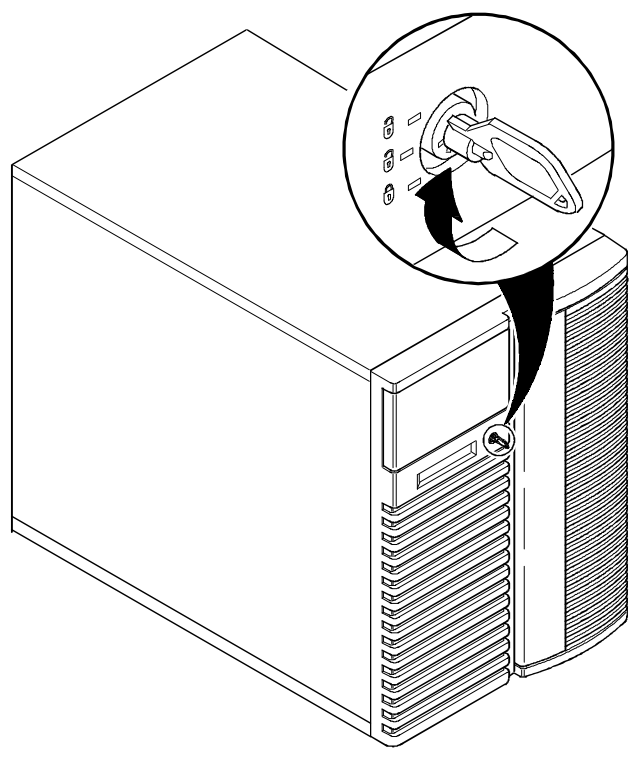

DEC00406

**Figure 5-1. Front Panel Security Doors Lock**

### **Left and Right Side Panel Lock**

Your server has a chassis keylock used to prevent unauthorized removal of the left and right side panels.

- 1. Insert key as shown and turn clockwise to release left and right side panels.
- 2. Insert key as shown and turn counter clockwise to lock left and right side panels.

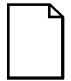

**NOTE:** The server keys fit both the front keylock and rear chassis lock.

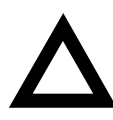

**CAUTION:** Be careful not to lose your server keys. Losing these keys prevents you from removing the left and right side panel. Contact your Digital service representative or authorized dealer for information on replacing lost keys.

Also, write down your key ID number for future use in case your server keys are ever lost.

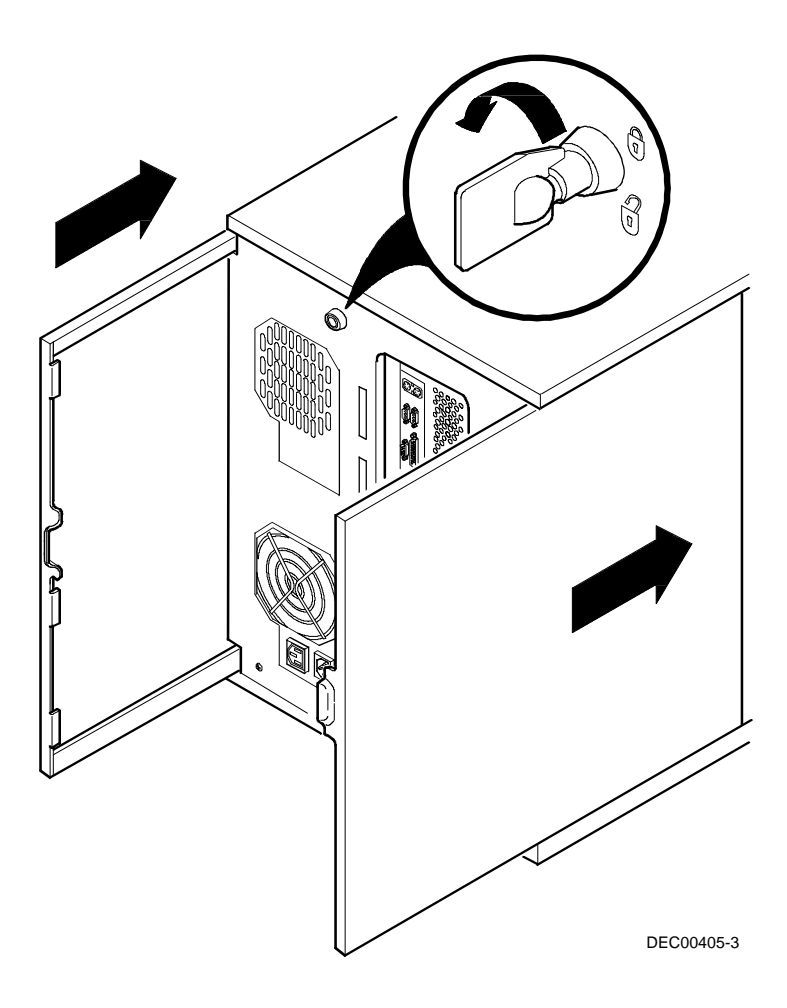

**Figure 5-2. Left and Right Side Panel Lock**

### **Administrative and User Password**

Your server has two password levels that you can set to prevent unauthorized access to your server files or BIOS Setup utility. If you set a administrative password, you will be prompted to enter a password before accessing the SCU or BIOS Setup utility.

Perform the following steps to set a administrative and user password using the SCU:

- 1. Turn on your server and allow POST to complete without errors.
- 2. Start the SCU from the DOS partition or insert the SCU diskette into drive A and soft boot (reset) your server.
- 3. Access the Security Subsystems Group menu and then select the Administrative Password Option.
- 4. Type in a administrative password in the Enter Password field and then press [Enter].

To confirm, type in your administrative password in the  $Verify$ Password field and then press [Enter].

5. If desired, set a user password.

Highlight the Set User Password Option field and then follow the method described in steps 4 and 5.

6. Exit the SCU and then reboot your server.

Your server runs the POST and then prompts you for the password you set.

#### **If You Forget Your Password**

Use the following procedure to erase a password from your server.

- 1. Turn off your server and remove the left side panel.
- 2. Place the S8C1 switch position 2 to the ON position.

Refer to Appendix A, "Technical Specifications," for switch location and setting.

3. Reconnect your server and turn it on.

Booting your server with this switch setting in the ON position erases the existing password(s).

- 4. Turn off your server and remove the left side panel.
- 5. Place the S8C1 switch position 2 to the OFF position.
- 6. Reconnect your server and turn it on.
- 7. Using the SCU, assign a new password.

Refer to Chapter 2, "Server Utilities," for more information.

### **Additional Security Features**

Additional server security features are available as options in the SCU and through main logic board jumpers.

The SCU includes the following setup options to improve sever security:

Display <F1> for Setup Message during POST - Setting this option to disabled prevents unauthorized personnel from entering the BIOS Setup utility each time your server is turned on or reset. Display <F1> for Setup Message during POST appears as an <F1> Setup prompt on your monitor screen each time your server boots.

If you select Disable, the server does not inform you when to press <F1> to enter Setup. You can still enter Setup by pressing <F1> before POST completes.

- **Floppy Writes Setting this option to Disabled prevents unau**thorized personnel from writing data to a diskette.
- Video Blanking  $-$  Setting this option to  $\text{Enabled requires a pass-}$ word to reactivate the monitor after a set period of keyboard inactivity.
- Reset and Power Switch Locking Setting this option to  $En$ abled prevents the power and reset switches from being locked out during secure mode.

Your main logic board's Enable Flash Write switch (S8C1-3) should also be set to OFF to prevent unauthorized personnel from loading a new server BIOS. Loading a new server BIOS might enable someone to override other server security features or introduce a virus into your server.

#### **Introduction**

This appendix provides the following technical characteristics for your server:

- Server specifications
- CPU specifications
- Power supply and input power requirements
- Current specifications
- Server current usage
- Power cord requirements
- Main logic board switches
- Main logic board jumpers
- Power fan and control board jumper

### **Server Specifications**

The following sections list the server performance, dimensions and environmental specifications.

#### **Performance Specifications**

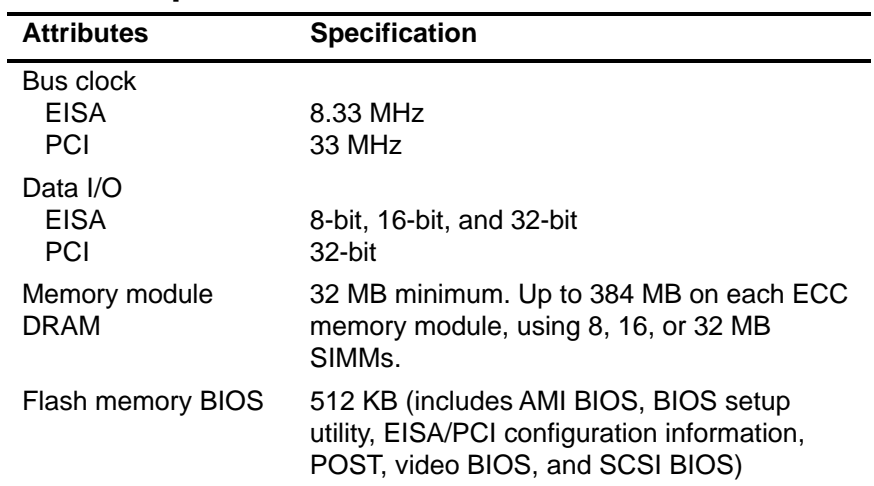

#### **Server Dimensions**

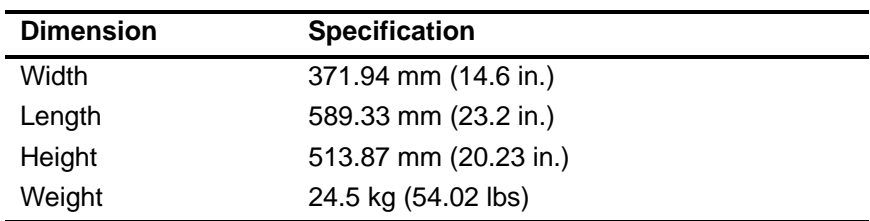

# **Environmental Specifications**

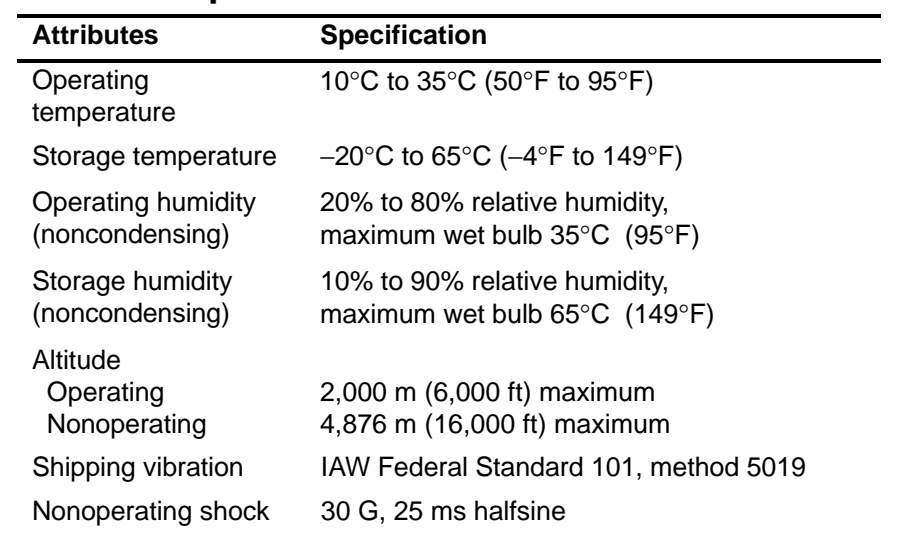

### **Power Supply and Input Power Requirements**

The 450 W auto-sensing power supply provides five dc voltages: +12 V dc, −12 V dc, +5 V dc, −5 V dc, and 3.3 V dc. These voltages are used by the various components within the server. The following lists the input power requirements.

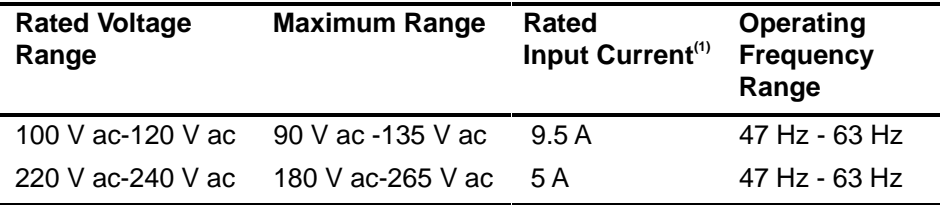

(1) Includes outlet current

#### **Current Specifications**

Your server family power supply provides the following output ratings:

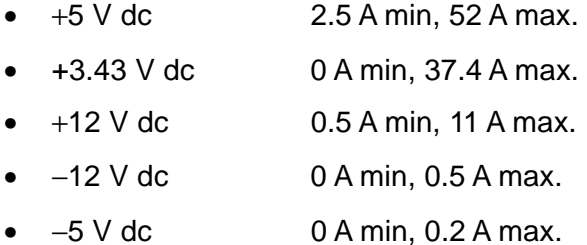

+5 V dc and +3.43 V dc maximum total output: 355 W.

+5 V dc and +3.43 V dc and +12 V dc maximum total output: 420 W. Power supply total output: 450 W maximum.

#### **Power Cord Requirements**

The power cord used with this server must meet the following criteria:

- UL and CSA Listed or Recognized cordage rated for use at 250 V ac with a current rating that is at least 125% of the current rating of the product. In Europe, the cordage must have the <HAR> mark.
- The ac plug is terminated in a grounding-type male plug designed for use in the region. It must also have marks showing certification by an agency acceptable in the region.
- The connector at the server end is an IEC type CEE-22 female connector.
- The maximum length is 4.5 meters (14.5 feet).

### **Main Logic Board Switches/Jumpers**

The following table lists the main logic board switches/jumpers and factory-default settings. Figure A-1 shows the locations of the main logic board switch/jumper pins.

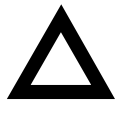

**CAUTION:** Do not touch any electronic component unless you are safely grounded. Wear a grounded wrist strap or touch an exposed metal part of the server chassis. A static discharge from your fingers can result in permanent damage to electronic components.

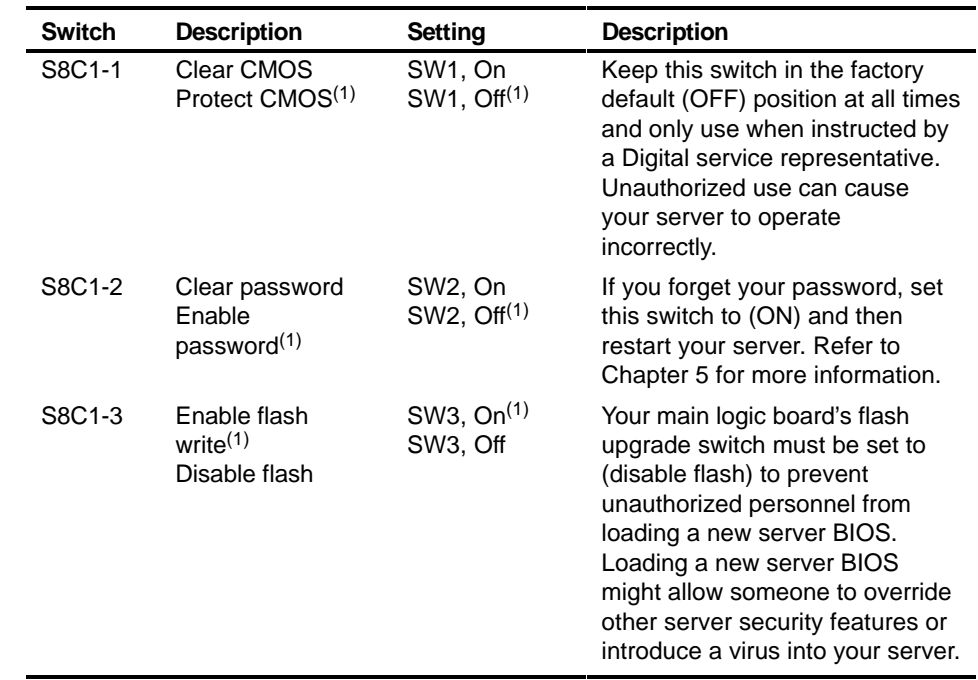

#### **Main Logic Board Switch Settings**

(1) Factory default setting
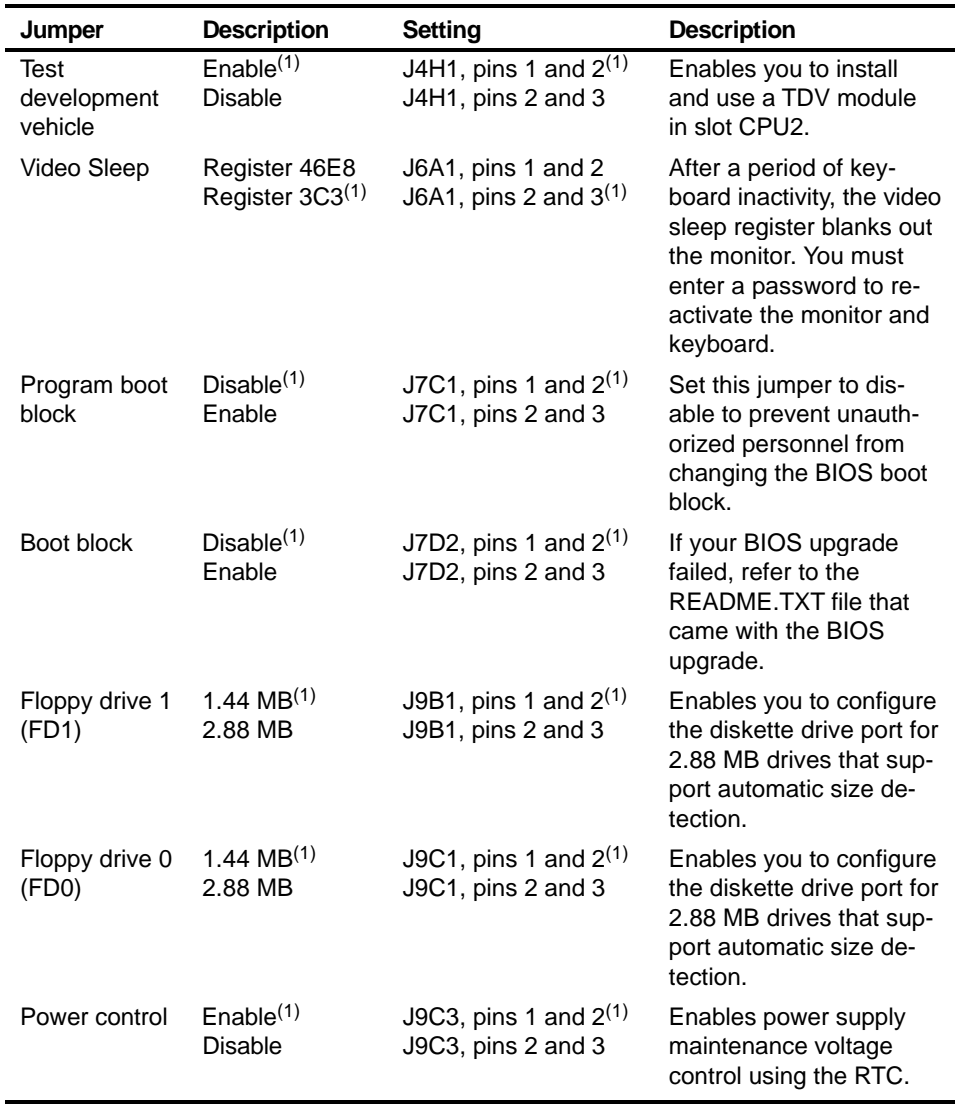

# **Main Logic Board Jumper Settings**

(1) Factory default setting

Technical Specifications

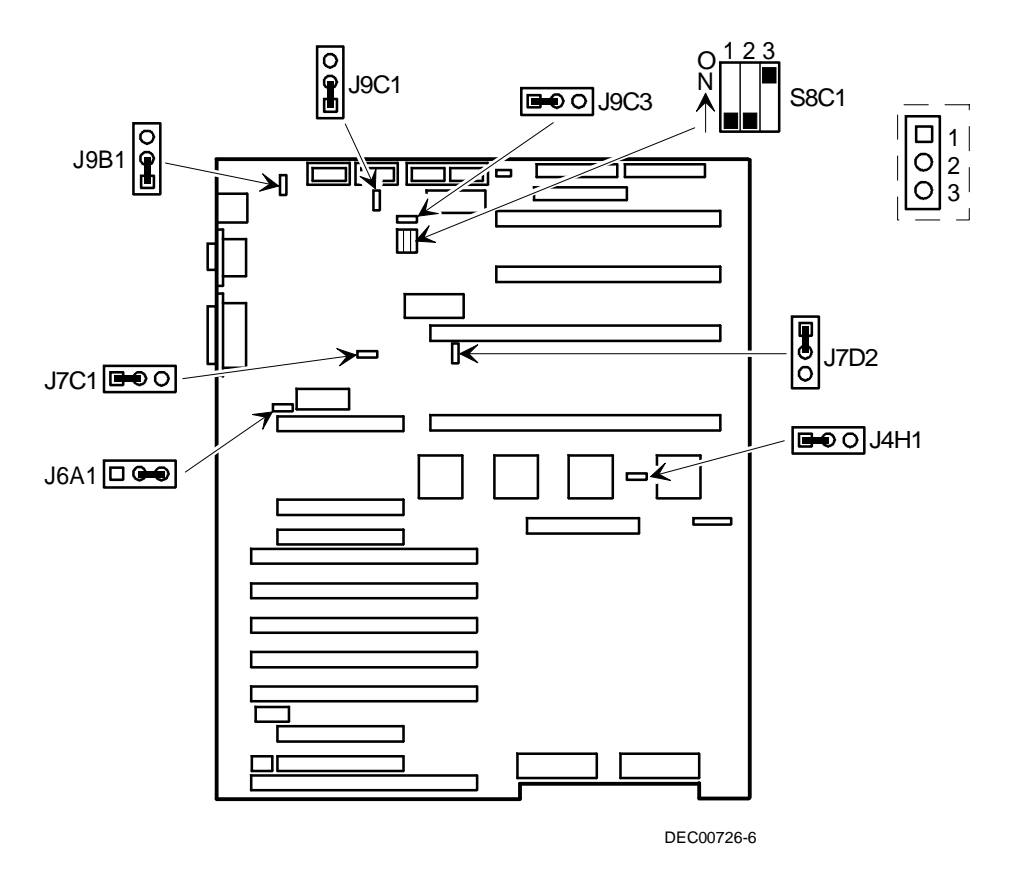

**Figure A-1. Main Logic Board Jumper Locations**

# **Power Fan and Control Board Jumper Settings**

The following table lists the power fan and control board jumper settings and factory-default setting. Figure A-2 shows the location of the power fan and control board jumper pins.

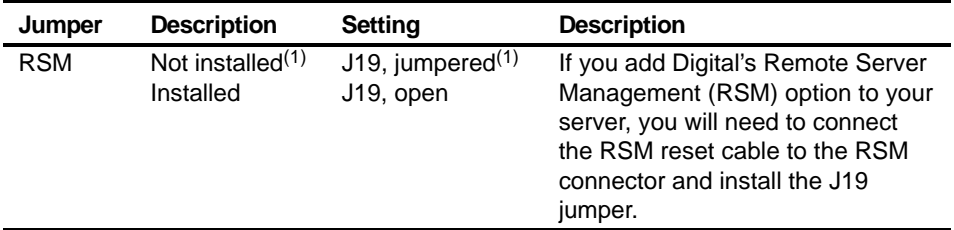

 $\overline{(1)}$  Factory default setting

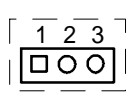

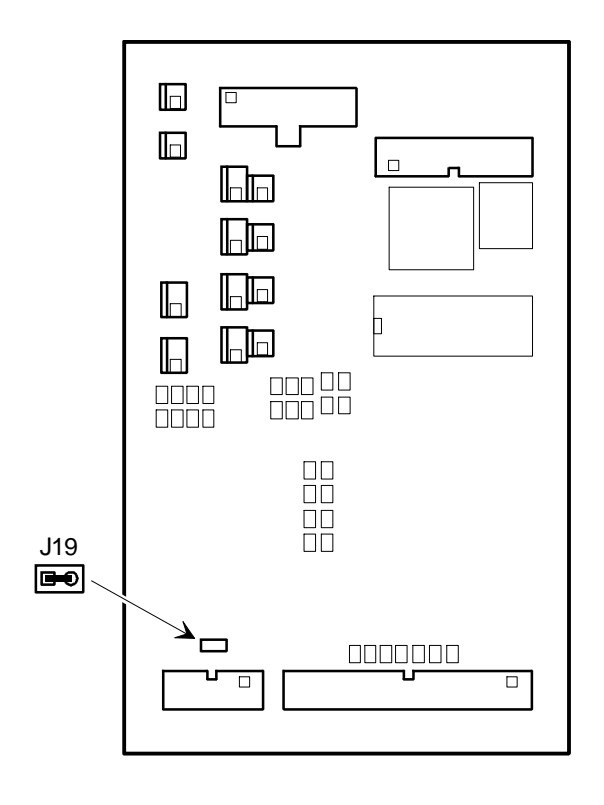

DEC00798

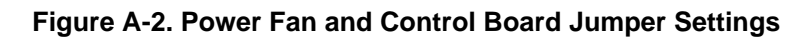

**B** 

# **Server Messages**

### **Introduction**

This appendix lists server messages you might see or hear when you turn on power. The server groups messages as follows:

- Error and informational messages
- POST error codes and messages

### **Error and Informational Messages**

When you turn on your server, POST displays messages that provide information about the server. If a failure occurs, POST emits beep codes that indicate errors in hardware, software, or firmware. If POST can display a message on your monitor screen, it causes the speaker to beep twice as the message appears.

### **POST Beep Codes**

POST cannot display messages when an error occurs before the monitor is initialized. Instead, it emits a beep code. The beep code is a series of individual beeps, each equal in length. Write down any beep code for your Digital service representative.

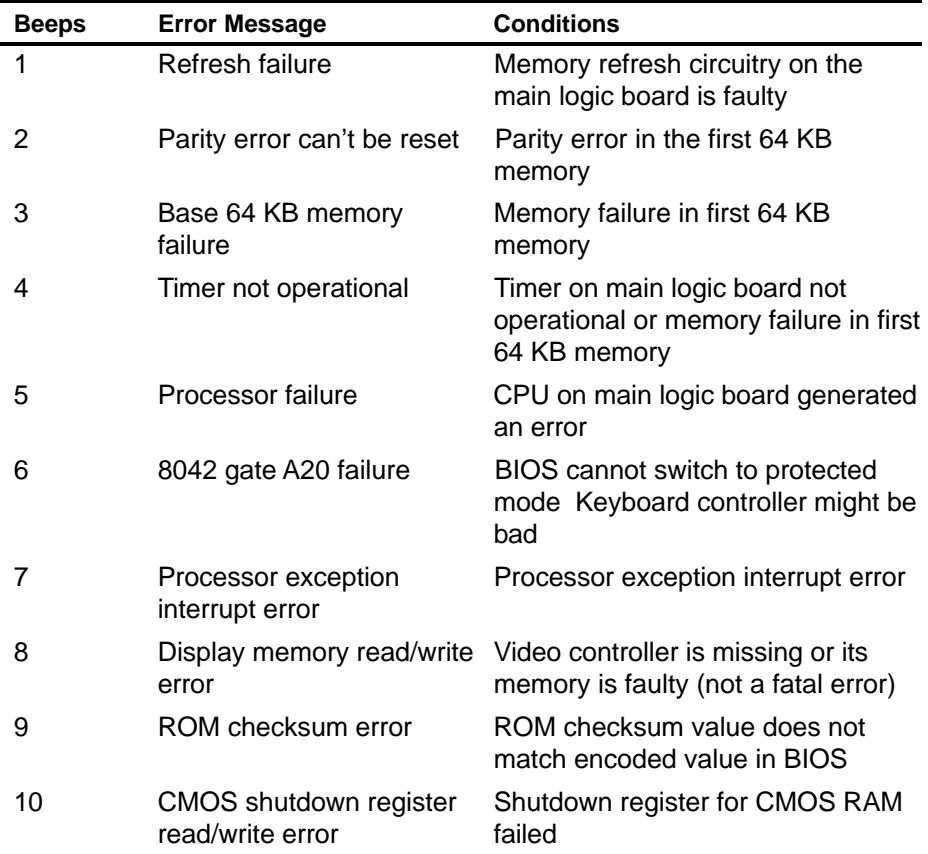

# **POST Error Codes and Messages**

The BIOS indicates errors by writing an error code to the PS/2-standard logging area in the Extended BIOS Data Area, and by displaying a message on the screen, which is preceded by the POST Error Code. The BIOS logs the error code in the Critical Event Logging area.

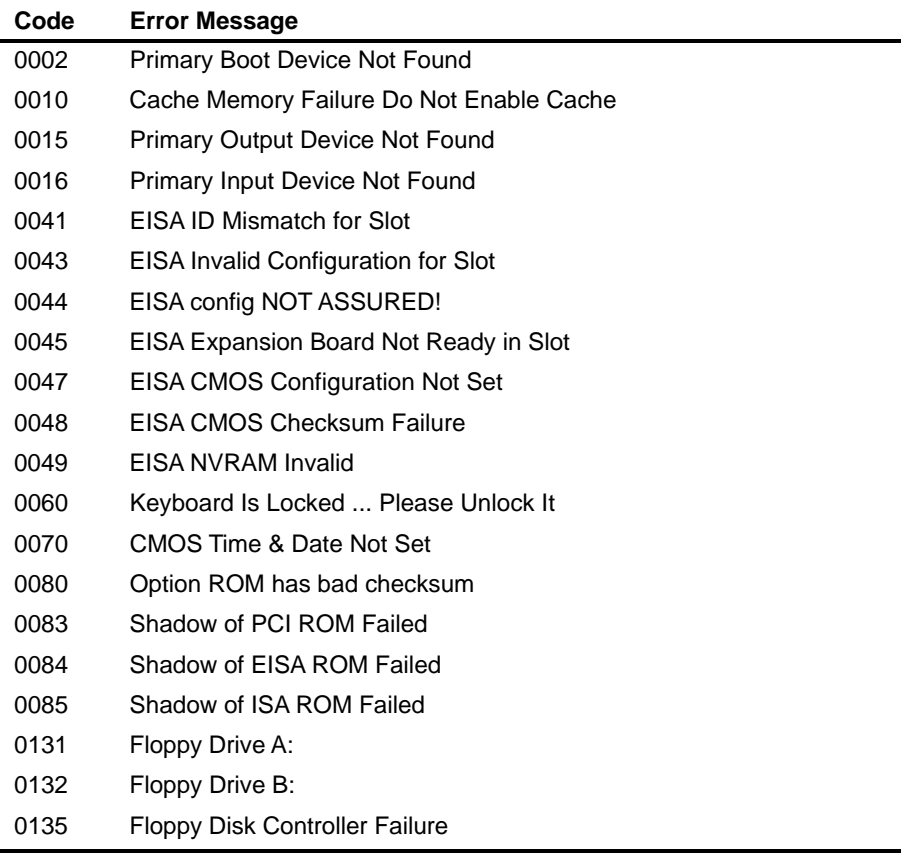

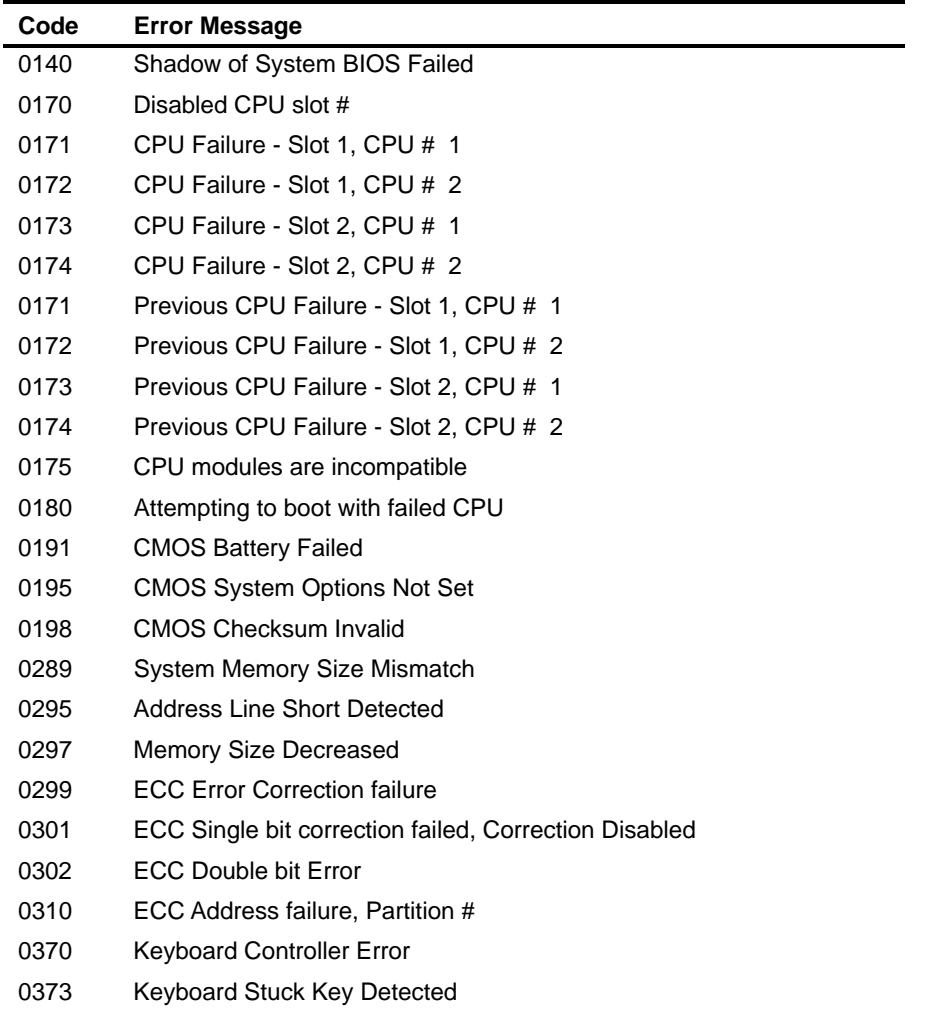

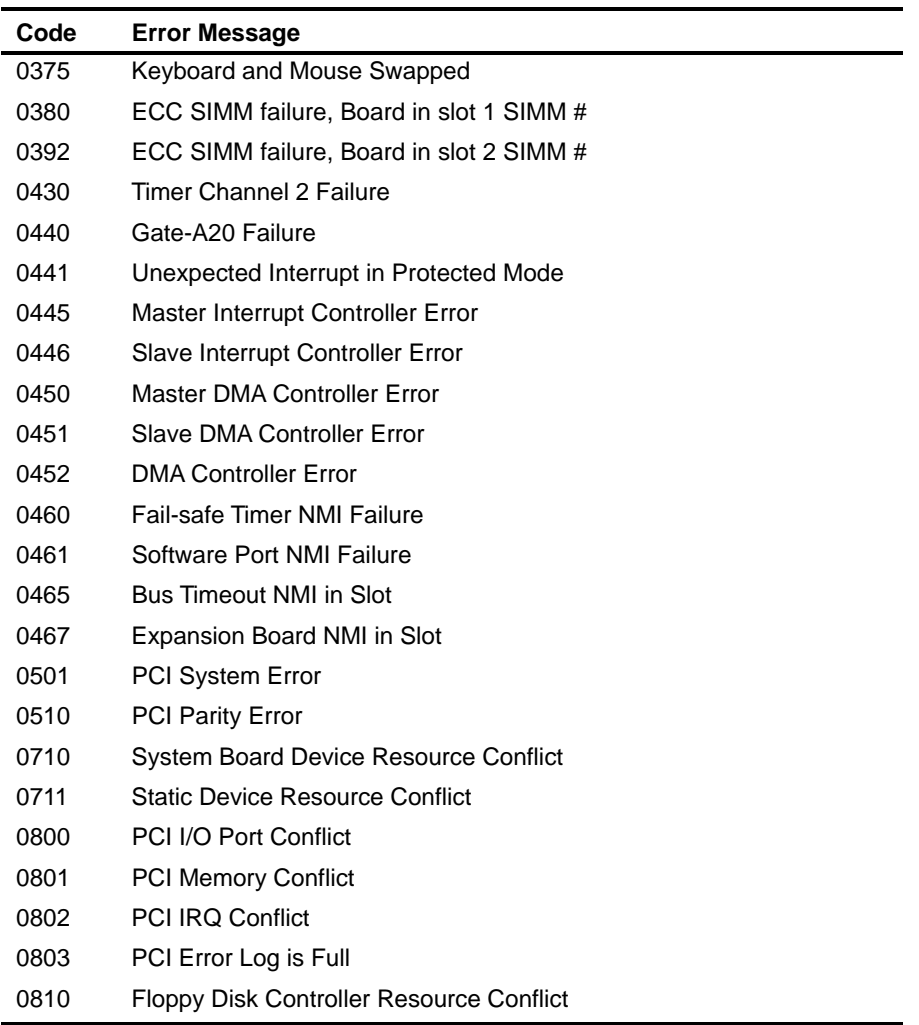

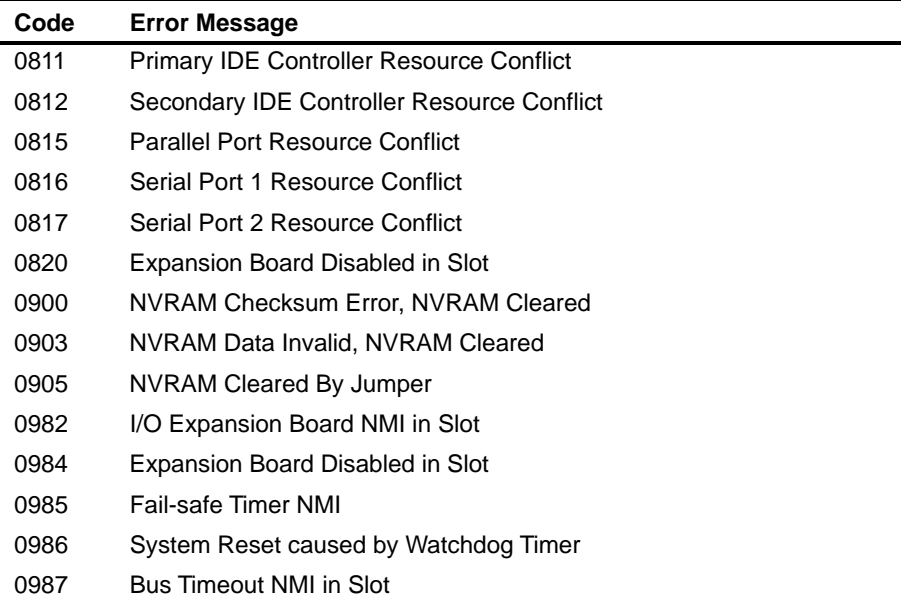

# **C Device Mapping**

### **Introduction**

This appendix provides a series of tables listing mapping and address information related to server memory and various main logic board devices (keyboard controller, interrupt controller, DMA controller, etc.).

Your server memory and address locations are allocated at the factory to operate within a standard environment. However, due to the number of optional devices and/or expansion boards that are available, sometimes memory and address locations need to be changed. For example, some expansion boards require a specific memory location. If that location is already allocated, a memory conflict results and the expansion board will not operate as expected. Note that some memory, I/O and interrupt locations can be changed using the SCU.

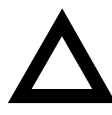

**CAUTION:** Before changing any memory or address location, refer to the documentation supplied with the optional device, expansion board, or software application and make sure adequate information is available. If not, contact the option or software manufacturer for further information.

# **Memory Map**

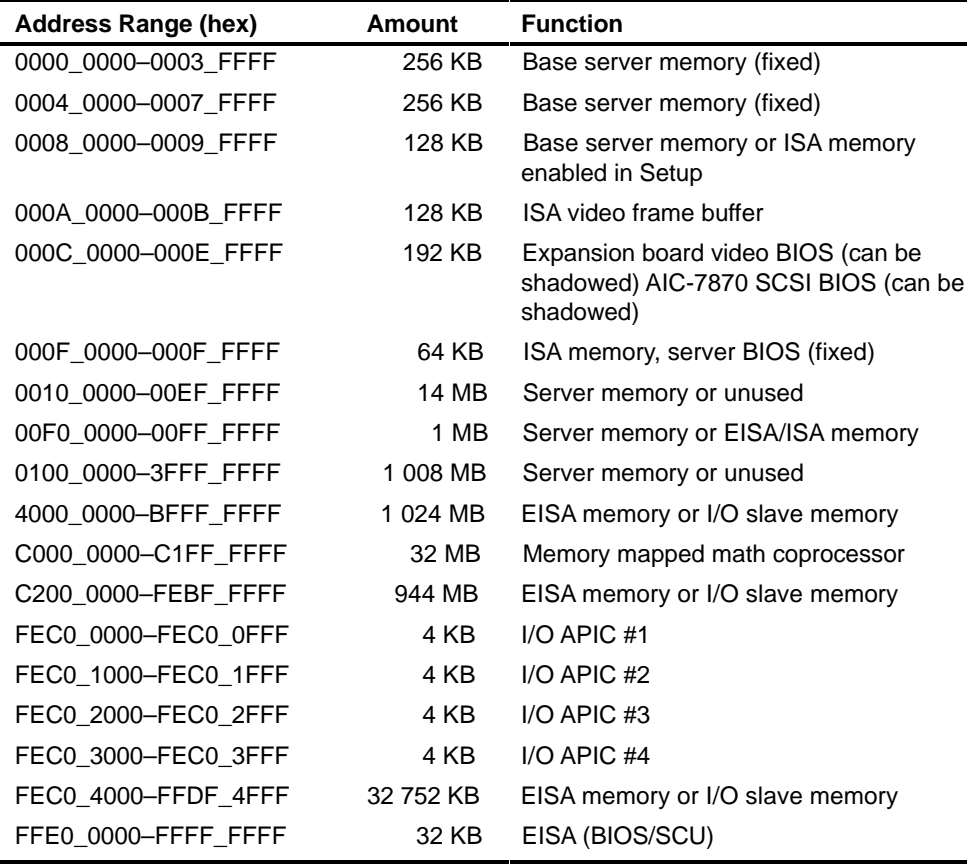

# **I/O Map**

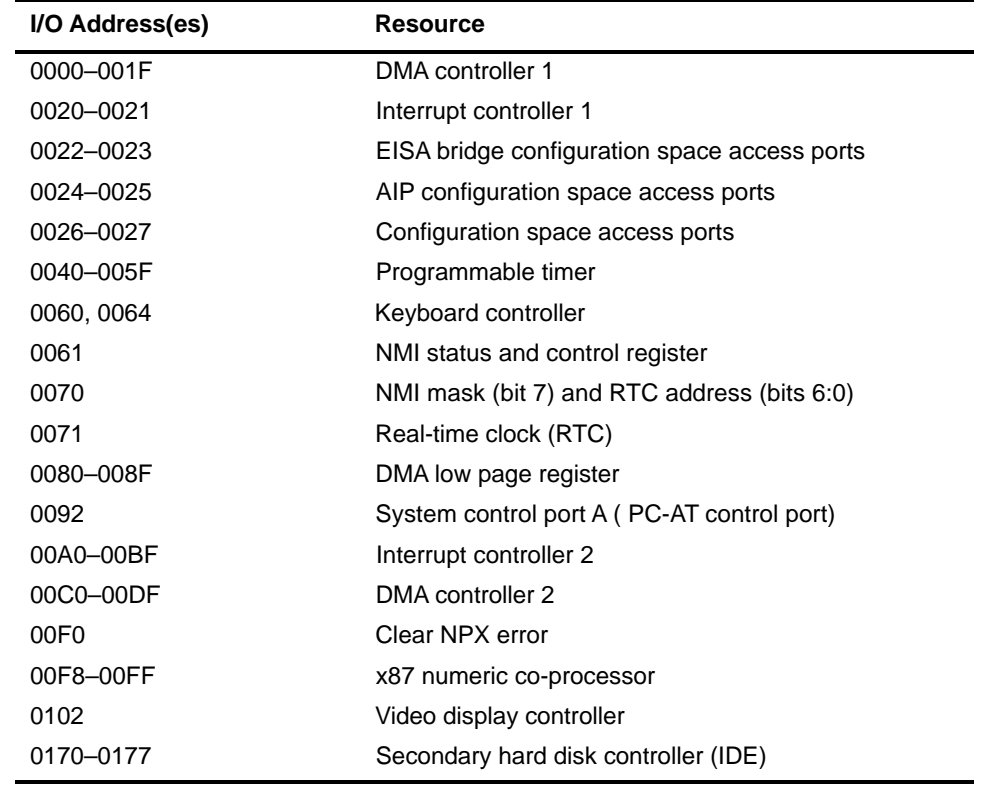

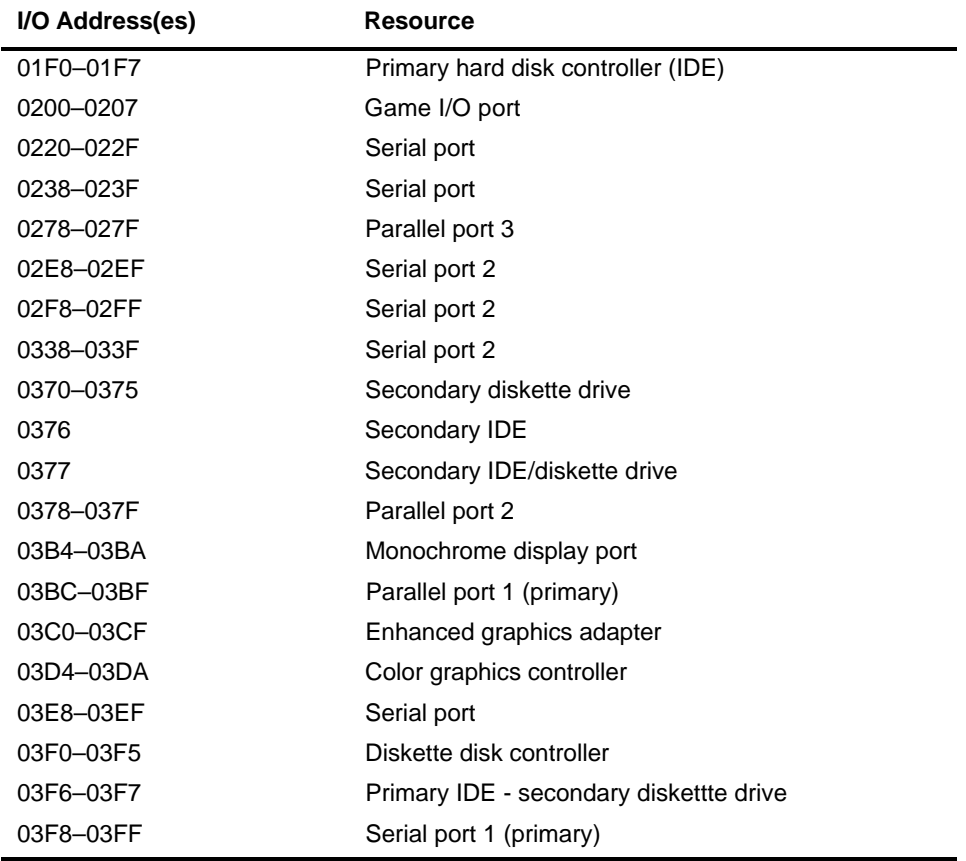

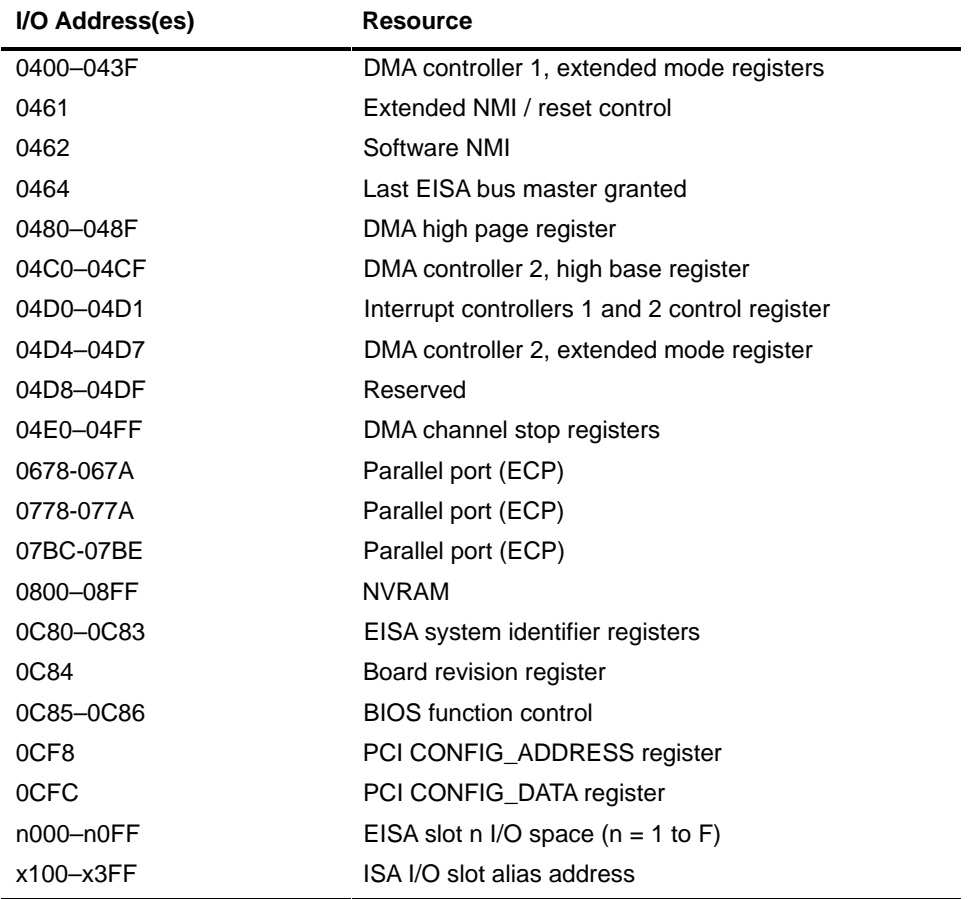

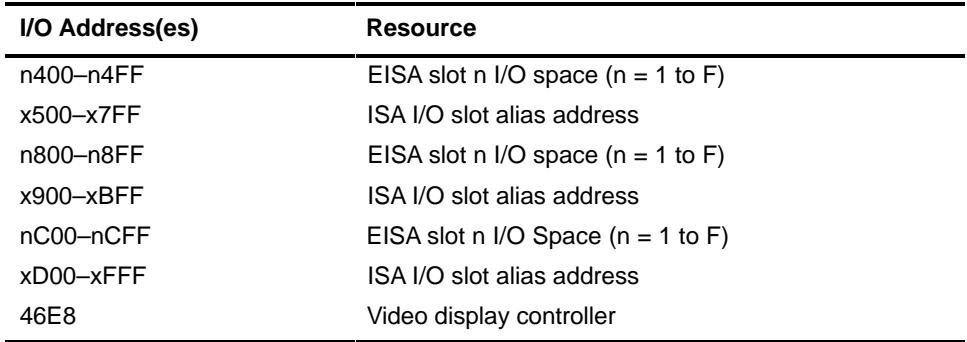

# **EISA Slot Assignments**

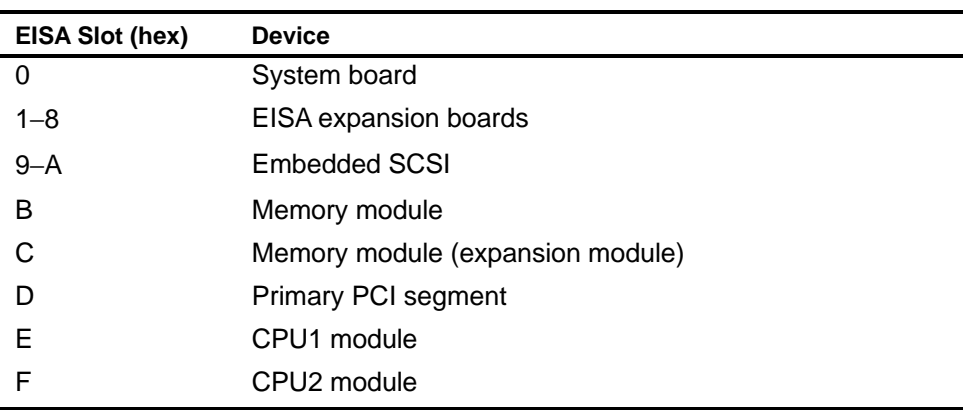

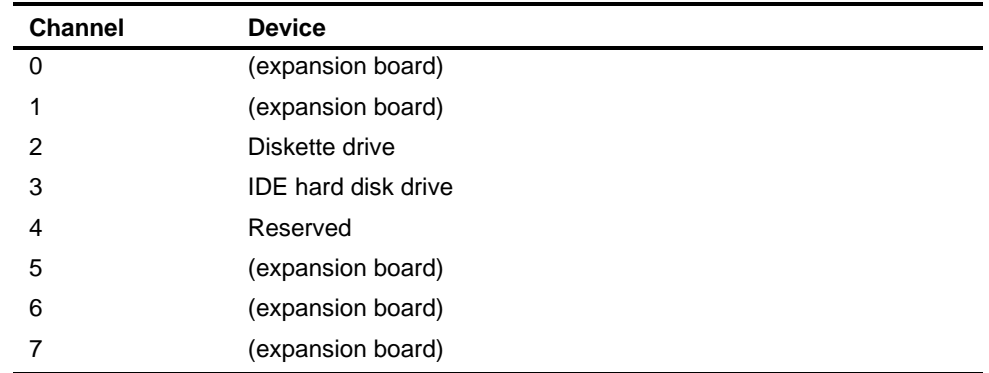

# **Direct Memory Access Channels**

# **Interrupts**

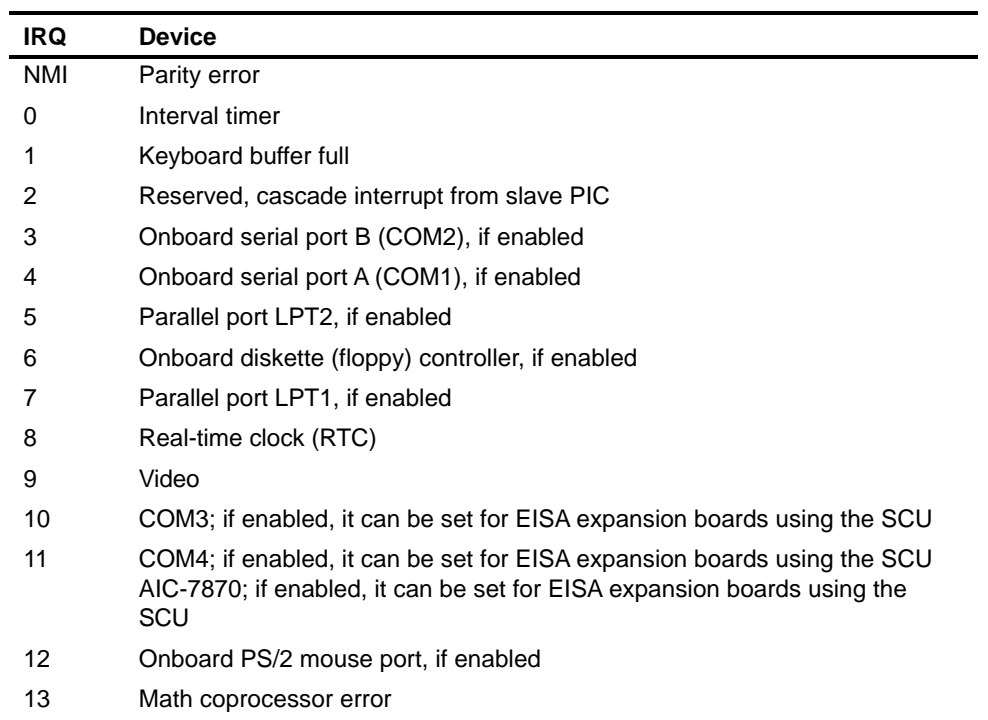

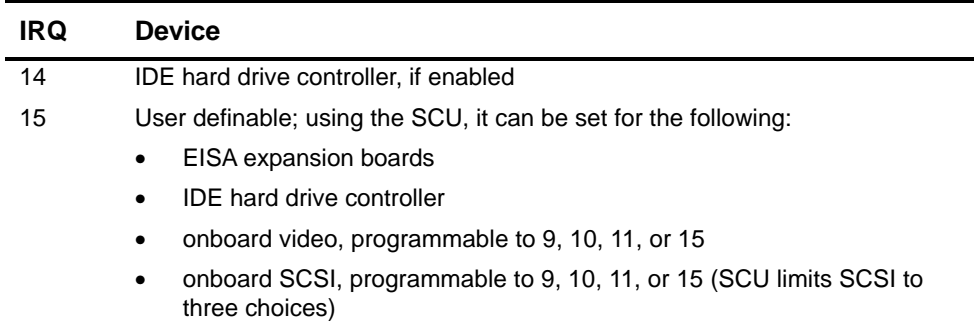

# **PCI Interrupts**

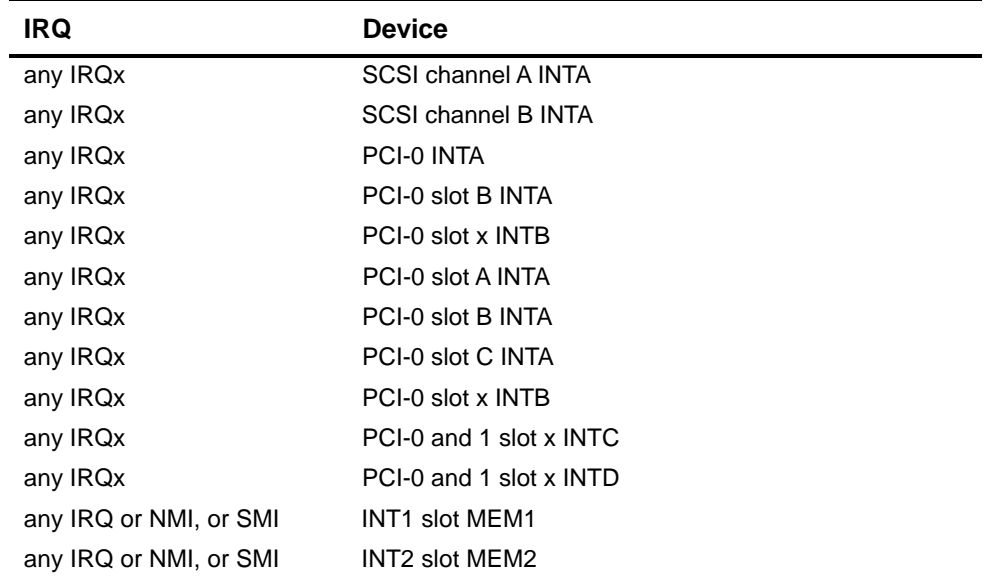

**D Caring For Your Server**

### **Introduction**

This appendix describes how to:

- Clean the outside of the server
- Clean the monitor screen
- Clean the mouse
- Pack and move the server

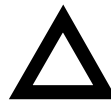

**CAUTION:** Make sure you turn off the server and disconnect any external devices before doing any cleaning. When using a moistened cloth for cleaning, do not allow any excess fluid to leak into the server, keyboard, or monitor. Wait until the server is completely dry before applying power.

# **Cleaning the Server**

Clean the outside of the server periodically with a soft cloth. Use a cloth lightly moistened with a mild detergent solution. Do not use solvents or abrasive cleaners.

# **Cleaning the Screen**

If the monitor screen gets dirty, clean it with a sponge or chamois cloth lightly dampened with a mild detergent solution. Do not use solvents or abrasive cleaners.

# **Cleaning the Mouse**

If your mouse cursor moves erratically across the screen, the ball on the bottom of the mouse is probably dirty.

Perform the following steps to clean a mouse ball:

- 1. Turn the mouse over and release the ball cover.
- 2. Place the mouse cover and ball on a clean surface.
- 3. Lightly dampen a cotton swab with a mild detergent, and clean the ball and the inside of the mouse.
- 4. Replace the ball and mouse ball cover.

# **Moving the Server**

Perform the following steps before shipping or moving the server:

- 1. Back up all files stored on all hard disk drives.
- 2. Turn off the server (the monitor automatically shuts off).
- 3. Disconnect the power cord from the wall outlet, then from the back of the server.
- 3. Disconnect the monitor cable from the back of the server.
- 4. Disconnect the keyboard cable from the back of the server.
- 6. Disconnect the mouse cable from the back of the server.
- 7. Disconnect any other external peripheral devices, such as printers and modems.
- 8. Insert a drive protection card in all 5¼-inch and 3½-inch diskette drives (if applicable). If you do not have drive protection cards, use blank diskettes.
- 9. Package the server as described in the following section, "Packing the Server."

#### **Packing the Server**

If you are moving the server a short distance (from one room to another in the same building), you do not have to pack the server. If you are shipping the server or moving it by vehicle, pack the server to avoid damage.

Pack the server in the original packing material and containers. If you did not save the boxes and packing material, use a sturdy carton and cushion the server well to avoid damage.

#### **Installing the Server at a New Location**

After moving the server to a new location, follow the instructions in the Installation Guide to unpack it and install it.

# **Index**

#### **A**

audience, vii

#### **B**

beep codes, B-2

#### **C**

caring for your server, D-1 CFG files, 2-3 chassis keylock, 5-3 cleaning monitor screen, D-1 server, D-1 components left side, 3-6, 3-12 right side, 3-8 configuration guidelines external SCSI bus, 3-68 configuration utility CFG files, 2-3 SCI files, 2-3 configuration utility, 2-3 connecting SCSI devices, 3-51 controllers SCSI, 3-39 current requirements, A-4

#### **D**

device expansion brackets installing, 3-46 device mapping, C-1 disconnect external devices and power, 3-3 drive IDs SCSI, 3-53

#### **E**

EISA, 3-28 bus slots, 3-28 EISA/PCI expansion board installing, 3-32, 3-34 EISA/PCI expansion boards inserting, 3-35, 3-36, 3-38 removing metal filler plate, 3-33 error codes and messages, B-3 error messages, B-1 expanding your server, 3-1 tools needed, 3-2 external devices disconnecting, 3-3 external SCSI bus configuration guidelines, 3-68 external SCSI devices installing, 3-66, 3-68

#### **G**

getting help, 1-10

#### **H**

hot-swap devices SBB LED indicators, 3-50

#### **I**

initial troubleshooting, 4-2 input power requirements, A-4 inserting EISA/PCI expansion boards, 3-35, 3-36, 3-38 installing additional server memory, 3-18 EISA/PCI expansion boards, 3-32, 3-34 external SCSI devices, 3-66, 3-68 mass storage devices, 3-39 optional cooling fan, 3-70 optional power supply, 3-72 server side panels, 3-74 SIMMs, 3-20 installing devices expansion brackets, 3-46 hot-swap drive bay, 3-48 top-right drive bay, 3-42, 3-44

#### **M**

main logic board SIMM bank designations, 3-19, 3-21 SIMM socket locations, 3-19, 3-21 main logic boardcomponents, 3-10 mass storage devices installing, 3-39

memory video DRAM, 3-26 memory Configurations, 3-20 messages boot, B-2 error and informational, B-1 power-on self test, B-2 monitor screen cleaning, D-1 moving your server, D-2 multiple or multi-channel host adapters configuration guidelines, 3-65

#### **O**

optional fan installation, 3-70 optional power supply installing, 3-72

#### **P**

packing server, D-3 padlock ring, 5-1 password supervisor and user, 5-5 passwords, 5-1 PCI, 3-31, 3-39 PCI bus slots, 3-31 POST beep codes, B-2 error codes and messages, B-3 error messages, B-1 messages, B-2 power cord requirements, A-5 preventing component damage, 3-2 problem solving, 4-1 properly disposing server battery, 3-24

### **R**

real-time clock configuration settings, 2-4 removing the side panels, 3-4

#### **S**

SBB LED status indicators, 3-50 SCI files, 2-3 **SCSI** configuration guidelines, 2-2, 3-40, 3-41 SCSI configurations connecting external SCSI devices, 3-66, 3-68 external SCSI bus guidelines, 3-68 single channel, 3-58, 3-60 SCSI controllers, 3-39 SCSI devices connecting, 3-51 connecting to storage backplane, 3-51 drive IDs, 3-53 SCSI drive IDs settings, 3-54 SCSI host adapters using multiple or multi-channel, 3-65 **SCU** loading, 2-5 SCU options, 2-7 serial numbers, 1-9

server boot messages, B-1 cleaning, D-1 components (left side), 3-6, 3-12 components (right side), 3-8 current requirements, A-4 disconnecting external devices, 3-3 error messages, B-1 expanding, 3-1 initial troubleshooting, 4-2 installing EISA/PCI expansion boards), 3-32, 3-34 installing mass storage devices, 3-39 installing optional cooling fan, 3-70 installing side panels, 3-74 installing SIMMs, 3-18, 3-20 main logic board components, 3-10 main logic board switches/jumpers, A-6, A-9 memory configurations, 3-20 moving, D-2 packing, D-3 power cord requirements, A-5 removing side panels, 3-4 SCSI configuration guidelines, 2-2, 3-40, 3-41 SCSI drive IDs, 3-53 security, 5-1 server battery proper disposal, 3-24 setup description, 2-4 running, 2-4 side panels installing, 3-74 removing, 3-4 SIMMs installing, 3-20 single channel SCSI configuration, 3-58, 3-60 specifications environmental, A-3 server, A-2 server dimensions, A-2 server performance, A-2 static electricity, 3-2 status indicatiors SBB LEDs, 3-50 storage backplane connecting SCSI devices to, 3-51 supervisor and user password, 5-5

#### **T**

technical specifications, A-1 troubleshooting, 4-1 CD-ROM, 4-13 disk drive, 4-8 initial, 4-2 monitor, 4-12 server, 4-3

#### **U**

using multiple or multi-channel SCSI host adapters, 3-65 utilities system configuration, 2-3

#### **V**

Video memory DRAM, 3-26